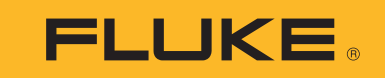

**1742/1746/1748**

Power Quality Logger

Bedienungshandbuch

(BC) October 2017 (German) ©2017 Fluke Corporation. All rights reserved. All product names are trademarks of their respective companies.

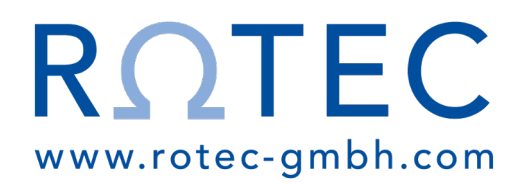

## **BEGRENZTE GEWÄHRLEISTUNG UND HAFTUNGSBESCHRÄNKUNG**

Fluke gewährleistet, daß jedes Fluke-Produkt unter normalem Gebrauch und Service frei von Material- und Fertigungsdefekten ist. Die Garantiedauer beträgt 2 Jahre ab Versanddatum. Die Garantiedauer für Teile, Produktreparaturen und Service beträgt 90 Tage. Diese Garantie wird ausschließlich dem Ersterwerber bzw. dem Endverbraucher geleistet, der das betreffende Produkt von einer von Fluke autorisierten Verkaufsstelle erworben hat, und erstreckt sich nicht auf Sicherungen, Einwegbatterien oder andere Produkte, die nach dem Ermessen von Fluke unsachgemäß verwendet, verändert, verschmutzt, vernachlässigt, durch Unfälle<br>Deschädigt oder abnormalen Betriebsbedingungen oder einer unsachgemäßen Han daß die Software im wesentlichen in Übereinstimmung mit den einschlägigen Funktionsbeschreibungen funktioniert und daß diese Software auf fehlerfreien Datenträgern gespeichert wurde. Fluke übernimmt jedoch keine Garantie dafür, daß die Software fehlerfrei ist und störungsfrei arbeitet.

Von Fluke autorisierte Verkaufsstellen werden diese Garantie ausschließlich für neue und nicht benutzte, an Endverbraucher verkaufte Produkte leisten. Die Verkaufsstellen sind jedoch nicht dazu berechtigt, diese Garantie im Namen von Fluke zu verlängern, auszudehnen oder in irgendeiner anderen Weise abzuändern. Der Erwerber hat nur dann das Recht, aus der Garantie abgeleitete Unterstützungsleistungen in Anspruch zu nehmen, wenn er das Produkt bei einer von Fluke autorisierten Vertriebsstelle gekauft oder den jeweils geltenden internationalen Preis gezahlt hat. Fluke behält sich das Recht vor, dem Erwerber Einfuhrgebühren für Ersatzteile in Rechnung zu stellen, wenn dieser das Produkt in einem anderen Land zur Reparatur anbietet, als dem Land, in dem er das Produkt ursprünglich erworben hat.

Flukes Garantieverpflichtung beschränkt sich darauf, daß Fluke nach eigenem Ermessen den Kaufpreis ersetzt oder aber das defekte Produkt unentgeltlich repariert oder austauscht, wenn dieses Produkt innerhalb der Garantiefrist einem von Fluke autorisierten Servicezentrum zur Reparatur übergeben wird.

Um die Garantieleistung in Anspruch zu nehmen, wenden Sie sich bitte an das nächstgelegene und von Fluke autorisierte Servicezentrum, um Rücknahmeinformationen zu erhalten, und senden Sie dann das Produkt mit einer Beschreibung des Problems und unter Vorauszahlung von Fracht- und Versicherungskosten (FOB Bestimmungsort) an das nächstgelegene und von Fluke autorisierte Servicezentrum. Fluke übernimmt keine Haftung für Transportschäden. Im Anschluß an die Reparatur wird das Produkt unter Vorauszahlung von Frachtkosten (FOB Bestimmungsort) an den Erwerber zurückgesandt.Wenn Fluke jedoch feststellt, daß der Defekt auf Vernachlässigung, unsachgemäße Handhabung, Verschmutzung, Veränderungen am Gerät, einen Unfall oder auf anormale Betriebsbedingungen, einschließlich durch auße Überspannungsfehlern, zurückzuführen ist, wird Fluke dem Erwerber einen Voranschlag der Reparaturkosten zukommen lassen und erst die Zustimmung des Erwerbers einholen, bevor die Arbeiten begonnen werden. Nach der Reparatur wird das Produkt unter Vorauszahlung der Frachtkosten an den Erwerber zurückgeschickt, und es werden dem Erwerber die Reparaturkosten und die Versandkosten (FOB Versandort) in Rechnung gestellt.

DIE VORSTEHENDEN GARANTIEBESTIMMUNGEN STELLEN DEN EINZIGEN UND ALLEINIGEN RECHTSANSPRUCH AUF SCHADENERSATZ DES ERWERBERS DAR UND GELTEN AUSSCHLIESSLICH UND AN STELLE VON ALLEN ANDEREN VERTRAGLICHEN ODER GESETZLICHEN GEWÄHRLEISTUNGSPFLICHTEN, EINSCHLIESSLICH - JEDOCH NICHT DARAUF BESCHRÄNKT - DER GESETZLICHEN GEWÄHRLEISTUNG DER MARKTFÄHIGKEIT, DER GEBRAUCHSEIGNUNG UND DER ZWECKDIENLICHKEIT FÜR EINEN BESTIMMTEN EINSATZ FLUKE HAFTET NICHT FÜR SPEZIELLE, UNMITTELBARE, MITTELBARE, BEGLEIT- ODER FOLGESCHÄDEN ODER VERLUSTE, EINSCHLIESSLICH VERLUST VON DATEN, UNABHÄNGIG VON DER URSACHE ODER THEORIE.

Angesichts der Tatsache, daß in einigen Ländern die Begrenzung einer gesetzlichen Gewährleistung sowie der Ausschluß oder die Begrenzung von Begleit- oder Folgeschäden nicht zulässig ist, kann es sein, daß die obengenannten Einschränkungen und Ausschlüsse nicht für jeden Erwerber gelten.Sollte eine Klausel dieser Garantiebestimmungen von einem zuständigen Gericht oder einer anderen Entscheidungsinstanz für unwirksam oder nicht durchsetzbar befunden werden, so bleiben die Wirksamkeit oder Durchsetzbarkeit irgendeiner anderen Klausel dieser Garantiebestimmungen von einem solchen Spruch unberührt.

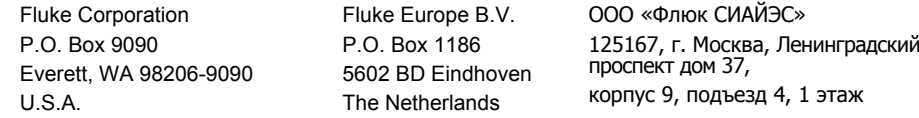

11/99

# **Inhaltsverzeichnis**

# **Titel**

# **Seite**

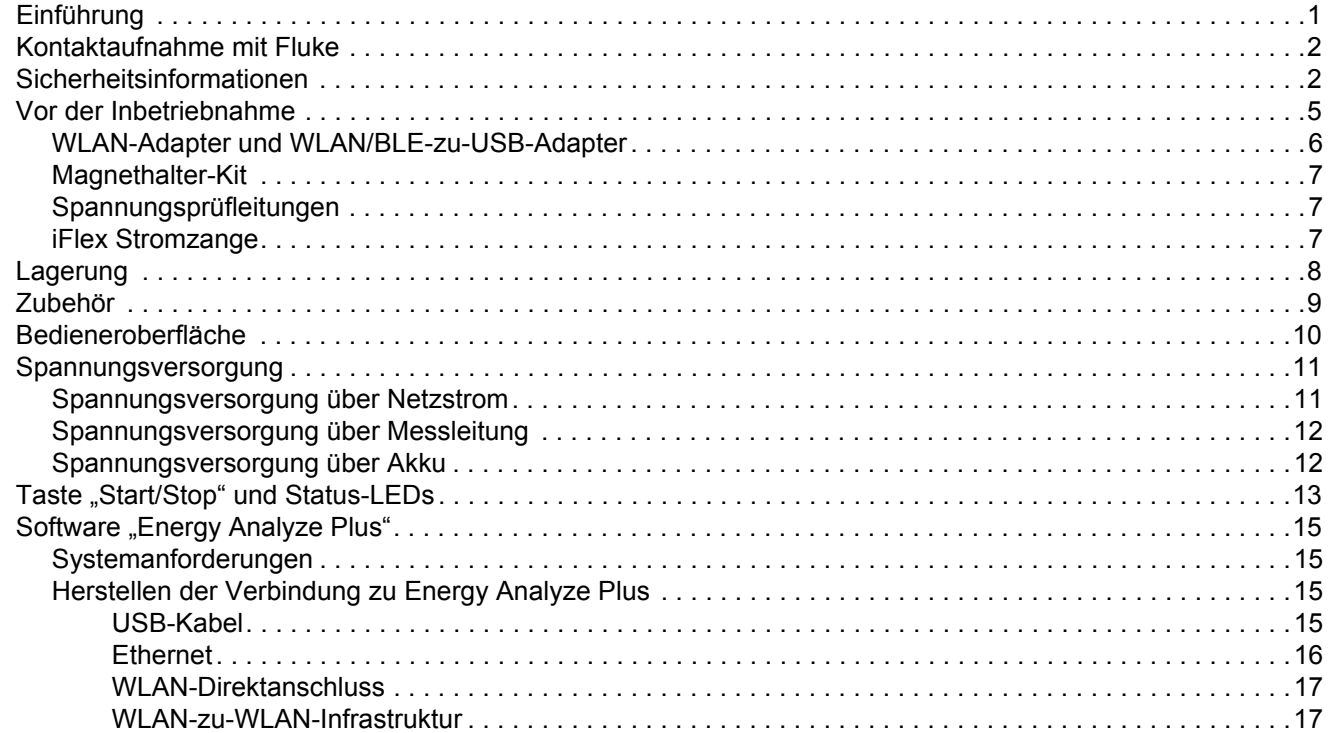

### 1742/1746/1748 Bedienungshandbuch

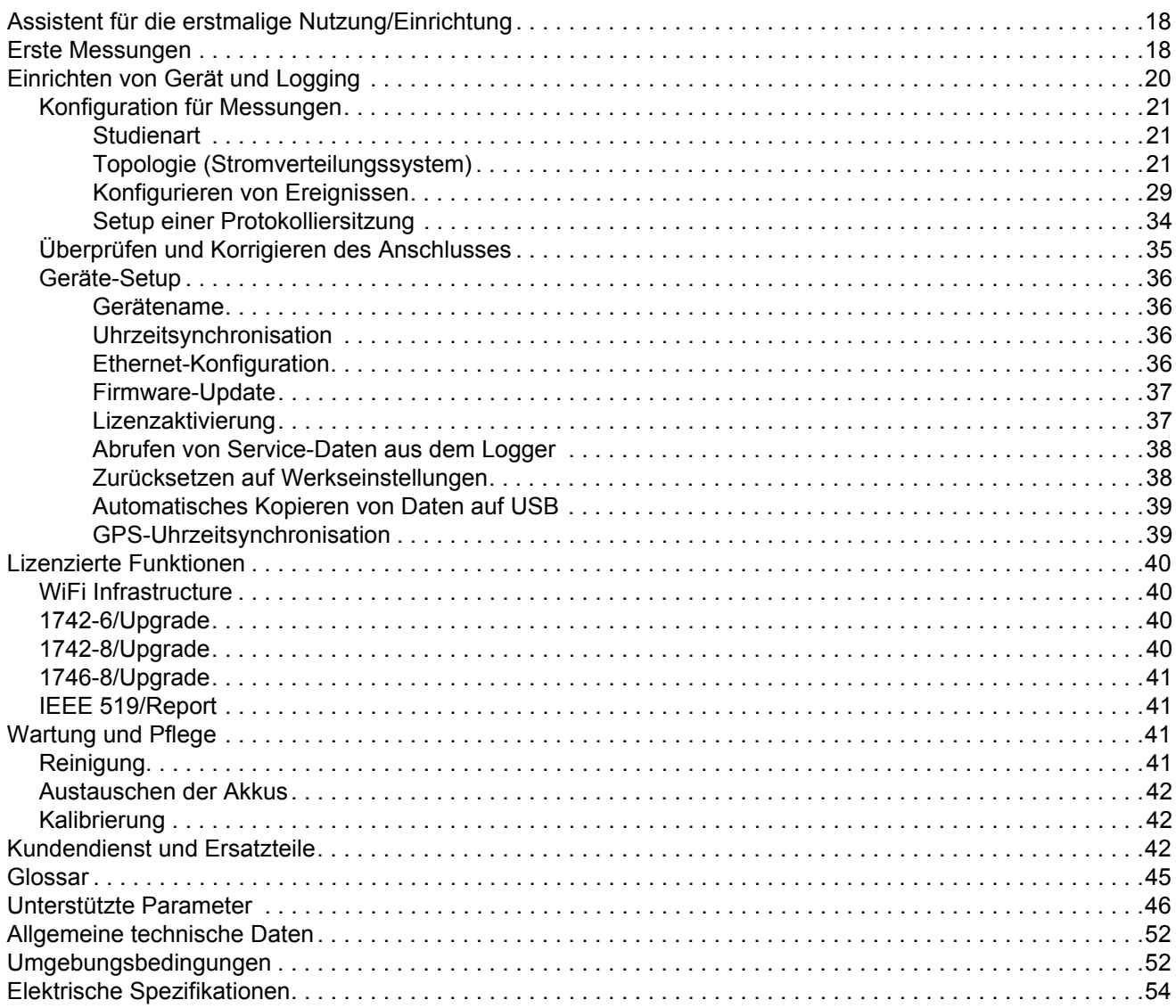

# <span id="page-4-0"></span>*Einführung*

Die kompakten 1742, 1746 und 1748 Power Quality Loggers (der "Logger" oder das "Produkt") können Techniker und Ingenieure zur Störungsbehebung, für die Quantifizierung des Energieverbrauchs und für die Analyse von Energieverteilungssystemen einsetzen. Das Produkt ist konform mit internationalen Normen wie IEC 61000-4-30 und IEC 62586. Das Produkt kann gleichzeitig bis zu 500 Parameter protokollieren und Ereignisse erfassen und so nur sporadisch auftretende und schwer zu erkennende Probleme mit der Netzqualität aufdecken.

Die im Lieferumfang enthaltene Energy Analyze Plus Software ermöglicht eine gründliche Analyse der erfassten Daten und die Berichterstellung entsprechend nationalen und internationalen Normen wie EN 50160. In allen Abbildungen in dieser Anleitung wird der 1748 Logger dargestellt.

Der Logger zeichnet folgende Größen auf:

- Trend-Intervall (1 s bis 30 min):
	- -Spannung [V]
	- -Stromstärke [A]
	- Aux [V, anwenderdefiniert]
	- Frequenz [Hz]
	- THD V [% Grund, V]
	- THD A [% Grund, A]
	- Leistung [kW, kVA, kVar]
	- -Energie [kWh, kVAh, kVarh]
	- Leistungsfaktor [1]
	- -Grundschwingungsleistung [kW, kVA, kVar]
	- -DPF [1]
	- - Spannungsunsymmetrie [%], symmetrische Komponenten P, N und  $Z$   $N^{[1]}$
	- -Stromunsymmetrie [%], symmetrische Komponenten P, N und Z [A]<sup>[1]</sup>
- Bedarfsintervall (5 min bis 30 min)
	- Energie [Wh, Varh, VAh]
	- Leistungsfaktor [1]
	- Spitzenlast [kW]
	- Kosten für Energie [anwenderdefinierte Währung]
- Oberschwingungen 150/180 Perioden (typisch 3 s)
	- Spannung [V]<sup>[3]</sup>
	- Stromstärke [A][3]
	- Spannungsoberschwingungen h01 bis h50 [%<sub>Grund</sub>, V], THD V  $[%$ Grund $]^{[3]}$
	- Stromoberschwingungen h01 bis h50 [%<sub>Grund</sub>, A], THD A [%<sub>Grund</sub>, A], TDD [%][3]
	- Signalpegel 1 auf Stromleitung, Signalpegel 2 auf Stromleitung [%, V]<sup>[1]</sup>
- SQ-Intervall (10 min)
	- Spannung [V]
	- Frequenz [Hz] (Intervall 10 s)
	- Spannungsunsymmetrie und symmetrische Komponenten P, N und Z [V]
	- Stromunsymmetrie und symmetrische Komponenten P, N und Z [A]
	- Abweichung über/unter
	- Spannungsoberschwingungen h01 bis h50 [%<sub>Grund</sub>, V], THD V [%<sub>Grund</sub>]
	- Stromoberschwingungen h01 bis h50 [%<sub>Grund</sub>, A], THD A [%<sub>Grund</sub>, A], TDD [%]
	- Spannungszwischenharmonische ih01 bis ih50 [%<sub>Grund</sub>, V], TID V  $[%$ Grund $]^{[1]}$
	- Stromzwischenharmonische ih01 bis ih50 [%<sub>Grund</sub>, A], TID-A [%<sub>Grund</sub>]<sup>[1]</sup>
	- Flicker-Pst[1], Flicker-Plt[1] (gleitende Aggregation 2 h)
- Ereignisse
	- Spannungseinbrüche, Spannungserhöhungen und Spannungsunterbrechungen<sup>[1]</sup>
	- Schnelle Spannungsänderung<sup>[1]</sup>
	- Signalpegel auf Stromleitung<sup>[1]</sup>
	- Abweichung Wellenform (einschließlich langsamer Transienten)<sup>[2]</sup>
	- Einschaltstrom[1]

#### *1742/1746/1748Bedienungshandbuch*

- • Durch Ereignis ausgelöste Aufzeichnungen
	- Wellenform-Snapshot (10,24 kHz bis zu 10 Perioden)<sup>[2]</sup>
	- - Effektivwert-Profil (Effektivwert ½ Periode RMS von Spannung und Strom bis zu 10 s)<sup>[2]</sup>
	- Signalpegel auf Stromleitung (10/12 Perioden zu 120 s)<sup>[2]</sup>

*Hinweis*

[1] *Nur 1746 und 1748 oder 1742 mit 1742-6/Upgrade-Kit oder 1742-8/Upgrade-Kit*

[2]*Nur 1748 oder 1742 mit 1742-8/Upgrade-Kit oder 1746 mit 1746-8/Upgrade-Kit*

[3]*Lizenz "IEEE519/Bericht" erforderlich*

# <span id="page-5-0"></span>*Kontaktaufnahme mit Fluke*

Verwenden Sie zur Kontaktaufnahme mit Fluke eine dieser Telefonnummern:

- USA: 1-800-760-4523
- •[Kanada: +1-800-36-FLUKE \(1-800-363-5853\)](http://www.fluke.com)
- •Europa: +31 402-675-200
- •Japan: +81-3-6714-3114
- •Singapur: +65-6799-5566
- •China: +86-400-810-3435
- •Weltweit: +1-425-446-5500

Oder besuchen Sie die Website von Fluke unter: <u>www.fluke.com</u>.

Zum Registrieren des Produkts die Website unter [htt](http://register.fluke.com/)[p://register.fluke.com](http://www.flukeconnect.com) besuchen.

Zum Anzeigen, Drucken oder Herunterladen aktueller Ergänzungen des Handbuchs besuchen Sie die Website von Fluke:

<http://us.fluke.com/usen/support/manuals>.

# <span id="page-5-1"></span>*Sicherheitsinformationen*

Der Hinweis **Warnung** weist auf Bedingungen und Verfahrensweisen hin, die für den Anwender gefährlich sind. **Vorsicht** kennzeichnet Situationen und Aktivitäten, durch die das Produkt oder die zu prüfende Ausrüstung beschädigt werden können.

### A **M** Warnung

**Zur Vermeidung von Stromschlag, Brand oder Verletzungen sind folgende Hinweise zu beachten:**

- **Vor dem Gebrauch des Produkts sämtliche Sicherheitsinformationen aufmerksam lesen.**
- **Das Produkt darf nicht verändert und nur gemäß Spezifikation verwendet werden, da andernfalls der vom Produkt gebotene Schutz nicht gewährleistet werden kann.**
- **Alle örtlich geltenden Sicherheitsbestimmungen sind strikt einzuhalten. Bei freiliegenden Leitern, die eine gefährliche Spannung führen, ist persönliche Schutzausrüstung (Gummihandschuhe, Gesichtsschutz und flammbeständige Kleidung mit entsprechenden Zulassungen) zu tragen, um Verletzungen durch elektrischen Schlag und/oder Lichtbogenentladung zu vermeiden.**
- • **Vor Verwendung des Produkts das Gehäuse untersuchen. Auf Risse oder fehlende Kunststoffteile prüfen. Insbesondere auf die Isolierung um die Anschlüsse herum achten.**
- • **Das Netzkabel austauschen, wenn die Isolierung beschädigt ist oder Anzeichen von Verschleiß aufweist.**
- **Bei allen Messungen nur die für das Produkt zugelassene Messkategorie (CAT) sowie spannungsund stromstärkengeprüftes Zubehör (Messfühler, Messleitungen und Adapter) verwenden.**
- **Die Prüfleitungen nicht verwenden, wenn sie beschädigt sind. Die Messleitungen auf beschädigte Isolierung untersuchen und eine bekannte Spannung messen.**
- **Das Produkt nicht verwenden, wenn es technisch verändert wurde oder beschädigt ist.**
- **Das Akkufach muss vor Verwendung des Produkts geschlossen und verriegelt werden.**
- •**Nicht allein arbeiten.**
- • **Keine Anschlüsse an gefährlichen stromführenden Leitern in feuchten oder nassen Umgebungen anbringen.**
- **Das Produkt niemals ohne geeignetes Zubehör in Umgebungen mit Gasen oder Dampf verwenden.**
- **Das Produkt vor direkter Sonneneinstrahlung schützen.**
- **Vor dem Entfernen von im Freien installierten Messleitungen und Zangenstromwandlern den Stromkreis spannungslos schalten oder persönliche Schutzausrüstung tragen, da die Isolationseigenschaften durch Staub und Feuchtigkeit beeinträchtigt sein können.**
- • **Messleitungen oder Zangenstromwandler unter feuchten Bedingungen niemals an stromführenden Schaltkreisen anlegen oder entfernen.**
- • **Sämtliche Schutzkappen müssen angebracht sein. Andernfalls wird der Schutz gegen Eindringen auf IP40 herabgesetzt.**
- **Die Dichtung am Akkufach und die Schutzkappe der Schnittstelle frei von Verunreinigungen halten.**
- • **Die Spezifikation der Messkreiskategorie (CAT) der am niedrigsten spezifizierten Komponente eines Geräts, Messfühlers oder Zubehörs nicht überschreiten.**
- • **Mit den Fingern hinter dem Fingerschutz an den Messspitzen bleiben.**
- **Spannungen über >30 V AC eff, 42 V AC Spitze-Spitze oder 60 V DC nicht berühren.**
- **Eine Strommessung niemals als Anhaltspunkt sehen, dass ein Stromkreis berührungssicher ist. Es ist eine Spannungsmessung notwendig, um zu wissen, ob ein Stromkreis gefährlich ist.**
- **Zwischen beliebigen Anschlüssen bzw. zwischen Anschlüssen und Masse niemals eine höhere Spannung als die angegebene Nennspannung anlegen.**
- **Zuerst eine bekannte Spannung messen, um die einwandfreie Funktion des Produkts zu prüfen.**
- **Vor dem Anlegen bzw. Trennen des flexiblen Zangenstromwandlers den Stromkreis spannungslos schalten oder den örtlichen Vorschriften entsprechende persönliche Schutzausrüstung tragen.**
- **Vor dem Öffnen des Akkufachs das Gerät vom Netzstrom sowie den Messungsstromkreisen trennen.**
- • **Kein Ethernet- oder USB-Zubehör verwenden, wenn sich das Produkt in einer Umgebung mit Kabeln oder unter Spannung stehenden blanken Metallteilen befindet, wie beispielsweise in Schaltschränken.**
- • **Niemals Metallteile an einer der Prüfleitungen berühren, wenn die andere Prüfleitung noch an einer gefährlich hohen Spannung angeschlossen ist.**
- •**Die Akkuklemmen nicht miteinander kurzschließen.**
- •**Akkuzellen und -blöcke nicht zerlegen oder quetschen.**
- **Akkuzellen und Akkublöcke weder Hitze noch Feuer aussetzen. Keiner direkten Sonneneinstrahlung aussetzen.**
- • **Lassen Sie das Produkt nur von einem autorisierten Techniker reparieren.**

#### W **Vorsicht**

**Den Akku bei maßvoller Nutzung nach 5 Jahren oder bei intensiver Nutzung nach 2 Jahren austauschen. Eine maßvolle Nutzung entspricht dem zweimaligen Laden pro Woche. Eine intensive Nutzung entspricht dem täglichen vollständigen Entladen und Laden.**

Tabelle [1](#page-7-0) enthält eine Liste der Symbole, die auf dem Produkt oder im vorliegenden Handbuch verwendet werden.

<span id="page-7-0"></span>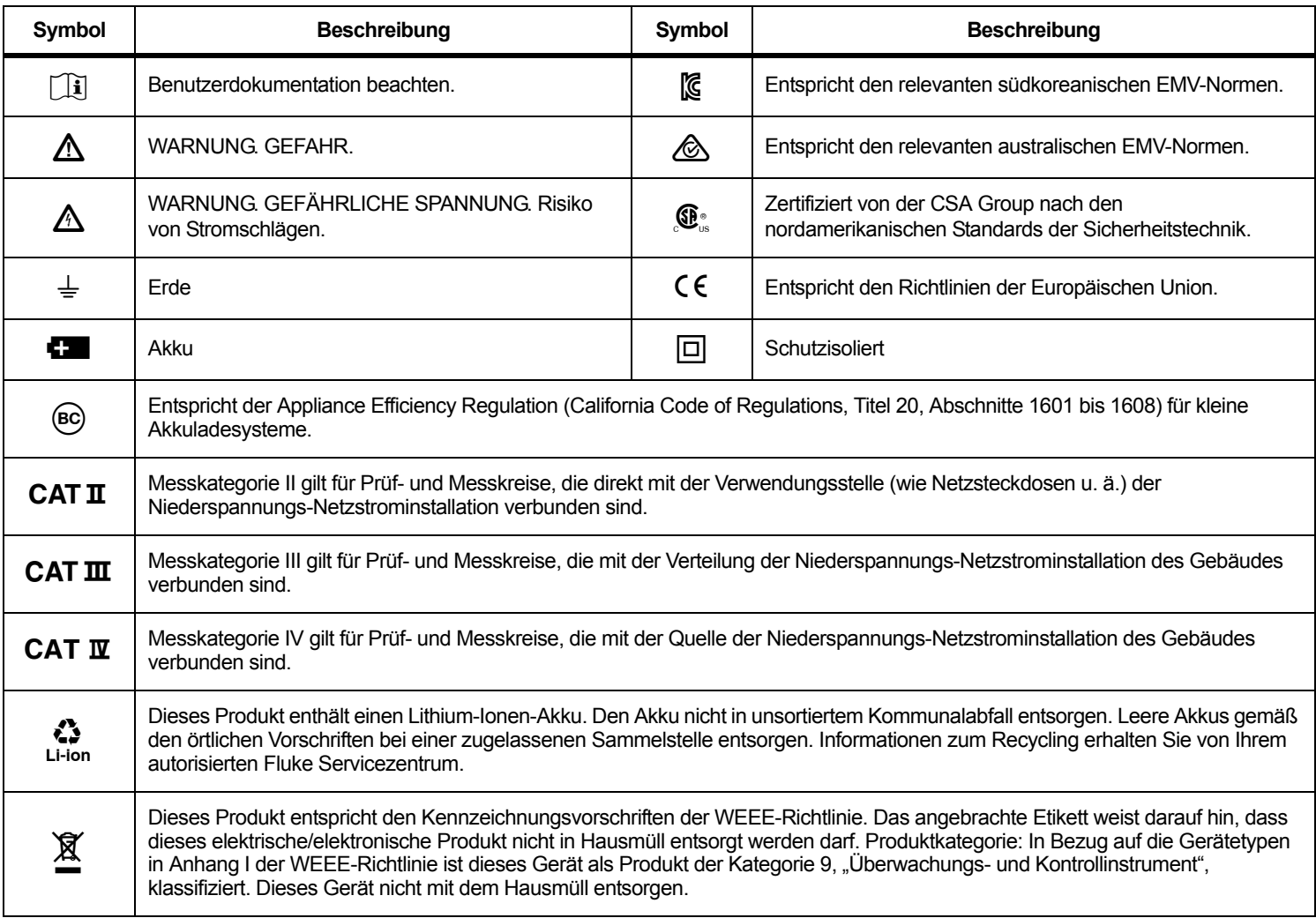

# **Tabelle 1. Symbole**

# <span id="page-8-0"></span>*Vor der Inbetriebnahme*

Im Folgenden sind sämtliche im Lieferumfang enthaltenen Artikel aufgelistet: Entpacken Sie jeden einzelnen Artikel vorsichtig, und überprüfen Sie ihn.

Alle Modelle:

- •Logger
- •Aufbewahrungstasche/-koffer
- •Spannungsprüfleitung, 3-phasig + N
- •4 Delfinklemmen, schwarz
- •Set mit Kabelklemmen
- •Netzkabel (siehe Tabelle [2](#page-8-1))
- •Netzadapter MA-C8
- •Set mit 2 Messleitungen; 18 cm (7 in)
- •Set mit 2 Messleitungen; 1,5 m (6,6 ft)
- •USB-Kabel A, Mini-USB
- • Informationspaket (Schnellreferenzkarte, Sicherheitsinformationen, Sicherheitsinformationen zur iFlex Stromzange)
- USB-Laufwerk, enthält Benutzerhandbuch, Fluke Energy Analyze Plus (PC Application Software) und Open Source Software
- •Magnethalter-Kit (nur 1748)
- •4 x Magnet-Stromzangen (nur 1746/1748)
- •Dünne flexible Stromzange, IP65<sup>[1]</sup>
	- Modell 174x/15: 4 x i17xx-flex1500IP, 61 cm (24 in)

oder

- Modell 174x/30: 4 x i17xx-flex3000IP, 61 cm (24 in)
- 2 x WLAN-Adapter oder WLAN/BLE-zu-USB-Adapter<sup>[2]</sup>

#### *Hinweis*

[1] *Bei den Basismodellen (1742/B, 1746/B, 1748/B) sind die Stromzangen nicht enthalten.*

[2] *Der WLAN-Adapter bzw. der WLAN/BLE-zu-USB-Adapter ist nur enthalten, wenn für das jeweilige Land eine entsprechende funktechnische Zulassung vorliegt. Ob eine solche Zulassung vorliegt, können Sie auf www.fluke.com überprüfen.*

#### **Tabelle 2. Länderspezifisches Netzkabel**

<span id="page-8-1"></span>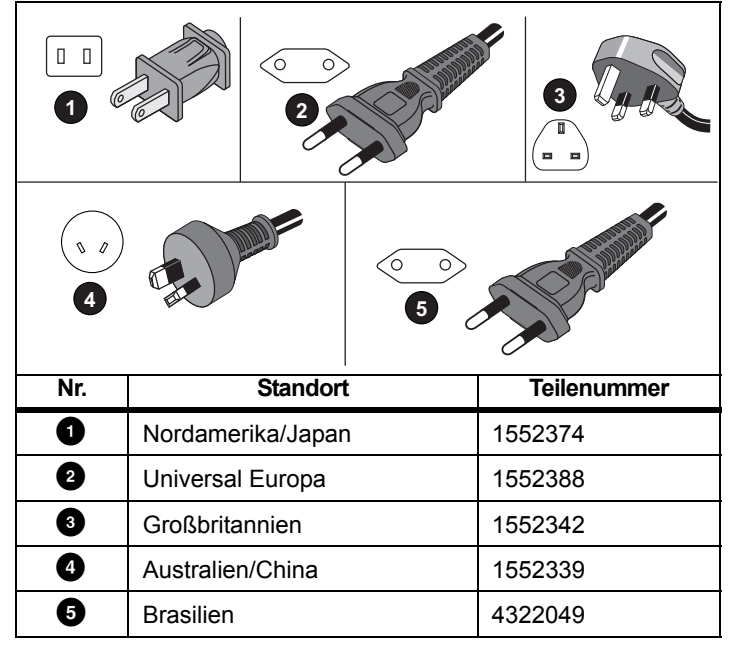

## <span id="page-9-0"></span>*WLAN-Adapter und WLAN/BLE-zu-USB-Adapter*

Der Adapter ermöglicht die Nutzung der Funktionen für drahtlose Netzwerkverbindungen des Produkts:

- Logger konfigurieren, Messungen überprüfen und Logging-Sitzungen einrichten mithilfe der *Energy Analyze Plus* PC-Software und der Fluke Connect® Smartphone-App
- •Daten in die *Energy Analyze Plus* PC-Software herunterladen
- • Daten von bis zu 2 Modulen der Serie FC 3000 zusammen mit den Logger-Daten in der Logging-Sitzung anzeigen und speichern (WLAN/BLE-zu-USB-Adapter erforderlich)
- •Alle Daten in die Fluke Connect® Cloud streamen
- • Messmittel verwalten und Daten gemeinsam nutzen mit der Fluke Connect® Smartphone-App

So bauen Sie den Adapter ein:

- 1. Schrauben Sie die drei Schrauben heraus, und nehmen Sie die Akkufachabdeckung ab.
- 2. Nehmen Sie den Akku heraus.
- 3.Stecken Sie den WLAN-Adapter in das Akkufach.

Der Adapter kann an jeden der beiden Ports angeschlossen werden. Siehe Abbildung [1](#page-9-1).

*Hinweis*

*Bei einigen Geräten sind beide Adapter im Lieferumfang enthalten: WLAN-Adapter und WLAN/BLE-zu-USB-Adapter (Bluetooth Low Energy)*

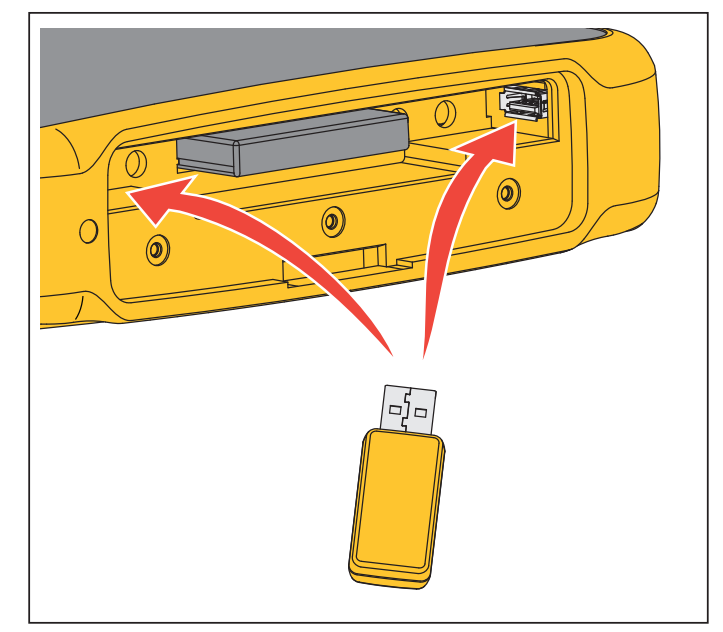

**Abbildung 1. Einsetzen des WLAN-Adapters**

- <span id="page-9-1"></span>4. Legen Sie den Akku ein. Achten Sie darauf, dass Sie den Akku mit dem Aufkleber nach unten in das Akkufach einsetzen.
- 5. Setzen Sie die Akkufachabdeckung wieder auf, und befestigen Sie die Akkufachabdeckung.

# <span id="page-10-0"></span>*Magnethalter-Kit*

Mithilfe des Magnethalter-Kits können Sie das Produkt hängend betreiben. Siehe Abbildung [2](#page-10-3).

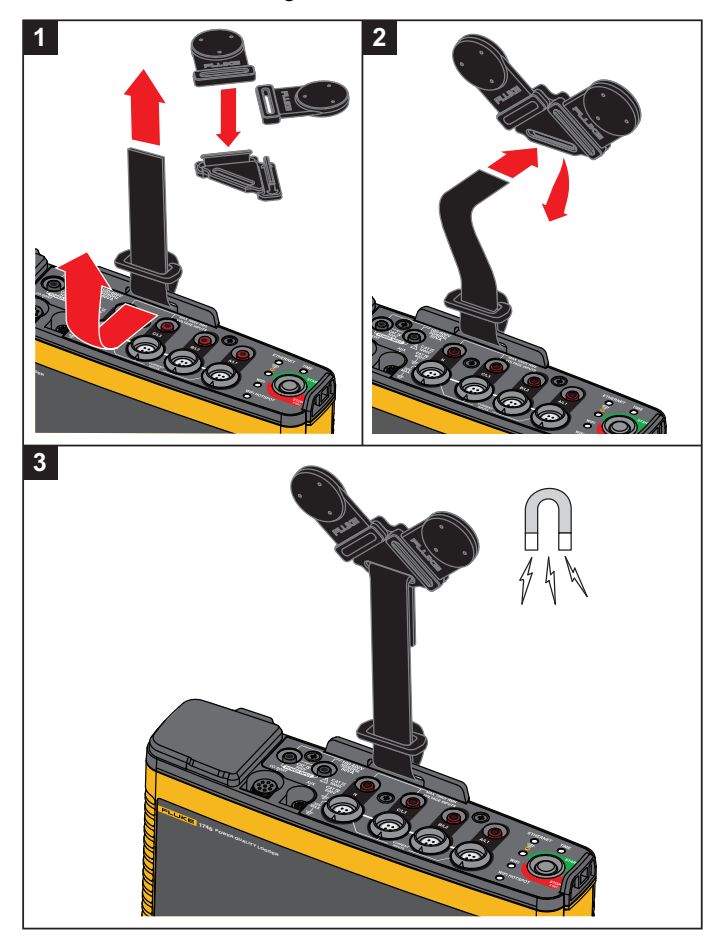

**Abbildung 2. Magnethalter-Kit**

## W**Vorsicht**

### **Produkt immer an zwei Magneten hängend befestigen.**

# <span id="page-10-1"></span>*Spannungsprüfleitungen*

Bei den Prüfleitungen handelt es sich um vieradrige, verhedderungsfreie Flachleitungen, die auch in engen Räumen installiert werden können. Wenn sich bei einem Einbau der Neutralanschluss außerhalb der Reichweite der dreiphasigen Prüfleitung befindet, kann der Neutralleiter mit Hilfe der schwarzen Prüfleitung verlängert werden.

Für einphasige Messungen werden die rote und die schwarze Prüfleitung verwendet.

# <span id="page-10-2"></span>*iFlex Stromzange*

Die iFlex Stromzange funktioniert nach dem Prinzip der Rogowski-Spule (R-Spule), d. h. eines toroidförmigen Leiters für das Messen [eines Wechselstroms über ein von diesem Toroid umgebenes Kabel.](http://www.fluke.com)  [Siehe Abbildung 3.](http://www.fluke.com)

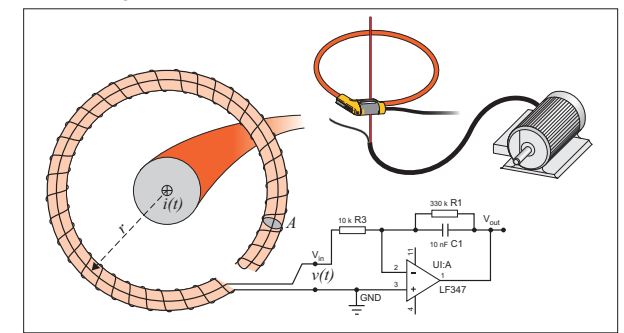

<span id="page-10-4"></span><span id="page-10-3"></span>**Abbildung 3. Funktionsprinzip der R-Spule** 

Die R-Spule weist gegenüber anderen Bauarten von Stromwandlern Vorteile auf:

- • Es handelt sich nicht um eine geschlossene Schleife. Der zweite Anschluss wird durch die Mitte der Toroidspule (üblicherweise ein Schlauch aus Kunststoff oder Gummi) zurückgeführt und neben dem ersten Anschluss befestigt. Dadurch kann die Spule als flexibler, offener Kreisbogen gestaltet und somit um einen stromführenden Leiter gelegt werden, ohne den Leiter auftrennen zu müssen.
- • Anstatt eines Eisenkerns verfügt die Spule über einen Luftkern. Die Spule hat eine niedrige Induktivität und kann auf sich schnell ändernde Ströme reagieren.
- • Da die Spule keinen Eisenkern hat, der in die Sättigung geraten kann, weist die Spule eine hohe Linearität auf, und dies auch bei hohen Stromstärken, die in Stromversorgungsnetzen und Anwendungen mit Pulsbetrieb auftreten.

Eine korrekt geformte R-Spule mit gleichen Abständen zwischen den Windungen ist äußerst störfest gegen elektromagnetische Störungen.

Die vier Stromzangen lassen sich mithilfe der Kabelklemmen auf einfache Art und Weise kennzeichnen. Bringen Sie die Klemmen gemäß den vor Ort geltenden Verkabelungsvorschriften an beiden Enden des Stromzangenkabels an. Siehe Abbildung [4](#page-11-1).

# <span id="page-11-0"></span>*Lagerung*

Bewahren Sie den Logger bei Nichtgebrauch in seinem Schutzkoffer/seiner Schutztasche auf. Der Koffer/die Tasche bietet ausreichend Platz für den Logger und sämtliches Zubehör.

<span id="page-11-1"></span>Wenn der Logger für längere Zeit gelagert oder längere Zeit nicht verwendet wird, sollte der Akku mindestens alle 6 Monate aufgeladen werden.

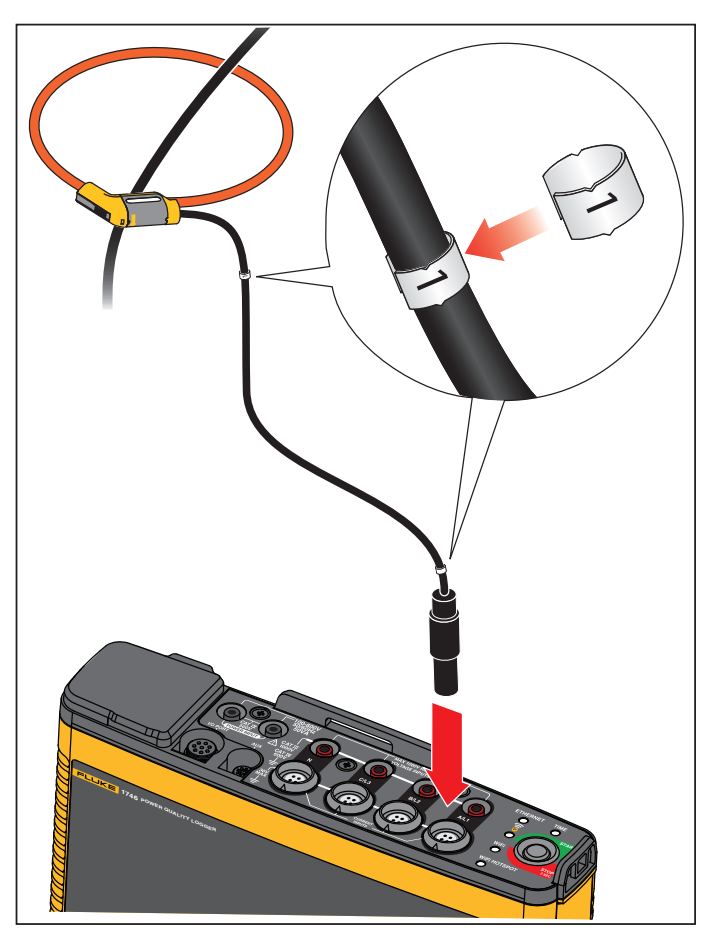

**Abbildung 4. Prüfleitungen mit farblichen Markierungen**

# <span id="page-12-0"></span>*Zubehör*

In Tabelle [3](#page-12-1) ist für dieses Produkt verfügbares Zubehör aufgeführt. Dieses Zubehör gehört nicht zum Lieferumfang des Produkts und ist gesondert zu erwerben. Die Garantie für mitgeliefertes Zubehör beträgt 1 Jahr. Die aktuellsten Informationen zu Zubehör finden Sie auf <u>www.fluke.com</u>.

<span id="page-12-1"></span>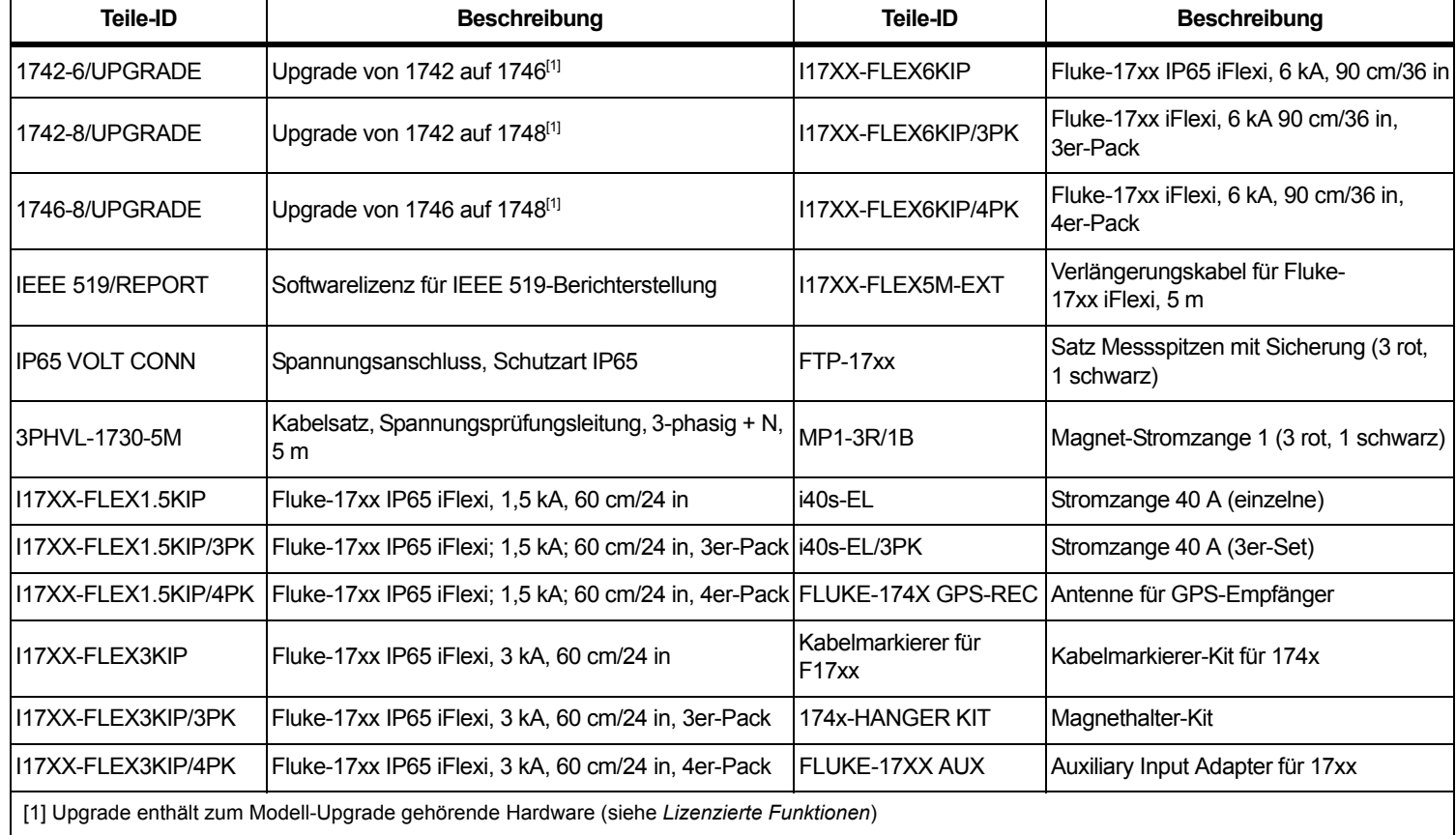

## **Tabelle 3. Zubehör**

# <span id="page-13-0"></span>*Bedieneroberfläche*

Tabelle [4](#page-13-1) enthält eine Liste der Bedienelemente und Anschlüsse.

<span id="page-13-1"></span>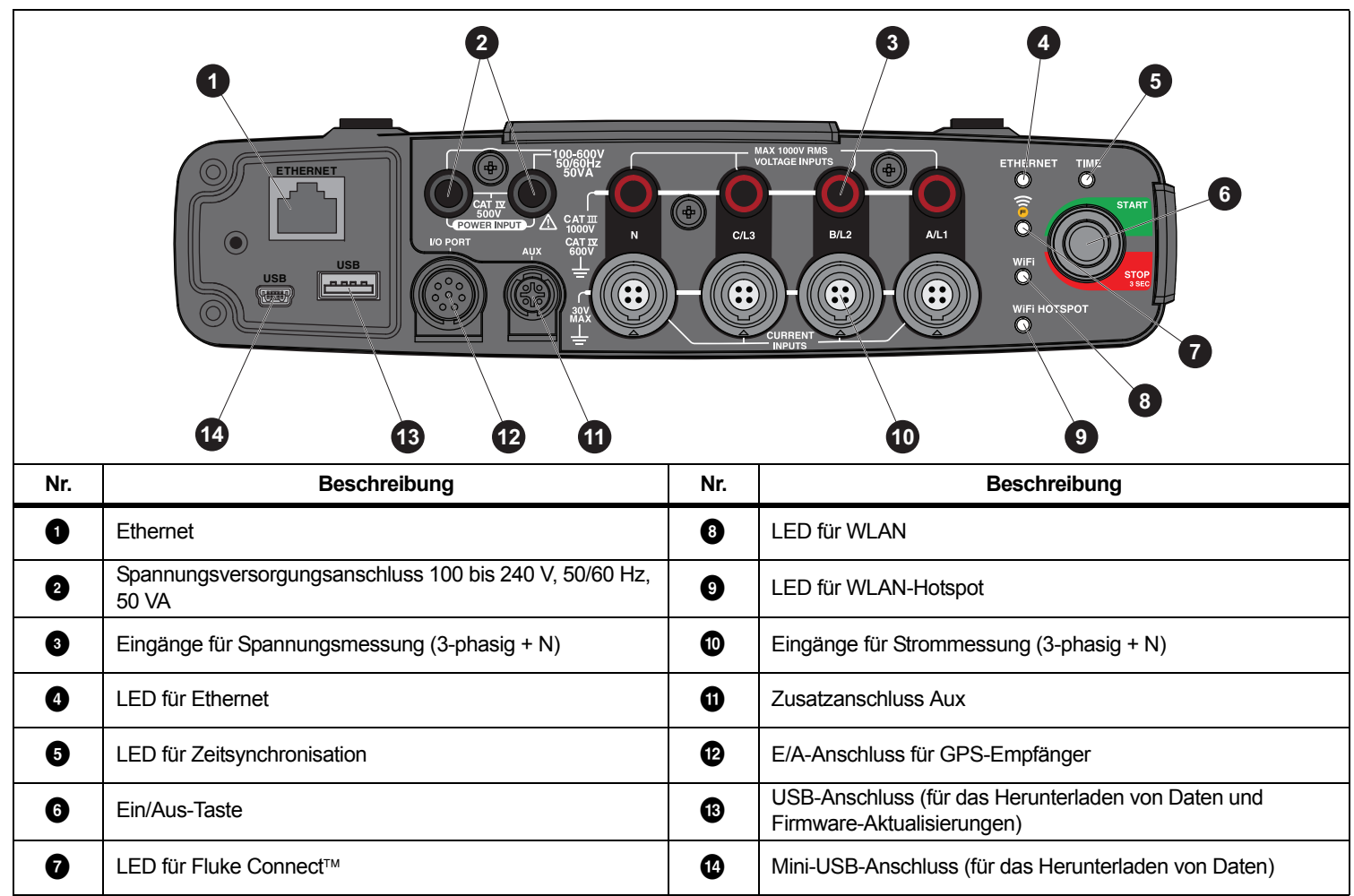

**Tabelle 4. Anschlussfeld**

# <span id="page-14-0"></span>*Spannungsversorgung*

Der Logger verfügt über mehrere Optionen für die Spannungsversorgung:

- •Netzspannung
- •Messleitung
- Akku

Der Status wird von der LED "Start/Stop" angezeigt. Weitere Informationen finden Sie in Tabelle [5](#page-17-0).

## <span id="page-14-1"></span>*Spannungsversorgung über Netzstrom*

- 1. Schließen Sie den Netzadapter MA-C8 an die beiden Spannungsversorgungseingänge des Loggers an. Siehe Abbildung [5](#page-14-2).
- 2. Schließen Sie das Netzkabel an den Netzadapter an.
- 3. Schließen Sie das Netzkabel an eine Wandsteckdose an.

Der Logger schaltet sich automatisch ein und ist nach weniger als 30 Sekunden betriebsbereit.

4. Um den Logger auszuschalten, halten Sie die Taste "Start/Stop" länger als 3 Sekunden gedrückt. Um den Logger wieder einzuschalten, drücken Sie die Taste "Start/Stop" erneut.

<span id="page-14-2"></span>Der Logger kann nur ausgeschaltet werden, wenn er sich im Ruhezustand befindet. Der Logger befindet sich im Ruhezustand, wenn die LED "Start/Stop" nicht blinkt.

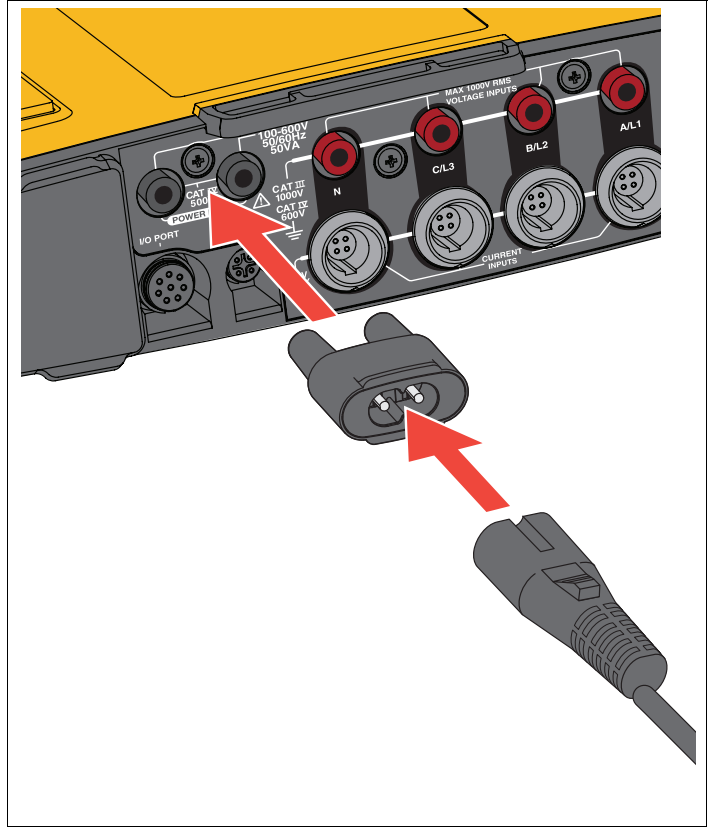

**Abbildung 5. Spannungsversorgung**

## <span id="page-15-0"></span>*Spannungsversorgung über Messleitung*

- 1. Stellen Sie sicher, dass der Netzadapter MA-C8 von den Spannungsversorgungseingängen des Loggers getrennt ist.
- 2. Schließen Sie die Spannungsprüfungsleitung "3-Phasen + N" an die Eingänge für Spannungsmessung an. Siehe Tabelle [4](#page-13-1).

#### *Hinweis*

*Für einphasige Systeme werden die rote und die schwarze Messleitung verwendet.*

3. Verbinden Sie mithilfe der kurzen Messleitungen (siehe Abbildung [16](#page-47-0)) die Spannungsversorgungseingänge mit den Spannungsmesseingängen.

Spannungsmessungen mit N-Leiter (siehe Abbildung [6](#page-15-2)):

- Verbinden Sie mithilfe der roten Leitung A/L1 mit einem der Spannungsversorgungseingänge.
- Verbinden Sie mithilfe der schwarzen Leitung N mit dem anderen Spannungsversorgungseingang.

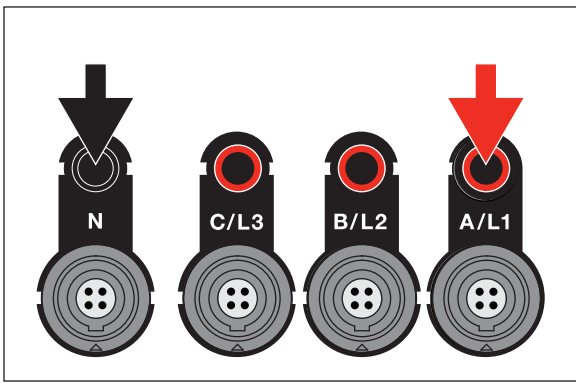

**Abbildung 6. Netzspannung mit N-Leiter**

<span id="page-15-2"></span>4. Schließen Sie die Spannungseingänge an die Messpunkte an. Der Logger schaltet sich automatisch ein und ist nach weniger als 30 Sekunden betriebsbereit.

Spannungsmessungen ohne N-Leiter (siehe Abbildung [7](#page-15-3)):

- Verbinden Sie mithilfe der roten Leitung A/L1 mit einem der Spannungsversorgungseingänge.
- Verbinden Sie mithilfe der schwarzen Leitung B/L2 mit dem anderen Spannungsversorgungseingang.

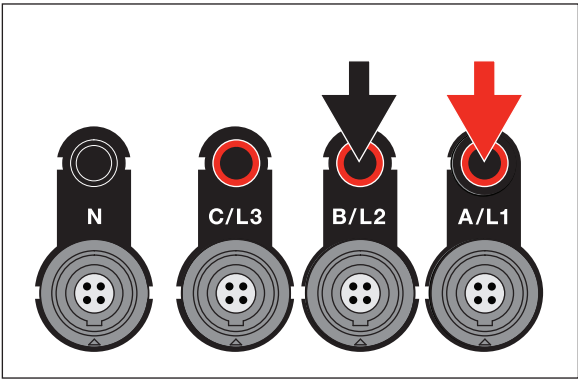

**Abbildung 7. Netzspannung ohne N-Leiter**

<span id="page-15-3"></span>5. Schließen Sie die Spannungseingänge an die Messpunkte an. Der Logger schaltet sich automatisch ein und ist nach weniger als 30 Sekunden betriebsbereit.

## W **Vorsicht**

**Stellen Sie sicher, dass die zu messende Spannung die zulässige Eingangsspannung der Spannungsversorgung nicht übersteigt. Andernfalls kann es zu Beschädigungen am Produkt kommen.**

# XW **Warnung**

**Berühren Sie niemals Metallteile an einer der Prüfleitungen, wenn die andere Prüfleitung noch an einer gefährlich hohen Spannung angeschlossen ist. Anderenfalls kann es zu Verletzungen kommen.**

## <span id="page-15-1"></span>*Spannungsversorgung über Akku*

Der Logger verfügt über einen internen Lithium-Ionen-Akku. Wenn der Logger an die Netzspannung angeschlossen ist, wird der Akku automatisch aufgeladen. Laden Sie den Akku vor erstmaligem Gebrauch vollständig auf. Bei späterem Gebrauch laden Sie den Akku, wenn die LED "Start/Stop" oder die Akkustatusanzeige in der Fernsteuerungssoftware anzeigt, dass der Ladezustand des Akkus zu niedrig ist.

#### *Hinweis*

*Dieses Aufladen erfolgt, solange der Logger an die Netzspannung angeschlossen ist, auch bei ausgeschaltetem Logger.*

# W **Vorsicht**

**Um Beschädigungen des Produkts zu vermeiden:**

- **Akkus niemals über einen längeren Zeitraum ohne Verwendung liegen lassen, weder im Produkt noch bei der Aufbewahrung.**
- **Wenn ein Akku über mehr als sechs Monate nicht verwendet wurde, muss der Ladezustand geprüft, der Akku aufgeladen oder gemäß den örtlich geltenden Gesetzen und Bestimmungen entsorgt werden.**
- **Akkusätze und Kontakte von Akkus mit einem sauberen, trockenen Tuch reinigen.**
- **Akkupakete müssen vor der Verwendung aufgeladen werden.**
- • **Nach längerer Lagerung muss ein Akku möglicherweise aufgeladen und wieder entladen werden, damit er wieder seine maximale Leistungsfähigkeit erreicht.**
- **Ordnungsgemäße Entsorgung der Akkus.**

Drücken Sie die Taste "Start/Stop". Der Logger schaltet sich ein und ist nach weniger als 30 Sekunden betriebsbereit.

# <span id="page-16-0"></span>*Taste "Start/Stop" und Status-LEDs*

Die Taste "Start/Stop" hat eine Doppelfunktion: Ein- und Ausschalten des Loggers sowie Starten und Stoppen einer Logging-Sitzung.

Der Status des Geräts wird durch LEDs auf dem Anschlussfeld angezeigt. Weitere Informationen zu den LED-Anzeigen finden Sie in Tabelle [5](#page-17-0).

So schalten Sie das Gerät ein:

- 1. Drücken Sie die Taste "Start/Stop" am Logger.
- 2. Beachten Sie die LED der Taste "Start/Stop":
	- Weiß zeigt den Inbetriebnahmemodus an.
	- •Gün zeigt an, dass der Logger betriebsbereit ist.
	- Gelb weist auf wichtige Informationen oder eine Warnung hin. Überprüfen Sie anhand der Fernsteuerungssoftware "Energy Analyze Plus" den Status des Geräts.

Während des Inbetriebnahmevorgangs können Sie den Logger auf die Werkseinstellungen zurücksetzen. Weitere Informationen finden Sie unter *[Zurücksetzen auf Werksein](#page-41-1)[stellungen](#page-41-1)*.

So schalten Sie das Gerät aus:

- 1. Drücken und halten Sie die Taste "Start/Stop" länger als 3 s.
- 2. Beachten Sie die LED der Taste "Start/Stop":
	- Weiß zeigt den Ausschaltmodus an.
	- Blinken zeigt an, dass eine aktive Logging-Sitzung läuft.

Solange eine aktive Logging-Sitzung ausgeführt wird, kann der Logger nicht ausgeschaltet werden. Vor dem Ausschalten des Loggers muss die Logging-Sitzung beendet werden.

So starten bzw. stoppen Sie eine Logging-Sitzung:

- 1. Nachdem der Logger eingeschaltet wurde und betriebsbereit ist, drücken Sie die Taste "Start/Stop" am Logger.
- 2. Starten Sie die neue Sitzung mit den zuletzt bekannten Einstellungen.

Das Blinken der LED- "Start/Stop" zeigt an, dass eine aktive Logging-Sitzung läuft.

3. Um die Sitzung zu stoppen, drücken und halten Sie die Taste "Start/Stop" länger als 3 s.

#### *Hinweis*

*Um eine Sitzung zu stoppen und den Logger auszuschalten, drücken und halten Sie die Taste "Start/Stop" zweimal länger als 3 s.*

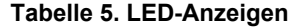

<span id="page-17-0"></span>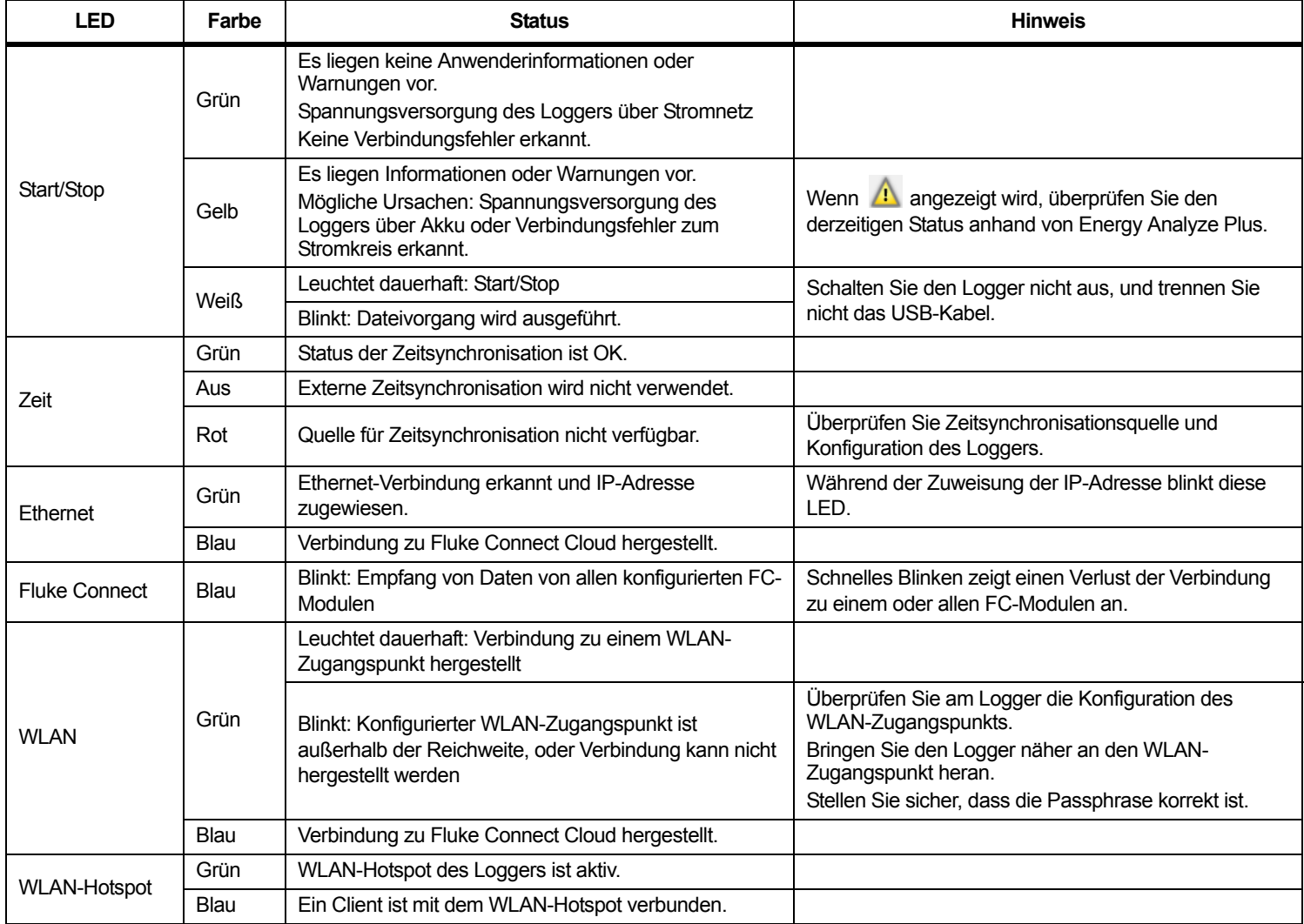

# <span id="page-18-0"></span>*Software "Energy Analyze Plus"*

Der Kauf eines Logger beinhaltet die Software "Fluke Energy Analyze Plus". Mithilfe dieser Software können Sie eine Vielzahl von Aufgaben über einen Computer ausführen:

- •Den Logger konfigurieren
- •Eine neue Sitzung einrichten
- • Ergebnisse einer Kampagne zwecks Weiterverarbeitung und Archivierung herunterladen
- Energie- oder Lastprofile analysieren, einschließlich Zoom-Funktionen zum Vergrößern bzw. Verkleinern der Ansicht
- •Spannungs- und Stromoberschwingungen analysieren
- • Spannungs- und Stromereignisse während der Kampagne durchsehen
- Kommentare, Anmerkungen, Bilder und weitere Zusatzinformationen zu Daten hinzufügen
- • Daten von verschiedenen Kampagnen übereinanderlegen, um Änderungen zu erkennen und zu dokumentieren
- •Einen Bericht aus der durchgeführten Analyse erstellen
- • Messergebnisse zwecks Weiterverarbeitung mit einem Werkzeug eines Drittanbieters exportieren

## <span id="page-18-1"></span>*Systemanforderungen*

Die Computerhardware muss den folgenden Anforderungen genügen:

- Freie Festplattenkapazität mindestens 200 MB, >10 GB (für Messdaten) empfohlen. Darüber hinaus nutzt Energy Analyze möglicherweise bis zu 1 % der Festplatte für interne Protokolle. Die Daten von internen Protokollen werden nur dann an Fluke oder Dritte weitergegeben, wenn der Anwender ausdrücklich zustimmt.
- • Installierter Speicher:
	- Mindestens 1 GB, >2 GB für 32-Bit-Systeme empfohlen
	- <sup>≥</sup>4 GB für 64-Bit-Systeme empfohlen
- • Bildschirm 1280 x 1024 (bei 4:3) oder 1440 x 900 (bei 16:10), Breitbildformat (16:10) oder höhere Auflösung empfohlen
- Verbindung über Ethernet, WLAN oder USB-Anschluss
- •Windows 7 32/64-Bit, Windows 8 32/64-Bit

#### *Hinweis*

*Windows 7 Starter Edition und Windows 8 RT werden nicht unterstützt. Energy Analyze Plus kann auch auf Windows XP Systemen ausgeführt werden, wurde aber aufgrund des eingestellten Supports für XP nicht speziell darauf getestet.*

# <span id="page-18-2"></span>*Herstellen der Verbindung zu Energy Analyze Plus*

Der Logger unterstützt mehrere Schnittstellen für eine Verbindung zum PC:

- USB-Kabel
- •Ethernet
- •WLAN-Direktanschluss
- •WLAN-Verbindung über WLAN-Infrastruktur

#### *Hinweis*

*Eine Verbindung über WLAN ist nur möglich, wenn für das jeweilige Land eine entsprechende funktechnische Zulassung vorliegt. Ob eine solche Zulassung vorliegt, können Sie auf www.fluke.com überprüfen.*

Nachdem eine oder mehrere Verbindungen hergestellt wurden, wird der Logger in Energy Analyze Plus in der Liste der erkannten Geräte aufgeführt. Wählen Sie den Logger aus, den Sie einrichten und/oder von dem Sie Messdaten herunterladen möchten.

### <span id="page-18-3"></span>*USB-Kabel*

So schließen Sie den PC an den Logger an:

- 1. Schalten Sie den Computer und den Logger ein.
- 2. Stellen Sie sicher, dass die Energy Analyze Plus Software installiert ist. Beim Installieren der Software werden auch die erforderlichen Treiber installiert.

3. Schließen Sie das USB-Kabel an die USB-Anschlüsse des Computers und des Loggers an. Siehe Abbildung [8](#page-19-1).

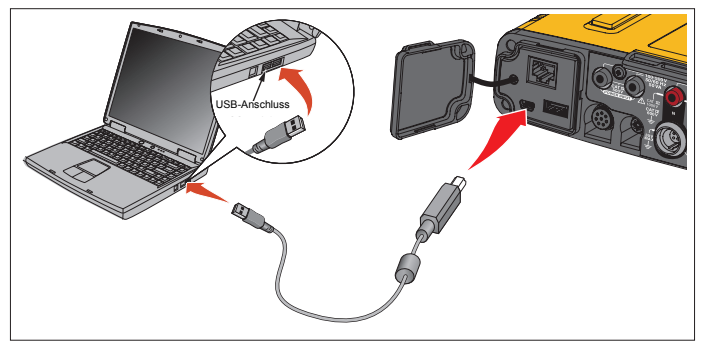

#### <span id="page-19-1"></span>**Abbildung 8. Verbindung zwischen Power Logger und PC**

4. Die Verbindung über USB-Kabel verwendet eine Netzwerkkommunikation über USB (Remote-NDIS-Netzwerk) mit Internet Protocol IPv6. Wenn Sie den Logger an die RNDIS-Netzwerkschnittstelle anschließen, wird im Windows Geräte-Manager eine serielle Schnittstelle "USB Serial Port (COMx)" (Serieller USB-Anschluss) angezeigt. Dieser serielle Anschluss ist nur für Produktion und Service/Kalibrierung vorgesehen.

#### *Hinweis*

*Stellen Sie sicher, dass in Windows "IPv6" aktiviert ist.*

#### <span id="page-19-0"></span>*Ethernet*

Schließen Sie den Logger mithilfe eines handelsüblichen Ethernet-Patchkabels Cat5 oder höher an das LAN (Local Area Network) an. Eine Kommunikation über Ethernet erfordert, dass jedes Gerät eine eindeutige IP-Adresse hat. Es gibt zwei Optionen: Entweder wird dem Gerät eine Adresse von einem DHCP-Server zugewiesen, oder das Gerät verwendet einen statische, vom Anwender konfigurierte Adresse.

In der Standardeinstellung ist der Logger so eingestellt, dass der Logger seine IP-Adresse automatisch von einem DHCP-Server bezieht. Wenn eine Verbindung hergestellt wurde, jedoch keine IP-Adresse zugewiesen ist, blinkt die Ethernet-LED (4). Nachdem der Logger seine IP-Adresse bezogen hat, leuchtet die LED beständig grün. Navigieren Sie im Fernsteuerungs-Client zu "Network Configuration" (Netzwerkkonfiguration). Dort können Sie die zugewiesenen Einträge für IP-Adresse, Subnetzmaske und Gateway ablesen.

Optional können Sie eine statische IP-Adresse, eine Subnetzmaske und ein Gateway konfigurieren. Stellen Sie sicher, dass das LAN eine statische Adressvergabe unterstützt. Eine Verbindung zum Gerät ist nur möglich, wenn die IP-Adresse des Loggers innerhalb des IP-Adressbereichs des Computers liegt. Der Bereich wird durch die Subnetzmaske vorgegeben. Beispiel: Ein Logger mit einer IP-Adresse 192.168.0.100 und einer Subnetzmaske 255.255.255.0 wird von einem PC nur erkannt, wenn die IP-Adresse des PC zwischen 192.168.0.1 und 192.168.0.254 liegt und nicht gleich der IP-Adresse des Loggers ist.

Der Logger ermöglicht eine Ethernet-Punkt-zu-Punkt-Verbindung zwischen Logger und PC. Der Logger unterstützt Auto-MDI-X. Diese Funktion wechselt automatisch zwischen 1:1 für eine Gerät-zu-LAN-Verbindung und Cross-over-Modus für eine Gerät-zu-Gerät-Verbindung. Es ist kein gesondertes Cross-over-Kabel erforderlich. Im Fall einer Zeitüberschreitung bei der Zuweisung einer IP-Adresse von einem DHCP-Server weisen sich der Logger und der PC automatisch IP-Adressen im Bereich 169.254.x.x zu.

#### *Hinweis*

*Solange die Zeitüberschreitung von typischerweise 1 Minute noch nicht aufgetreten ist, zeigt Windows im Netzwerkstatus den Status "Identifying..." (Netzwerkidentifizierung…) an. Wenn im Windows Netzwerksymbol ein Ausrufezeichen dargestellt wird, bedeutet dies, dass über diese Netzwerkverbindung kein Internetzugang möglich ist. Das ist normal.*

Der Logger kommuniziert mit der Fluke Energy Analyze Plus Software über die folgenden Ports:

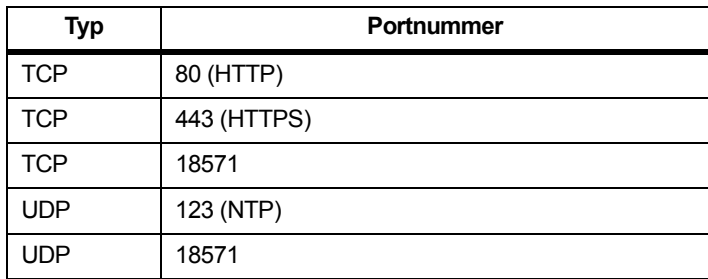

In die Windows Firewall trägt der Software-Installer von Energy Analyze Plus automatisch die entsprechenden Ausnahmen ein. Tragen Sie bei Verwendung einer Firewall eines anderen Herstellers die Ports und die Anwendung fea.exe in die Liste der Ausnahmen ein.

### <span id="page-20-0"></span>*WLAN-Direktanschluss*

Bei installiertem USB-WLAN-Adapter können Sie den Logger über eine Drahtlosverbindung steuern und Messdaten vom Logger in die Energy Analyze Plus Software herunterladen. Die WLAN-Direktverbindung verwendet einen WPA2-PSK (Pre-Shared Key) mit AES-Verschlüsselung.

So stellen Sie eine WLAN-Verbindung her:

1. Wenn noch nicht geschehen, aktivieren Sie den WLAN-Hotspot am Logger.

Wenn die Verbindung aktiv ist, leuchtet die LED "WLN-Hotspot" grün. Wenn die LED aus ist, ist kein WLAN/BLE-zu-USB-Adapter installiert. Siehe *[WLAN-Adapter und](#page-9-0)  [WLAN/BLE-zu-USB-Adapter](#page-9-0)*.

- 2. Rufen Sie auf dem Client die Liste der verfügbaren WLAN-Netzwerke auf, und suchen Sie nach einem Netzwerk mit einem Namen wie diesem: "Fluke174x<Seriennr.>" Beispiel: "Fluke1746<12345678>".
- 3. Geben Sie in die Eingabeaufforderung für die WLAN-Passphrase **fluketools** ein.

Je nachdem, welches Betriebssystem auf dem Client verwendet wird, wird die Passphrase möglicherweise auch als Sicherheitsschlüssel, Kennwort etc. bezeichnet. Die Verbindung wird nach wenigen Sekunden hergestellt.

Wenn eine Verbindung zu einem Client besteht, leuchtet die LED "WLAN-Hotspot" grün.

#### *Hinweis*

*Windows überprüft, ob die WLAN-Verbindung eine Verbindung zum Internet ermöglicht. Es kann bis zu einer Minute dauern, bis Zugriff auf den Logger möglich ist. Wenn keine Verbindung zum Internet besteht, wird in Windows 10 "No Internet" (Kein Internet) angezeigt. In Windows 7 wird in diesem Fall ein Ausrufezeichen im WLAN-Symbol angezeigt. Dies ist normal, da der Logger kein Gateway für den Internetzugriff ist.* 

## <span id="page-20-1"></span>*WLAN-zu-WLAN-Infrastruktur*

Mit einem zweiten WLAN-zu-USB-Adapter kann der Logger eine Verbindung zu einem WLAN-Zugangspunkt herstellen. Sicherheit und WPA2-PSK-Sicherheit werden nicht unterstützt. Für diese Verbindung ist ein auf dem Zugangspunkt ausgeführter DHCP-Service erforderlich, der automatisch IP-Adressen zuweist.

#### *Hinweis*

*Für diese Funktion ist die Lizenz für die WLAN-Infrastruktur erforderlich.*

So stellen Sie eine Verbindung zu einem Zugangspunkt her:

- 1. Wählen Sie den Zugangspunkt aus der Liste der gefundenen SSID (Service Set Identifier – Name des Zugangspunkts) aus, oder geben Sie den Namen einer verborgenen SSID ein.
- 2. Geben Sie die Passphrase (8 bis 63 Zeichen) des Zugangspunkts ein.

Während der Logger versucht, eine Verbindung zum konfigurierten Zugangspunkt herzustellen, blinkt die LED "WLAN" (8) grün. Dieser Vorgang dauert meist wenige Sekunden. Wenn die Verbindung hergestellt wurde und bereit ist, leuchtet diese LED beständig grün. Die Fernsteuerungssoftware zeigt die Feldstärke des Zugangspunkts an. Wenn das WLAN-Symbol nur ein bis zwei grüne Balken zeigt, ist die WLAN-Verbindung möglicherweise unzuverlässig. Gründe für eine dauerhaft blinkende LED oder ein Blinken, nachdem die LED bereits beständig grün geleuchtet hatte:

- Kein Zugangspunkt konfiguriert
- -Konfigurierter Zugangspunkt ist außerhalb der Reichweite
- Passphrase falsch

Ausführliche Informationen zu diesen Fällen finden Sie in der Fernsteuerungssoftware.

# <span id="page-21-0"></span>*Assistent für die erstmalige Nutzung/Einrichtung*

Bevor Sie beginnen:

- 1. Installieren Sie die *Energy Analyze Plus* Software auf Ihrem PC.
- 2. Befestigen Sie an beiden Enden der Stromzangenkabel Kabelmarkierer. Verwenden Sie je nach Region die Markierer A, B, C, N oder 1, 2, 3, N.
- 3. Installieren Sie den WLAN-Adapter bzw. den WLAN/BLE-zu-USB-Adapter.

Weitere Informationen finden Sie unter *[WLAN-Adapter und](#page-9-0)  [WLAN/BLE-zu-USB-Adapter](#page-9-0)*.

4. Schließen Sie den Logger an das Stromnetz an. Der Logger startet innerhalb von 30 Sekunden. Wenn die LED "Start/Stop" grün oder gelb leuchtet, ist der Logger bereit.

Der Logger ist nun für die ersten Messungen oder Energieverbrauchsstudien bereit.

# <span id="page-21-1"></span>*Erste Messungen*

Schauen Sie am Ort der Energieverbrauchsstudie auf die Angaben in der Schalttafel und auf den Typenschildern der Maschinen. Legen Sie anhand der Angaben zum Elektroenergie-Versorgungssystem der Einrichtung die Konfiguration fest.

So richten Sie den Logger ein:

1. Schließen Sie den Logger an das Stromnetz an.

#### *Hinweis*

*Wenn Sie den Logger über die Messleitung mit Strom versorgen möchten, informieren Sie sich auf [Spannungsversorgung über Messleitung](#page-15-0).*

Der Logger startet.

- 2.Schließen Sie die Spannungsprüfleitungen am Logger an.
- 3. Schließen Sie die Thin-Flexi Stromzangenwandler an den Logger an:
	- Zangenstromwandler Phase A/L1 an die Eingangsbuchse A/L1
	- Zangenstromwandler Phase B/L2 an die Eingangsbuchse B/L2
	- - Zangenstromwandler Phase C/L3 an die Eingangsbuchse C/L3
	- N (Neutral) der Stromzange an die Eingangsbuchse N
- 4. Legen Sie die iFlex Probes an die Kabel in der Schalttafel an. Stellen Sie sicher, dass der Pfeil auf dem Wandler auf die Last zeigt.
- 5. Schließen Sie die Spannungsprüfleitungen an den Neutralleiter und an Phase A/L1, Phase B/L2 und Phase C/L3 an.

So richten Sie die Software ein:

- 1. Vergewissern Sie sich, dass die *Energy Analyze Plus* Software auf Ihrem PC installiert und verfügbar ist. Ist dies nicht der Fall, siehe *Energy Analyze Plus Software*.
- 2. Wenn noch nicht geschehen, aktivieren Sie den WLAN-Hotspot am Logger.

Wenn der WLAN-Hotspot aktiviert ist, leuchtet die LED "WLAN-Hotspot" grün. Wenn diese LED nicht leuchtet, schließen Sie das USB-Kabel an. Siehe Abbildung [8](#page-19-1), und gehen Sie zu Schritt 5.

- 3. Navigieren Sie auf Ihrem PC zu **WiFi settings** (WLAN-Einstellungen), und wählen Sie das WLAN-Netzwerk aus, z. B. **Fluke1748<39614805>**.
- 4. Geben Sie in die Eingabeaufforderung für die WLAN-Passphrase, auch "Sicherheitsschlüssel" genannt, die Passphrase **fluketools** ein.
- 5. Wählen Sie in Energy Analyze Plus **Instrument Setup** (Geräte-Setup) aus.
- 6. Wählen Sie aus der Dropdown-Liste aller erkannten Geräte das Gerät aus.
- 7. Geben Sie die Anwenderanmeldeinformationen für den Zugriff auf die Gerätekonfiguration ein. Die werkseitigen Einstellungen lauten:

#### Benutzername: **admin**

Kennwort: <leer> oder **admin**

- 8. Überprüfen Sie Datum und Uhrzeit des Loggers, und synchronisieren Sie diese ggf. mit der PC-Uhr.
- 9. Stellen Sie sicher, dass Studienart und Verdrahtungskonfiguration korrekt eingestellt sind. Informieren Sie sich anhand des Anschlussbilds über das Anschließen von Spannungsprüfungsleitungen und Stromzangen.
- 10. Überprüfen Sie Nominalspannung und Frequenz. Für die meisten Anwendungen wird der Strombereich auf "Auto" eingestellt, und die Spannungs- und Strombereiche sind 1:1.
- 11. Navigieren Sie zu **Connection Verification** (Verbindung überprüfen), und führen Sie Folgendes aus:
	- Überprüfen Sie die Messwerte für Spannung, Strom und Leistung.
	- Korrigieren Sie ggf. Phasendrehung, Phasenzuordnung und Polarität der Stromzangen.

#### *Hinweis*

*Bei den meisten Installationen wird eine Drehung im Uhrzeigersinn verwendet.* 

So starten Sie Messungen:

- 1. Überprüfen und ändern Sie die Einstellungen für Ereignisse der "Netzqualität" wie Spannungseinbrüche, Spannungserhöhungen, Spannungsunterbrechungen und schnelle Spannungsänderungen, Wellenformabweichungen, Signalpegel auf Stromleitung und Einschaltströme.
- 2. Konfigurieren Sie die Logging-Sitzung. Ein typisches Setup ist:
	- Dauer 1 Woche
	- Trendintervall 1 Minute
	- Bedarfsintervall 5 Minuten

#### *Hinweis*

*Die Daten zur Netzqualität werden in Intervallen von 150/180 Perioden und 10 Minuten gespeichert.*

- 3. Drücken Sie am Logger die Taste **Start/Stop**.
- 4. Sie können die Messdaten während und nach der Logging-Sitzung mit Energy Analyze Plus herunterladen.
- 5. Klicken Sie auf **Download Data** (Daten herunterladen), und kopieren Sie die Logging-Sitzung auf den PC.
- 6. Öffnen Sie die Sitzung, und zeigen Sie die Messdaten an.

Weitere Informationen über die Verwendung von *Energy Analyze Plus* finden Sie in der Online-Hilfe zur Software.

# <span id="page-23-0"></span>*Einrichten von Gerät und Logging*

Einrichten, Konfigurieren und Überprüfen der Verbindung des Loggers werden anhand der Energy Analyze Plus Software vorgenommen.

#### **Konfiguration für Messungen**

Die Konfiguration einer Messung umfasst:

- •**Studienart**
- •Topologie
- •Nominalspannung und Nominalfrequenz
- •**Strombereich**
- •Skalierungsfaktoren für externe Strom- und Leistungswandler
- •Berechnungen zu Oberschwingungen
- • Ereigniskonfiguration
	- Spannungseinbruch, Spannungserhöhung, Spannungsunterbrechung
	- -Schnelle Spannungsänderungen
	- -Wellenformabweichung
	- -Spannung für Signalpegel auf Stromleitung
	- -**Einschaltstrom**

#### **Überprüfen der Verbindung**

- •Anzeigen von Live-Daten
- •Automatische Behebung von Verbindungsfehlern
- •Phasenkanäle tauschen
- •Stromzangen umkehren

### **Logging-Setup**

- •Name der Sitzung bearbeiten
- •Eine Beschreibung hinzufügen
- •Mittelungsintervall für Trend- und Bedarfsdaten festlegen
- •Datum und Uhrzeit für Start und Ende festlegen
- •Eine aktive Sitzung stoppen

#### **Geräte-Setup**

- •Einen Namen für das Gerät konfigurieren
- •Anmeldeinformationen für Zugriff auf den Logger einrichten
- •Synchronisationsquelle für Uhrzeit auswählen
- •Konfigurieren von Ethernet und WLAN
- •Firmware aktualisieren
- •Lizenzen installieren
- •Service-Daten herunterladen
- •Auf Werkseinstellungen zurücksetzen

# <span id="page-24-0"></span>*Konfiguration für Messungen*

### <span id="page-24-1"></span>*Studienart*

Wählen Sie entsprechend der Anwendung "Load Study" (Lastgangstudie) oder "Energy Study" (Energieverbrauchsstudie) aus.

- • **Energieverbrauchsstudie:** Wählen Sie diese Studienart aus, wenn Spannungsmessungen für eine Netzqualitätsbeurteilung und Leistungs- und Energiewerte mit Wirkleistung (W) und PF erforderlich sind.
- • **Lastgangstudie:** Bei einigen Anwendungen ist es nur erforderlich, die Stromstärke der Verbindung zum zu messenden Punkt zu ermitteln.

Typische Anwendungen sind:

- Überprüfen der Belastbarkeit des Stromkreises vor dem Hinzufügen zusätzlicher Lasten
- Erkennen von Situationen, die zu einem Überschreiten der zulässigen Last führen können

Optional kann eine Nominalspannung konfiguriert werden, um Messwerte zu Pseudo-Scheinleistungen zu erhalten.

## <span id="page-24-2"></span>*Topologie (Stromverteilungssystem)*

Wählen Sie das entsprechende System aus. Beispiele für diese Schaltbilder sind auf den folgenden Seiten dargestellt.

# **Einphasig**

Beispiel: Abzweigleitung an einer Steckdose.

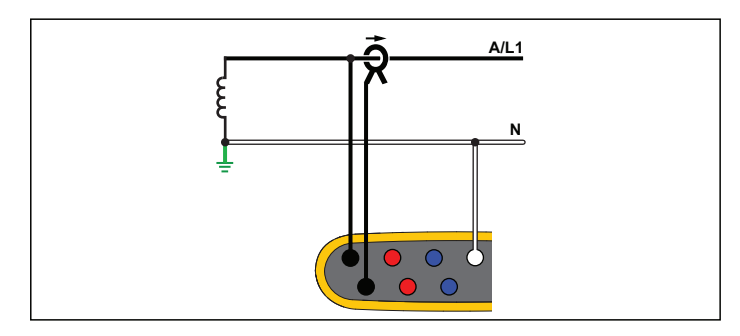

**Energieverbrauchsstudie**

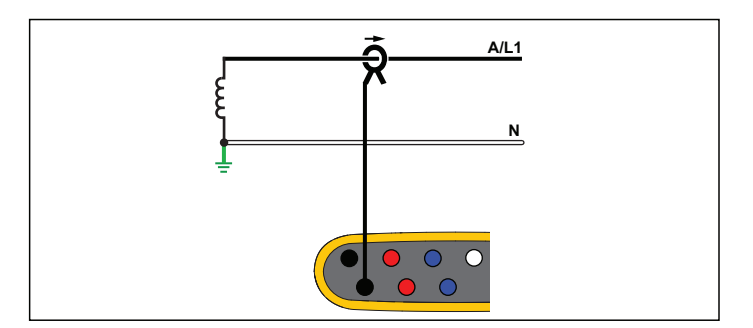

**Lastgangstudie (keine Spannungsmessung)**

# Einphasig IT

Die Spannungseingänge des Loggers sind von massebasierenden Signalen wie beispielsweise USB-Anschluss und Netzanschluss galvanisch getrennt.

Beispiel: In Norwegen und in einigen Krankenhäusern verwendet. Dies wäre der Anschluss an eine Abzweigleitung.

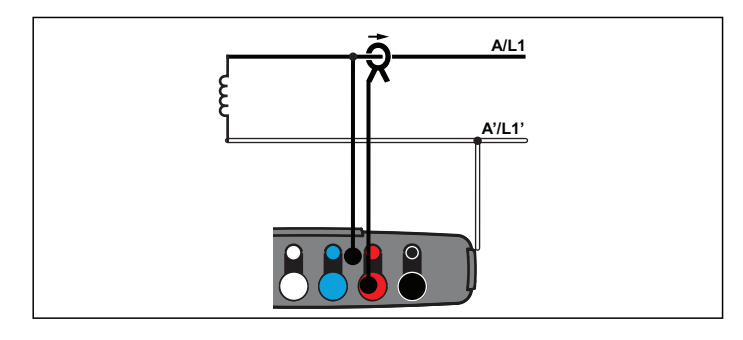

#### **Energieverbrauchsstudie**

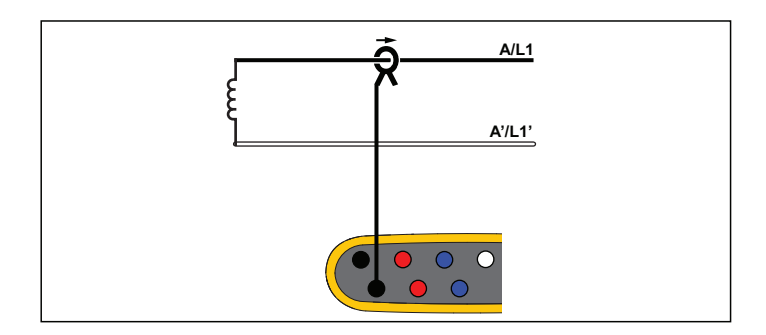

**Lastgangstudie (keine Spannungsmessung)**

## Einphasen-Dreileiternetz

Beispiel: Typische Konfiguration am Übergabepunkt für die nordamerikanische Wohngebäude-Versorgung.

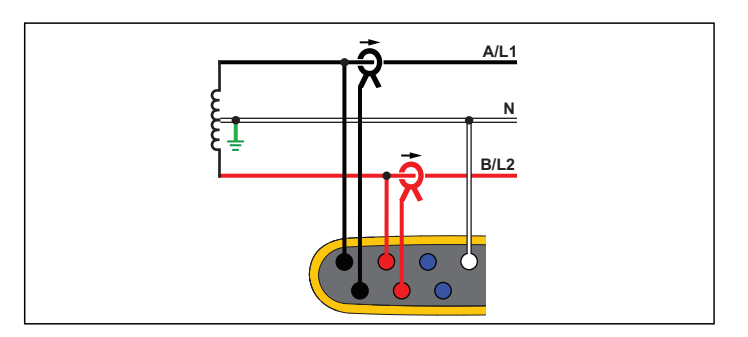

**Energieverbrauchsstudie**

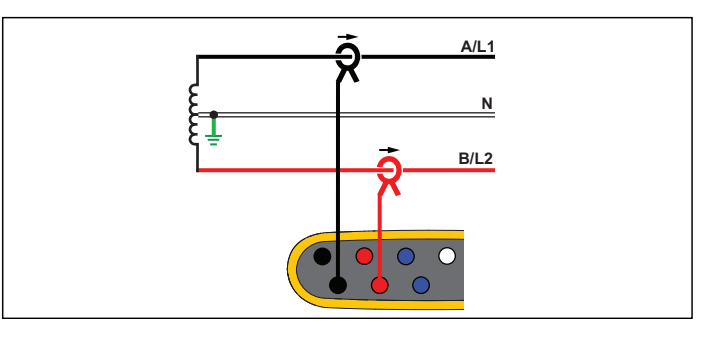

**Lastgangstudie (keine Spannungsmessung)**

# Vierleitersystem

Beispiel: Auch als "Stern"- oder Y-System bezeichnet. Typische Versorgung von gewerblichen Gebäuden.

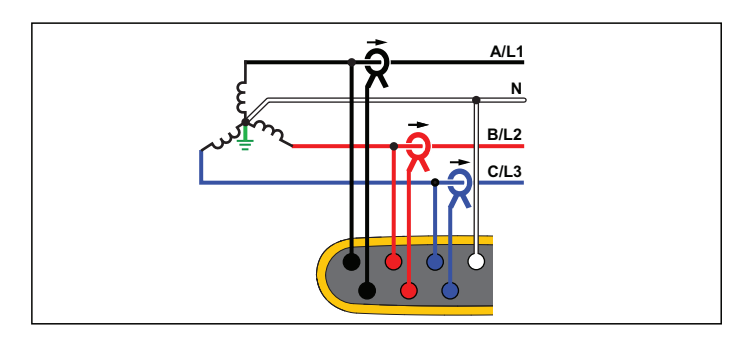

### **Energieverbrauchsstudie**

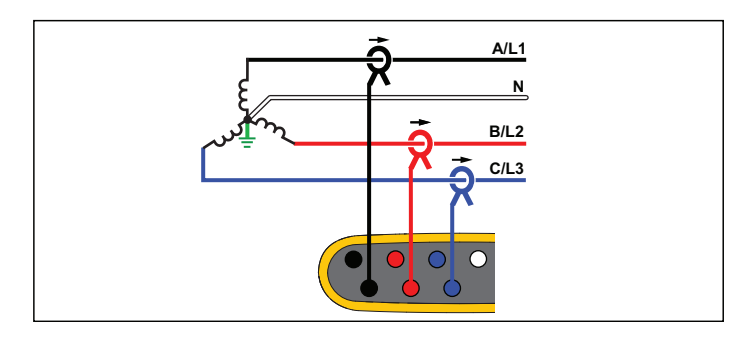

**Lastgangstudie (keine Spannungsmessung)**

# Vierleitersystem IT

Die Spannungseingänge des Loggers sind von massebasierenden Signalen wie beispielsweise USB-Anschluss und Netzanschluss galvanisch getrennt.

Beispiel: Industrienetz in Ländern mit IT-System (Isolated Terra, Isoliertes Netz) wie zum Beispiel Norwegen.

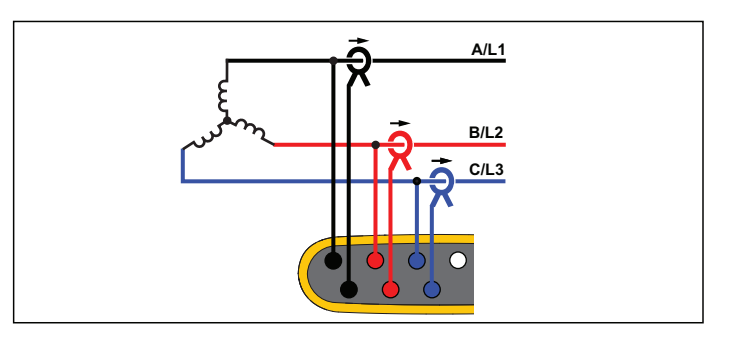

**Energieverbrauchsstudie**

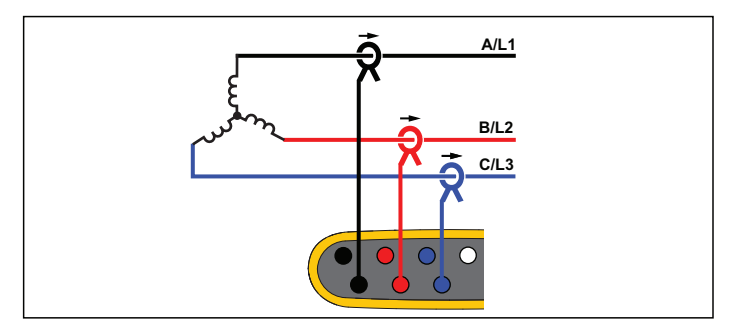

**Lastgangstudie (keine Spannungsmessung)**

## Vierleitersystem symmetrisch

Beispiel: Bei symmetrischen Lasten wie beispielsweise Motoren kann der Anschluss vereinfacht werden, indem nur eine der Phasen gemessen wird. Dabei wird davon ausgegangen, dass die anderen Phasen dieselben Spannungen/Ströme führen. Optional können Sie Oberschwingungen mit einer Stromzange am Neutralleiter messen.

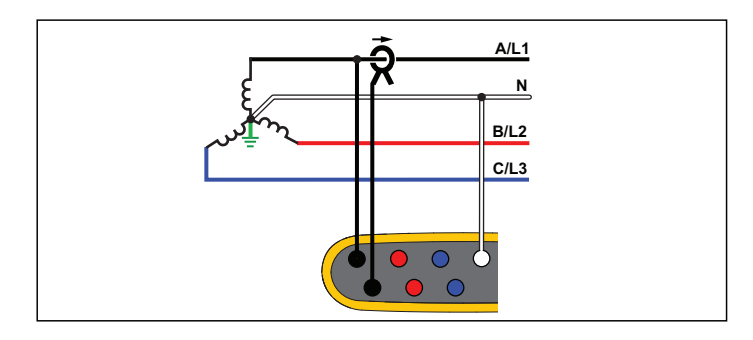

#### **Energieverbrauchsstudie**

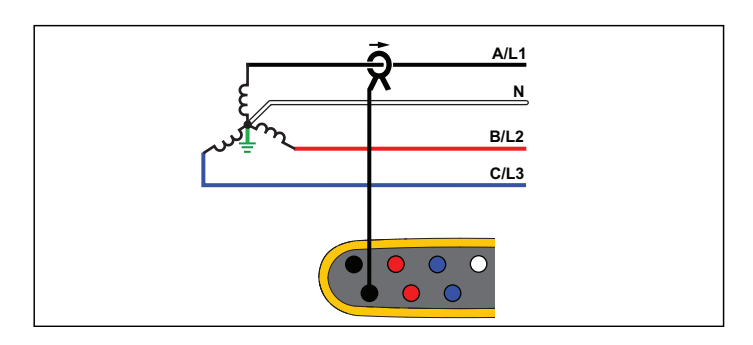

**Lastgangstudie (keine Spannungsmessung)**

## Dreileitersystem Dreieck

Beispiel: Diese Schaltung wird häufig in industriellen Umgebungen für Elektromotoren eingesetzt.

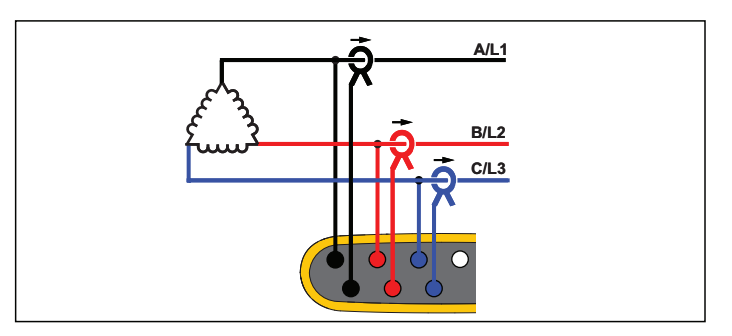

**Energieverbrauchsstudie**

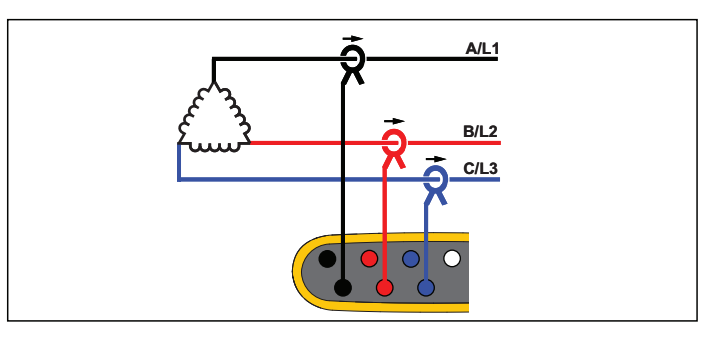

**Lastgangstudie (keine Spannungsmessung)**

# 2-Element Dreieck (Aron/Blondel)

Beispiel: Blondel- oder Aron-Schaltung, vereinfacht den Anschluss, da nur zwei Stromsensoren verwendet werden.

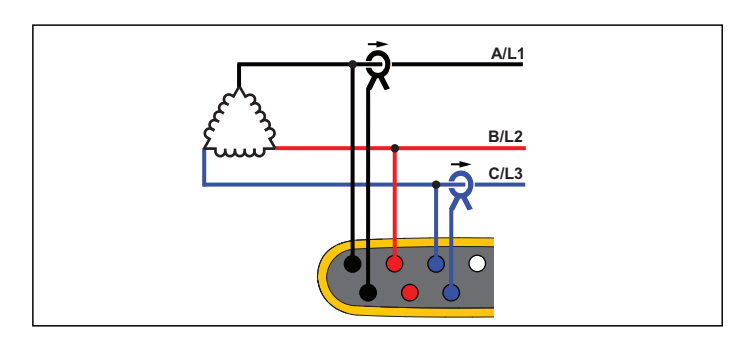

**Energieverbrauchsstudie**

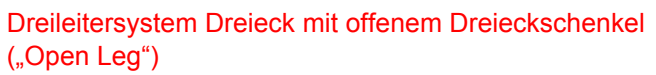

Beispiel: Eine Wicklungsvariante für Netztransformatoren.

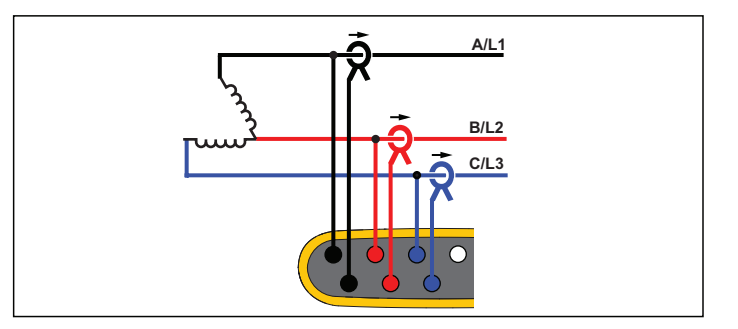

#### **Energieverbrauchsstudie**

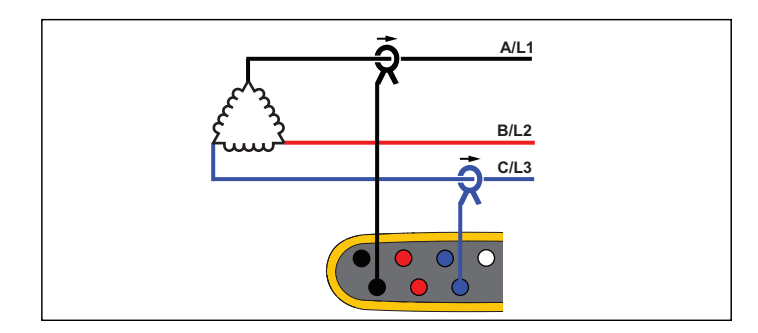

#### **Lastgangstudie (keine Spannungsmessung)**

#### *Hinweis*

*Stellen Sie sicher, dass der Strompfeil am Sensor in Richtung der Last zeigt, damit positive Werte für die Leistung ermittelt werden. Die Ausrichtung des Stromsensors kann auf dem Bildschirm "Connection Verification" (Überprüfung Anschluss) digital berichtigt werden.*

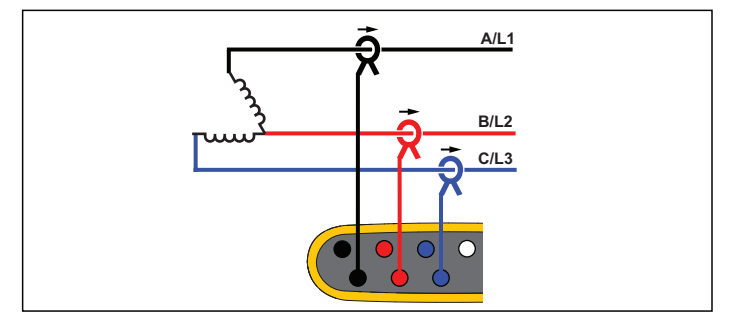

#### **Lastgangstudie (keine Spannungsmessung)**

# Dreileitersystem Dreieck (High Leg)

Beispiel: Diese Topologie wird verwendet, um eine zusätzliche Spannung bereitzustellen, deren Wert die Hälfte der Phase zur Phasenspannung beträgt.

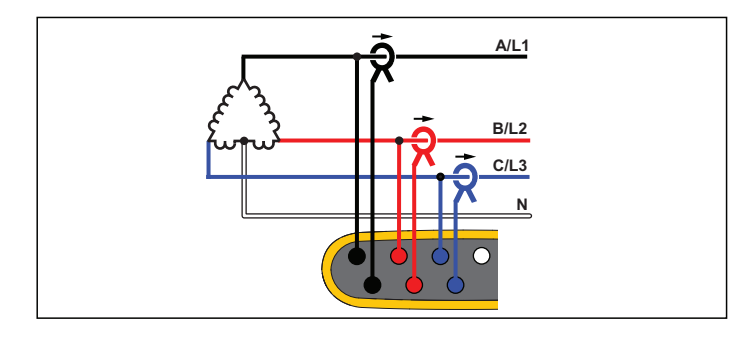

**Energieverbrauchsstudie**

# Dreileitersystem Dreieck, symmetrisch

Beispiel: Bei symmetrischen Lasten wie beispielsweise Motoren wird der Anschluss vereinfacht, indem nur eine der Phasen gemessen wird. Dabei wird davon ausgegangen, dass die anderen Phasen dieselben Spannungen/Ströme führen.

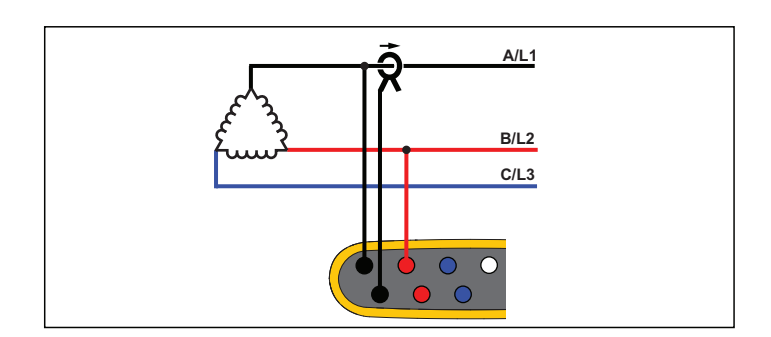

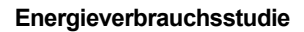

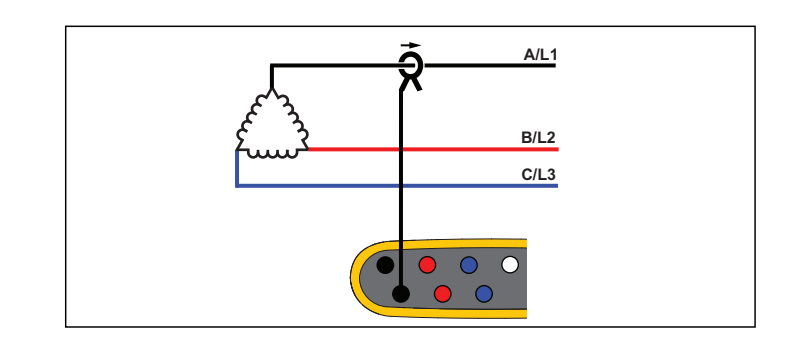

**Lastgangstudie (keine Spannungsmessung)**

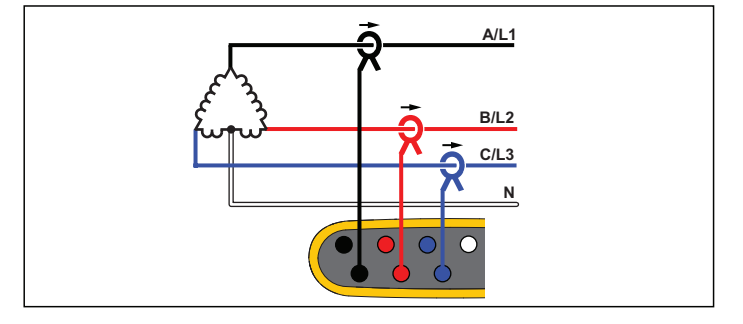

**Lastgangstudie (keine Spannungsmessung)**

# Nominalspannung

Wählen Sie eine Nominalspannung aus der Liste aus. Wenn die Spannung nicht in der Liste angezeigt wird, geben Sie eine benutzerdefinierte Spannung ein. Bei Energieverbrauchsstudien ist die Nominalspannung erforderlich, um die Grenzwerte für Einbrüche, Überspannungen und Unterbrechungen zu ermitteln.

Bei Lastgangstudien wird die Nominalspannung zur Berechnung der Scheinleistung verwendet:

*Nominalspannung x gemessener Strom*

### **Nennfrequenz**

Stellen Sie die Nennfrequenz auf den Wert der Netzfrequenz ein, 50 Hz oder 60 Hz.

## Spannungsverhältnis (nur bei Energieverbrauchsstudien)

Wenn ein Spannungswandler in Reihe mit den Spannungseingängen geschaltet wurde, beispielsweise beim Überwachen eines Mittelspannungsnetzes, konfigurieren Sie ein Übersetzungsverhältnis für die Spannungseingänge. Der voreingestellte Wert ist 1:1.

### **Strombereich**

Konfigurieren Sie den Strombereich für den angeschlossenen Sensor:

•Auto

> Bei Einstellung auf "Auto" wird der Strombereich automatisch in Abhängigkeit von der gemessenen Stromstärke eingestellt.

•Niedrigbereich

> Der "Niedrigbereich" entspricht 1/10 des Nennbereichs des angeschlossenen Sensors. So beträgt beispielsweise der Niedrigbereich eines iFlex1500-12 150 A.

•Hochbereich

> Der "Hochbereich" entspricht dem Nennbereich des angeschlossenen Stromsensors. 1500 A ist z. B. der Nennbereich bei einem iFlex 1500-12.

#### *Hinweis*

*Wenn Sie sich über die maximale Stromstärke, die während der Protokolliersitzung auftreten wird, nicht sicher sind, stellen Sie den Strombereich auf "Auto" ein. Bei bestimmten Anwendungen kann es erforderlich sein, dass Sie den Strombereich auf einen festen Bereich statt auf "Auto" einstellen. Dies kann vorkommen, weil der Bereich "Auto" Lücken aufweist. Daher können bei Stromstärken mit hoher Fluktuation zu viele Daten verloren gehen.*

### **Stromverhältnis**

Wenn ein Stromwandler verwendet wird, um den wesentlich höheren primärseitigen Pegel an einem Umspannwerk oder einem Abwärtstransformator mit eingebautem Strom-Messwandler zu messen, konfigurieren Sie ein Übersetzungsverhältnis für die Stromsensoren.

Die Empfindlichkeit des iFlex Sensors kann anhand des Stromverhältnisses erhöht werden. Wenn Sie den iFlex Sensor z. B. zweimal um den Primärleiter wickeln, müssen Sie ein Übersetzungsverhältnis von 0,5:1 eingeben, um korrekte Messwerte zu erhalten. Der voreingestellte Wert ist 1:1.

#### Berechnungsmethode für Oberschwingungen

Wählen Sie die Berechnungsmethode für Oberschwingungen entsprechend IEC 61000-4-7 aus. Der Logger führt alle 10/12 Perioden (typischerweise 200 ms) eine FFT (Fast Fourier Transformation) aus. Diese FFT liefert Spektralanteile (engl. Bins) je 5 Hz, vom Gleichanteil bis zu ½ fs. "fs" ist die Abtastfrequenz des A/D-Wandlers, z. B. 10,24 kHz. Die Norm erlaubt drei verschiedene Möglichkeiten für die Berechnung der Oberschwingungen aus diesen 5-Hz-Anteilen: Anteile Harmonischer, Untergruppen Harmonischer und Gruppen Harmonischer.

#### **Überblick**:

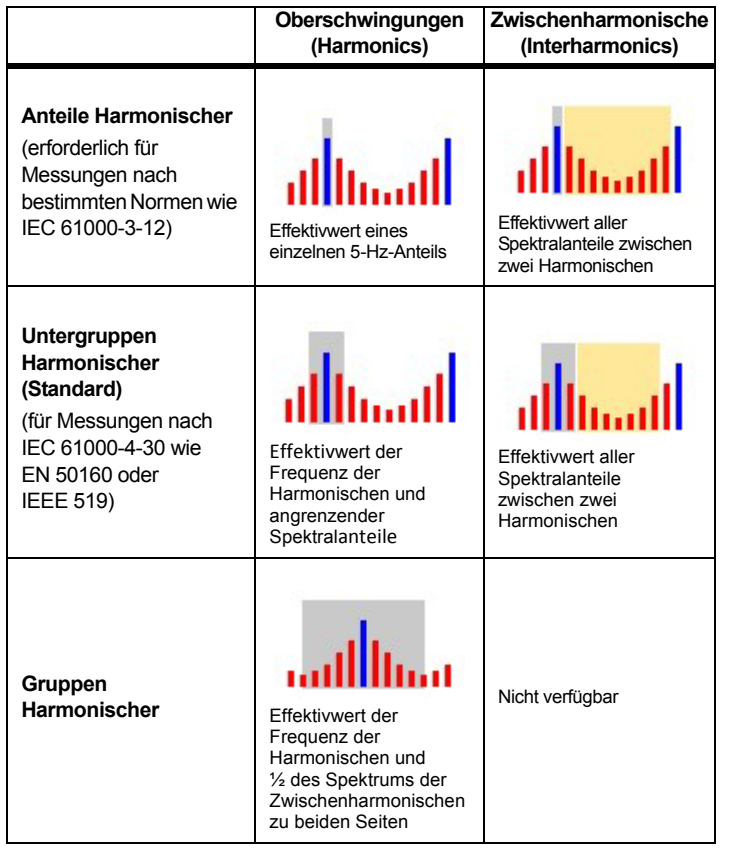

*Hinweis*

*Die meisten Normen zur Netzqualität, wie EN 50160, IEEE 519, GOST 33073, basieren auf Messverfahren nach IEC 61000-4-30 Klasse A und erfordern daher Untergruppen Harmonischer.*

**Anteile Harmonischer.** Die Grundschwingung 01 und die Harmonischen h02 … h50 werden durch den Spektralanteil der Frequenz der Harmonischen repräsentiert.

Die Zwischenharmonischen ih01 … ih50 werden aus allen Spektralanteilen zwischen zwei aufeinanderfolgenden harmonischen Frequenzen berechnet.

Beispiele:

- Bei einem 60-Hz-System wird die h02 bei 120 Hz durch den Spektralanteil Nr. 24 (120 Hz/5 Hz = 24) repräsentiert.
- Die Harmonische h03 bei 180 Hz wird durch den Spektralanteil Nr. 36 (180 Hz/5 Hz = 36) repräsentiert.
- Die Zwischenharmonische ih02 wird durch die Spektralanteile Nr. 25 bis 35 (125 Hz … 175 Hz) repräsentiert.

Wählen Sie Anteile Harmonischer für Messungen entsprechend Normen aus, die eine Messung von Anteilen Harmonischer entsprechend IEC 61000-4-7 und IEC 61000-3-12 fordern.

**Untergruppen Harmonischer.** Die Grundschwingung h01 und die Harmonischen h02 … h50 ergeben den Effektivwert des Spektralanteils der Frequenz der Harmonischen und jeweils des einen rechts bzw. links angrenzenden Spektralanteils.

Die Zwischenharmonische ih01 … ih50 setzt sich bei 50-Hz-Systemen aus den verbleibenden sieben und bei 60-Hz-Systemen aus den verbleibenden neun Spektralanteilen zwischen zwei benachbarten Harmonischen zusammen.

Beispiele:

- Bei einem 60-Hz-System wird die h02 bei 120 Hz durch die Spektralanteile Nr. 23, 24 und 25 (120 Hz/5 Hz = 24) repräsentiert.
- Die Harmonische h03 bei 180 Hz wird durch die Spektralanteile Nr. 35, 36 und 37 (180 Hz/5 Hz = 36) repräsentiert.
- • Die Zwischenharmonische ih02 wird durch die Spektralanteile Nr. 26 bis 34 (130 Hz … 175 Hz) repräsentiert.

#### *Hinweis*

*Die meisten Normen zur Netzqualität, wie EN 50160, IEEE 519, GOST 33073, basieren auf Messverfahren nach IEC 61000-4-30 Klasse A und erfordern daher Untergruppen Harmonischer.*

### **Gruppen Harmonischer.**

Die Grundschwingung h01 und die Harmonischen h02 … h50 ergeben den Effektivwert des Spektralanteils der Frequenz der Harmonischen und jeweils der Hälfte der Spektralanteile zwischen den zwei rechts bzw. links angrenzenden Frequenzen an Harmonischen. Der Spektralanteil in der Mitte zwischen zwei Frequenzen Harmonischer geht zu 50 % in beide Harmonische ein. Spektralanteile zwischen h01 und h02 werden nicht berücksichtigt.

Wenn die Auswahl in Harmonische gruppiert wird, stehen keine Zwischenharmonischen zur Verfügung.

Beispiele:

- Bei einem 60-Hz-System wird die Harmonische h03 bei 180 Hz durch die Spektralanteile 31 bis 35, 36, 37 bis 41, 50 % von Spektralanteil Nr. 30 und 50 % von Spektralanteil Nr. 42 repräsentiert.
- • Die Harmonische h04 bei 240 Hz wird durch die Spektralanteile Nr. 43 bis 47, 48, 49 bis 53, 50 % des Spektralanteils Nr. 42 und 50 % des Spektralanteils Nr. 54 repräsentiert.

Der Vorteil der Messungen mit gruppierten Harmonischen besteht darin, dass das gesamte Spektrum abgedeckt wird, ohne Speicher verschlingende Zwischenharmonische speichern zu müssen. Achten Sie darauf. diese Messung nur anzuwenden, wenn dies für die in der anzuwendenden Norm vorgegebene Messmethode erforderlich ist.

## **Flicker**

Der Logger unterstützt die Bewertung des Schweregrads von Flickern nach IEC 61000-4-15.

Wählen Sie die Lampenmodell-Spannung für den Algorithmus der Flickermessung aus. Stellen Sie sicher, dass die ausgewählte Lampenmodell-Spannung mit der eingestellten Nominalspannung vereinbar ist, es sei denn, dass für die Messung Spannungswandler genutzt werden. In diesem Fall stellen Sie sicher, dass eine Lampenmodell-Spannung ausgewählt wird, die mit der festgelegten Nominalspannung des zugehörigen Niederspannungsnetzes vereinbar ist.

# *Konfigurieren von Ereignissen*

# Spannungseinbrüche

In einphasigen Systemen beginnt ein Spannungseinbruch, wenn die Spannung unter den Schwellenwert für den Spannungseinbruch fällt, und endet, wenn die Spannung gleich oder größer als der Schwellenwert für den Spannungseinbruch plus Hysteresespannung ist. (siehe Abbildung [9](#page-32-0)).

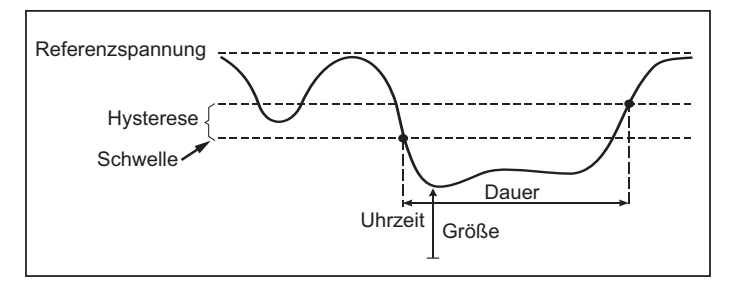

### **Abbildung 9. Merkmale eines Spannungseinbruchs**

<span id="page-32-0"></span>In mehrphasigen Systemen beginnt ein Spannungseinbruch, wenn die Spannung eines oder mehrerer Kanäle unterhalb des Schwellenwerts für den Spannungseinbruch liegt, und endet, wenn die Spannung auf allen gemessenen Kanälen gleich oder größer als der Schwellenwert für den Spannungseinbruch plus Hysteresespannung ist.

Wählen Sie aus, ob die Nominalspannung oder eine gleitende Referenzspannung verwendet wird. Eine gleitende Referenzspannung nutzt mit einer Zeitkonstante von 1 Minute gefilterte Messwerte und wird normalerweise nur bei Mittel- und Hochspannungssystemen verwendet.

#### **Zu konfigurierende Parameter:**

• Grenzwert

Der Schwellengrenzwert wird in % der Nominalspannung bzw. der gleitenden Referenzspannung festgelegt. Der Standardwert ist 90 %, und die Hysterese beträgt 2 %.

## Spannungsspitzen

In einphasigen Systemen beginnt eine Spannungsüberhöhung, wenn die Spannung über den Schwellenwert für die Spannungsüberhöhung steigt, und endet, wenn die Spannung gleich oder kleiner als der Schwellenwert für die Spannungsüberhöhung minus Hysteresespannung ist. Siehe Abbildung [10](#page-33-0).

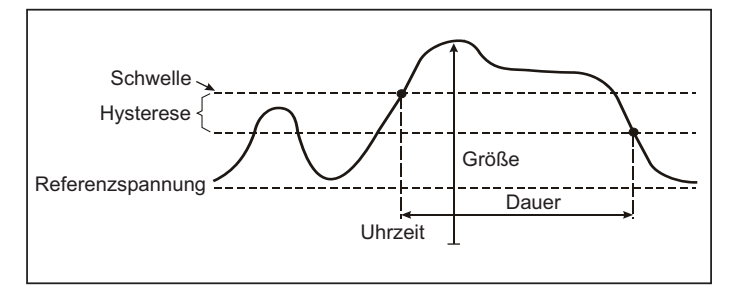

### <span id="page-33-0"></span>**Abbildung 10. Merkmale einer Spannungsüberhöhung**

In mehrphasigen Systemen beginnt eine Spannungsüberhöhung, wenn die Spannung eines oder mehrerer Kanäle oberhalb des Schwellenwerts für die Spannungsüberhöhung liegt, und endet, wenn die Spannung auf allen gemessenen Kanälen gleich oder kleiner als der Schwellenwert für die Spannungsüberhöhung minus Hysteresespannung ist.

Wählen Sie aus, ob die Nominalspannung oder eine gleitende Referenzspannung verwendet wird. Eine gleitende Referenzspannung nutzt mit einer Zeitkonstante von 1 Minute gefilterte Messwerte und wird normalerweise nur bei Mittel- und Hochspannungssystemen verwendet.

### **Zu konfigurierende Parameter:**

•Grenzwert

> Der Schwellengrenzwert wird in % der Nominalspannung bzw. der gleitenden Referenzspannung festgelegt. Der Standardwert ist 110%, und die Hysterese beträgt 2%.

# Spannungsunterbrechungen

In einphasigen Systemen beginnt eine Spannungsunterbrechung, wenn die Spannung unter den Schwellenwert für die Spannungsunterbrechung fällt, und endet, wenn der Wert gleich oder größer als der Schwellenwert für die Spannungsunterbrechung plus Hysteresespannung ist. Siehe Abbildung [11](#page-33-1).

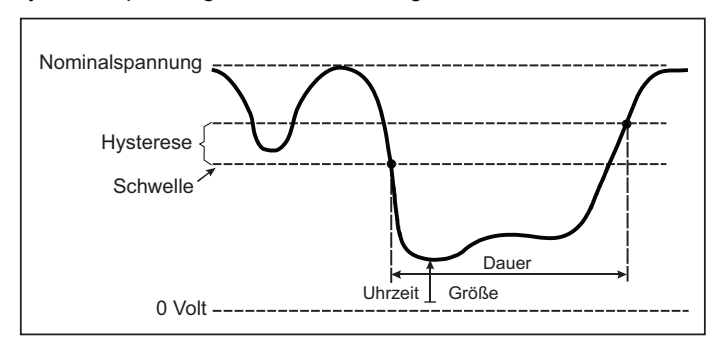

#### <span id="page-33-1"></span>**Abbildung 11. Merkmale einer Spannungsunterbrechung**

In mehrphasigen Systemen beginnt eine Spannungsunterbrechung, wenn die Spannungen aller Kanäle unter den Schwellenwert für die Spannungsunterbrechung fallen, und endet, wenn die Spannung eines beliebigen Kanals gleich oder größer als der Schwellenwert für die Spannungsunterbrechung plus Hysteresespannung ist.

#### *Hinweis*

*In mehrphasigen Systemen wird das Ereignis weiterhin als Einbruch klassifiziert, wenn die Spannung von nur einer oder zwei Phasen unter den Unterbrechungsgrenzwert fällt.*

#### **Zu konfigurierende Parameter:**

•**Grenzwert** 

> Der Schwellengrenzwert wird in % der Nominalspannung festgelegt. Der Standardwert ist 5%, und die Hysterese beträgt 2%.

## Schnelle Spannungsänderungen

Schnelle Spannungsänderungen (RVC) sind blitzschnelle Wechsel der Effektivspannung von einem auf einen anderen stabilen Zustand. Schnelle Spannungsänderungen werden anhand des RVC-Schwellenwerts erfasst. Der RVC-Schwellenwert wird als Prozentsatz der Nominalspannung festgelegt, und der Schwellenpegel wird über die vorausgegangenen 100/120 Werte von *U*eff(1/2) berechnet. (100/120 bedeutet: bei 50 Hz nominal: 100, und bei 60 Hz nominal: 120.) Ein RVC-Ereignis wird als solches gewertet, wenn das arithmetische Mittel der 100/120 Werte von *U*eff(1/2) außerhalb der RVC-Schwelle liegt. Wenn eine Spannungsschwankung die Schwellenwerte für Spannungseinbruch oder -erhöhung überschreitet, wird sie als Spannungseinbruch oder -erhöhung registriert und nicht als schnelle Spannungsschwankung. In der Ereignisliste werden Spannungssprung, Übergangszeit und Vmax aufgeführt. Siehe Abbildung [12](#page-35-0).

### **Zu konfigurierende Parameter:**

- •Trigger ein/aus
- •**Grenzwert**

Der Spannungs-Grenzwert wird als % der Nominalspannung definiert. Der Wert liegt typischerweise im Bereich von 1 % bis 6 %. Die RVC-Hysterese sollte kleiner als der RVC-Grenzwert sein und liegt typischerweise bei 50 % RVC.

# Signalformabweichung

Der Trigger "Signalformabweichung" überwacht die Signalformunterschiede aufeinanderfolgender Spannungsperioden. Jede abgetastete Höhe der letzten Periode wird mit der abgetasteten Größe der derzeitigen Periode verglichen. Der Trigger wird ausgelöst, wenn die Abweichung den konfigurierten Grenzwert überschreitet, und endet, wenn die Abweichung kleiner als der Grenzwert minus Hysterese ist. Wenn eine Signalformabweichung innerhalb einer Sekunde nach dem Ende einer zuvor ausgelösten Signalformabweichung ausgelöst wird, werden die beiden Ereignisse zu einem einzigen Ereignis zusammengefasst.

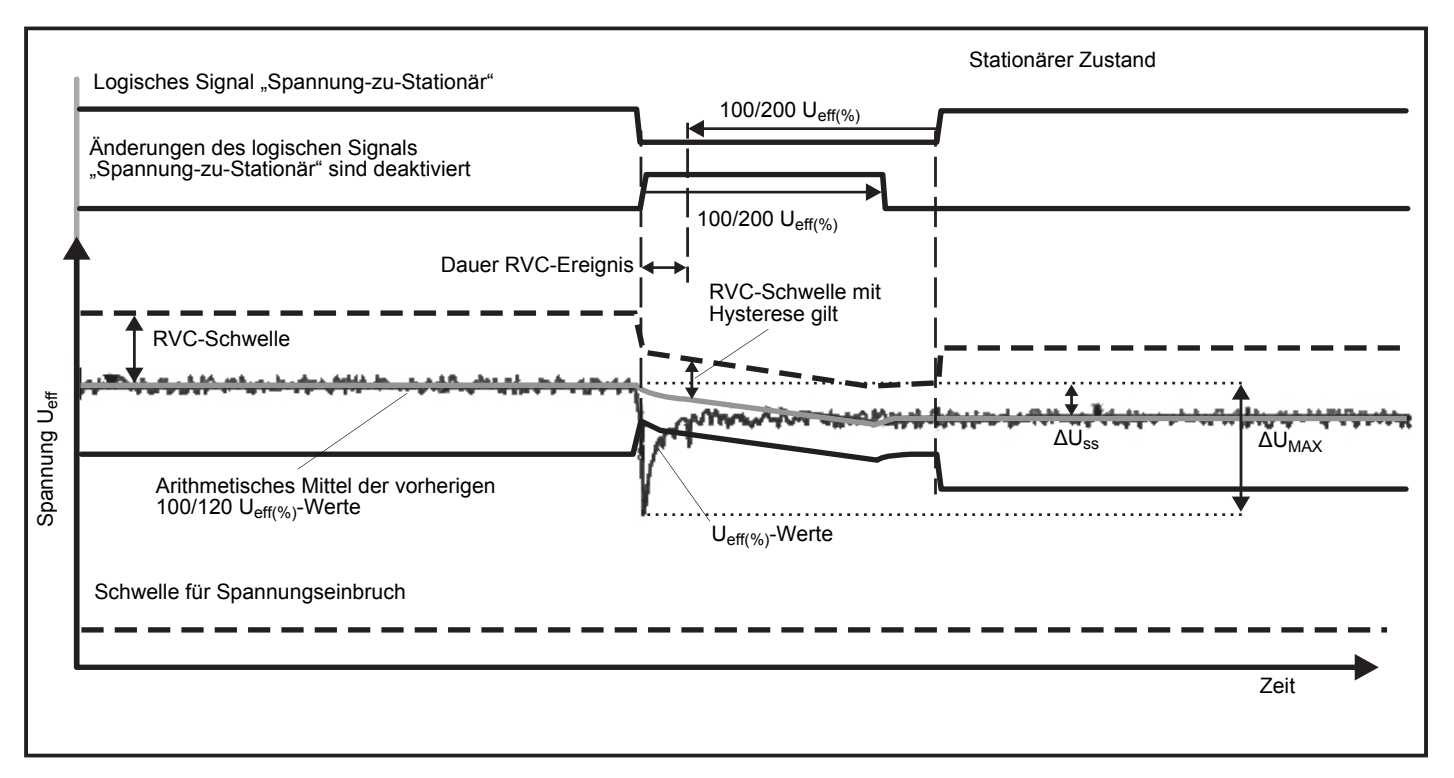

<span id="page-35-0"></span>Abbildung 12. Kennwerte für "Schnelle Spannungsschwankung"

Dieser Trigger ist ein Vielzweck-Trigger, der nicht-stationäre Phänomene erkennt. Da die meisten Probleme mit der Netzqualität aus einer plötzlichen Änderung der Signalform herrühren, eignet sich dieser Trigger hervorragend für alle Arten von Störungsanalysen und für die Störungsbehebung. in den meisten Fällen kann die Hauptursache für Verzerrungen aus den aufgezeichneten Signalformen abgelesen werden: Schalten von Kondensatorbänken, Verzerrungen durch Kommutierungen und Schwingungen im Stromnetz. Zudem können Erdschlüsse in Mittelspannungssystemen mit ihren typischen Signalformen erkannt werden. Siehe Abbildung [13](#page-36-0).

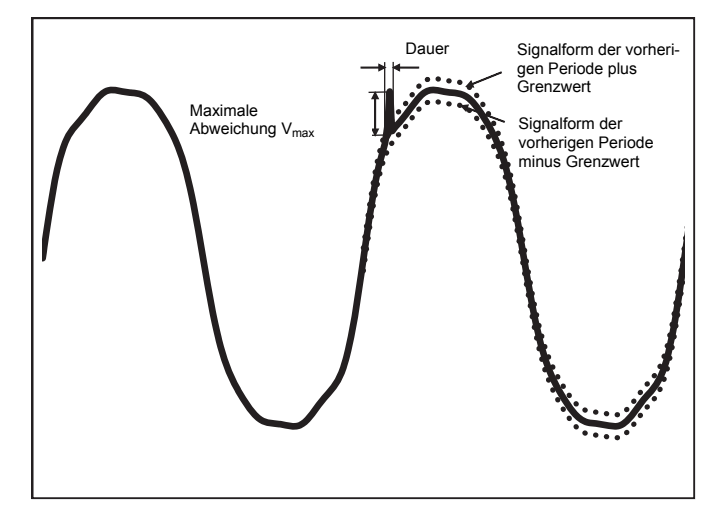

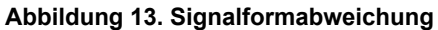

#### <span id="page-36-0"></span>**Zu konfigurierende Parameter:**

- •Trigger ein/aus
- •**Grenzwert**

Der Spannungsgrenzwert ist die maximale Abweichung zwischen der abgetasteten Höhe der derzeitigen Periode und der Höhe der vorherigen Periode in % der Nominalspannung.

Welcher Wert empfohlen werden sollte, ist von der erforderlichen Empfindlichkeit des Triggers abhängig:

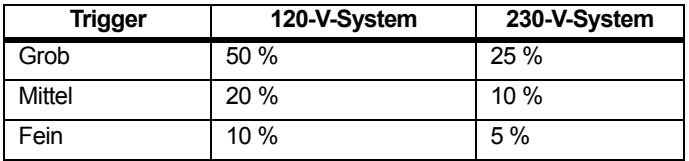

## Signalpegel auf Stromleitung

In Stromverteilungssystemen können Steuersignale zum fernbedienten Ein- und Ausschalten von Elektrogeräten übertragen werden (auch als "Rundsteuerung" bezeichnet). Die Steuersignale sind nur dann vorhanden, wenn ein Elektrogerät aus der Ferne betätigt wird. Der Trigger "Signalpegel auf Stromleitung" kann das Auftreten (den Signalpegel) von 2 Steuersignalen unterschiedlicher Frequenzen erfassen.

Zu konfigurierende Parameter:

- •Trigger ein/aus
- • Frequenz Signalspannung 1 auf Stromleitung und Frequenz Signalspannung 2 auf Stromleitung in Hz
- •Frequenzbereich ist 100 Hz bis 3000 Hz
- •**Grenzwert**

Der Spannungs-Grenzwert wird als % der Nominalspannung definiert. Der Wert liegt typischerweise im Bereich von 1 % bis 5 %.

•Aufzeichnungsdauer

> Das Ereignis löst eine Aufzeichnung von 10/12 Perioden bis zu 120 s aus.

## **Einschaltstrom**

Dabei handelt es sich um sogenannte Stoßströme, die beim Zuschalten einer großen Last oder einer Last mit niedriger Impedanz auftreten. In der Regel stabilisiert sich der Strom nach einiger Zeit wieder, wenn die Last normale Arbeitsbedingungen erreicht hat. So beträgt beispielsweise der Einschaltstrom von Induktionsmotoren ein bis zu Zehnfaches des normalen Betriebsstroms. Siehe Abbildung [14](#page-37-1). Der Einschaltstrom beginnt, wenn Aeff der 1/2-Periode über den Schwellenwert für Einschaltstrom ansteigt und endet, wenn Aeff der 1/2-Periode gleich dem Schwellenwert des Einschaltstroms minus dem Hysteresewert ist oder darunter absinkt. In der Ereignistabelle wird als Extremwert der höchste Effektivwert einer 1/2-Periode des Ereignisses aufgeführt.

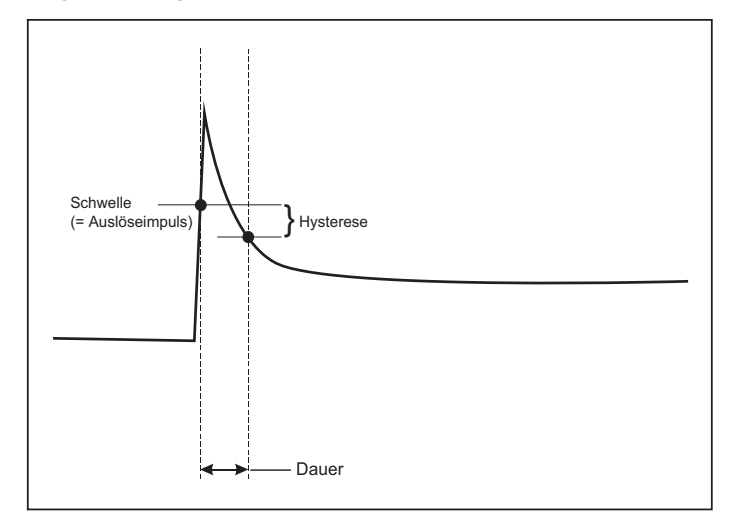

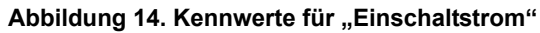

#### <span id="page-37-1"></span>**Zu konfigurierende Parameter:**

- •Trigger ein/aus
- •**Grenzwert**

Der Strom-Schwellenwert ist der Effektivwert einer ½ Periode in A. Bei einem Signal, das diesen Schwellenwert überschreitet, wird das Ereignis ausgelöst.

# <span id="page-37-0"></span>*Setup einer Protokolliersitzung*

**Name.** Der Logger erzeugt automatisch einen Dateinamen im Format ES.xxx bzw. LS.xxx ES … Energy Study LS … Load Study xxx..., wobei "xxx" eine inkrementelle Dateinummer ist. Der Zähler wird zurückgesetzt, wenn der Logger auf die Werkseinstellungen zurückgesetzt wird. Nähere Informationen hierzu finden Sie unter *[Zurücksetzen auf Werkseinstellungen](#page-41-1)*. Sie können auch einen selbstgewählten Dateinamen aus bis zu 31 Zeichen auswählen.

**Beschreibung.** Geben Sie weitere Details zur Messung ein, beispielsweise Kunde, Ort, auf dem Typenschild aufgeführte Leistungsdaten usw. In dieses Beschreibungsfeld können maximal 127 Zeichen eingegeben werden. Die Beschreibung kann auch nach dem Herunterladen einer Protokolliersitzung mittels Energy Analyze Software eingegeben oder geändert werden.

**Trendintervall.** Wählen Sie das Zeitintervall aus, in dem ein neuer Mittelungswert in die Protokolliersitzung eingetragen wird. Folgende Intervalle können gewählt werden: 1 s, 5 s, 10 s, 30 s, 1 min, 5 min, 10 min, 15 min, 30 min. Je kürzer das Intervall ist, desto mehr Details werden erfasst, jedoch auf Kosten des Speicherplatzes.

Beispiele für Fälle, in denen kurze Intervalle sinnvoll sind:

- Erkennen von Arbeitsphasen mit häufig wechselnden Lasten
- •Berechnung der Energiekosten von Produktionsschritten

**Bedarfsintervall.** Anhand dieses Intervalls ermitteln Energieversorgungsunternehmen den Bedarf der Kunden. Wählen Sie ein Intervall aus, mit dem die Energiekosten und der maximale Bedarfswert (Mittelwert der Leistung, gemessen über ein Bedarfsintervall) erfasst werden. Üblich ist ein Wert von 15 Minuten. Wenn das Mittelwert-Intervall nicht bekannt ist, wählen Sie 5 Minuten. Sie können mithilfe der Software "Energy Analyze Plus" offline andere Intervalllänge berechnen.

*Hinweis Für Lastgangstudien ist dieser Wert nicht verfügbar.*

### **Dauer und Datum und Uhrzeit von Start/Stopp der Aufzeich-**

**nung.** Start und Stopp einer Protokolliersitzung können folgendermaßen festgelegt werden:

• Taste "Start/Stop"

Starten/stoppen Sie die Logging-Sitzung manuell anhand der Taste "Start/Stop" am Logger. Der Logger übernimmt die vorkonfigurierten Einstellungen und zeichnet so lange Daten auf, bis die konfigurierte Dauer abgelaufen ist oder die Taste "Start/Stop" am Logger gedrückt wird.

•Immediate start (Sofortiges Starten)

Wenn diese Option ausgewählt ist, startet der Logger die Protokolliersitzung sofort. Das Ende der Protokolliersitzung wird durch Festlegen der Dauer oder von Datum und Uhrzeit für den Stopp konfiguriert. Die Protokolliersitzung kann zu jeder Zeit anhand des Remote-Client oder Drücken der Taste "Start/Stop" am Logger für länger als 3 s gestoppt werden.

#### *Hinweis*

*Das Intervall "3 s" (150/180 Perioden) und das Intervall "10 min" für Netzqualität-Grafiken, Oberschwingungen und grundsätzliche Bewertung der NQ entsprechend EN 50160 und IEEE 519 werden mit der Uhr synchronisiert und starten und stoppen immer auf volle 10 min. Beispiel: Eine Protokolliersitzung von 09:05 bis 09:35 Uhr enthält zwei 10-Minuten-Intervalle: ein Intervall von 09:10 bis 09:20 Uhr und ein Intervall von 09:20 bis 09:30 Uhr.* 

• Konfigurieren einer zeitlich geplanten Aufzeichnung Sie können eine zeitlich geplante Aufzeichnung konfigurieren, indem Sie entweder Datum und Uhrzeit für den Start und eine Dauer oder Datum und Uhrzeit für den Start und Datum und Uhrzeit für das Ende festlegen. Dies ist eine bequeme Methode, um mit dem Logger ein gesamtes Wochenprofil zu messen, das am Montag um 00:00 Uhr beginnt und am Sonntag um 24:00 Uhr endet.Sie können die Dauer der Messung aus einer Liste auswählen. Mit **Maximum** wird die maximal mögliche Dauer anhand des verfügbaren Speichers konfiguriert. Wenn die gewünschte Dauer nicht in der Liste angezeigt wird, wählen Sie **Custom** (Benutzerdefiniert) aus, und geben Sie die Dauer in Stunden oder Tagen ein. Wenn diese Zeitdauer abgelaufen ist, wird die Protokolliersitzung automatisch gestoppt. Es ist jederzeit möglich, die Aufzeichnung manuell zu stoppen.

*Hinweis* 

*Auch wenn Datum und Uhrzeit für den Start festgelegt sind, müssen Sie die Taste "Start/Stop" am Logger drücken.*

# <span id="page-38-0"></span>*Überprüfen und Korrigieren des Anschlusses*

Nachdem die Messung konfiguriert und die Spannungs- und Stromeingänge an das zu prüfende System angeschlossen wurden, überprüfen Sie im Fenster **Connection Verification** (Anschluss überprüfen) den Anschluss.

Bei dieser Überprüfung wird Folgendes erkannt:

- •Signal zu schwach
- •Phasendrehung für Spannung und Strom
- •Umgedrehte Zangenstromwandler
- •Falsche Phasenzuordnung

Auf dem Bildschirm "Connection Verification" (Anschluss überprüfen) haben Sie folgende Möglichkeiten:

1. Mittels **Current Flow** (Stromfluss) zwischen Generator-Modus und Motor-Modus wechseln.

Normalerweise verläuft der Stromfluss in Richtung Ladung. Verwenden Sie für diese Anwendungen den Motormodus. Verwenden Sie den Generatormodus, wenn die Stromsensoren absichtlich mit dem Generator verbunden sind (wenn Energie von den regenerativen Bremssystemen eines Aufzugs oder Windturbinen vor Ort wieder ins Netz gespeist werden).

Der Pfeil gibt die korrekte Flussrichtung des Stroms an: Unter normalen Bedingungen im Motorlast-Modus zeigt der schwarze Pfeil nach oben, im Generatormodus zeigt er nach unten. Ein roter Pfeil weist darauf hin, dass die Stromflussrichtung umgekehrt wurde.

- 2. Phasen digital vertauschen und die Stromeingänge invertieren, anstatt den Anschluss manuell zu korrigieren:
	- Klicken Sie auf den Spannungs- bzw. Strom-Eingang 1, 2 oder 3, um eine Phase zu wählen.
	- Wählen Sie einen anderen Eingang.

3. Wenn der Logger eine günstigere Phasenzuordnung oder Polarität erkennen kann, klicken Sie auf **Auto Correct** (Auto-Korrektur), um die neuen Einstellungen zu übernehmen.

Wenn der Algorithmus keine günstigere Phasenzuordnung erkennen kann oder wenn keine Fehler erkannt wurden, ist "Auto-Korrektur" nicht verfügbar.

#### *Hinweis*

*Es können nicht alle möglichen Anschlussfehler automatisch erkannt werden. Sie müssen die vorgeschlagenen Änderungen sorgfältig überprüfen, bevor Sie die digitalen Korrekturen übernehmen. Anwendungen mit einphasiger Energieerzeugung können bei Nutzung der Auto-Korrektur zu falschen Ergebnissen führen.*

Der Algorithmus erzeugt eine Phasensequenz mit Phasendrehung im Uhrzeigersinn.

### <span id="page-39-0"></span>*Geräte-Setup*

In diesem Setup-Abschnitt werden die Voraussetzungen zur Durchführung einer Stromnetz- oder Netzqualitätsstudie erläutert. Das Setup stellt sicher, dass die Studie korrekte Aussagen trifft und dass nützliche und brauchbare Daten für Berichte erfasst werden.

#### <span id="page-39-1"></span>*Gerätename*

Sie können dem Logger einen Namen zuweisen. Dieser Name wird den Messdateien beigefügt, wenn Sie diese Dateien in der Software Energy Analyze Plus überprüfen. Der Standardname lautet FLUKE174x<Seriennummer>, Beispielsweise: FLUKE1748<12345678>.

**Anmeldeinformationen für Anwender.** Diese Funktion ermöglicht das Konfigurieren von anwenderdefinierten Anmeldeinformationen für Anwender für den Zugriff auf die Gerätekonfiguration. Die werkseitigen Einstellungen lauten:

#### **Benutzername:** admin

#### **Kennwort:** admin

Wenn Sie diese Anmeldeinformationen nicht kennen, laden Sie die aufgezeichneten Daten aus dem Logger herunter, und setzen Sie den Logger auf die Werkseinstellungen zurück. Drücken Sie dazu während des Einschaltvorgangs die Taste "Start/Stop" am Logger. Weitere Informationen finden Sie unter *[Zurücksetzen auf](#page-41-1) [Werkseinstellungen](#page-41-1)*.

## <span id="page-39-2"></span>*Uhrzeitsynchronisation*

Legen Sie eine der verfügbaren Uhrzeitquellen fest:

**Manual (Manuell).** Synchronisieren Sie die Logger-Uhr manuell mit der Uhr des Remote-Clients. In Energy Analyze wird diese Quelle auch "PC Time" (PC-Uhr) genannt.

Die Uhr erfüllt die Forderungen entsprechend IEC 61000-4-30, Klasse A: maximale Abweichung von 1 s/Tag, falls keine Synchronisation verfügbar ist.

**Internet Time (Internet-Zeit).** Der Logger fragt einen Zeitserver im Internet (NTP) ab und hält die Echtzeituhr während langer Protokolliersitzungen synchron. Diese Einstellung erfordert eine Verbindung mit dem Internet. Weitere Informationen finden Sie unter "Netzwerkkonfiguration". Die Zeitstempel der resultierenden Protokollierungsdaten sind genauer als bei manueller Zeitsynchronisation, auch über längere Zeiträume, erfüllen jedoch möglicherweise nicht die Vorgaben in IEC 61000-4-30, Klasse A.

**GPS.** Wählen Sie diese Option, wenn Sie den GPS-Empfänger FLUKE-174X GPS-REC verwenden. Weitere Informationen finden Sie auch unter "Eingang für GPS-Zeitsynchronisation". Damit die Messungen mit IEC 61000-4-30, Klasse A konform sind, empfiehlt Fluke, dass Sie diese Einstellung verwenden, um die höchste Echtzeit-Genauigkeit von weniger als ±1 Periode zu erreichen.

#### <span id="page-39-3"></span>*Ethernet-Konfiguration*

Der Ethernet-Anschluss wird für das Konfigurieren des Loggers und zum Herunterladen von Messdaten mittels Energy Analyze Plus genutzt. Der Ethernet-Anschluss wird auch genutzt, um bei der Konfigurationseinstellung "Internet Time" (Internet-Zeit) regelmäßig die Echtzeituhr mittels Network Time Protocol (NTP) zu synchronisieren. Sie können entweder eine konkrete Adresse eingeben oder vorgeben, dass die Adresse automatisch über das Netzwerk bezogen werden soll.

#### *Hinweis*

*Wenn ein DHCP-Server im Netzwerk verfügbar ist, wird diese automatische Adresse von diesem DHCP-Server zugewiesen. Andernfalls wenden Sie sich an Ihren Netzwerk-Administrator oder Ihre IT-Abteilung, um eine feste IP-Adresse zu erhalten.*

# <span id="page-40-0"></span>*Firmware-Update*

*Hinweis Bei einem Firmware-Update werden alle Messdaten gelöscht.*

So führen Sie ein Update aus:

1. Legen Sie auf einem USB-Laufwerk mit mindestens 80 MB freiem Speicherplatz einen Ordner **Fluke174x** an (keine Leerzeichen im Dateinamen).

### *Hinweis*

*Achten Sie darauf, dass das USB-Laufwerk auf das Dateisystem FAT oder FAT32 formatiert ist. Unter Windows können USB-Laufwerke mit mehr als 32 GB nur mit Hilfe von Werkzeugen anderer Hersteller auf FAT/FAT32 formatiert werden.* 

- 2. Kopieren Sie die Firmware-Datei (\*.bin) in diesen Ordner. Wenn sich im Ordner "VFluke174x" mehrere Firmware-Dateien (\*.bin) befinden, wird die höchste Version für das Update verwendet.
- 3. Stellen Sie sicher, dass der Logger über Netzstrom versorgt wird und eine Verbindung zu Energy Analyze Plus besteht.
- 4. Schließen Sie das USB-Laufwerk an den Logger an.
- 5. Wählen Sie unter **Instrument Settings** (Geräteeinstellungen) die Option "Firmware Update" aus, und folgen Sie den Anweisungen.

Das Firmware-Update dauert ca. 5 Minuten. Während dieser Zeit blinkt die LED "Start/Stop" weiß. Nach erfolgreichem Abschluss des Firmware-Updates führt der Logger automatisch einen Neustart aus. Wenn die LED "Start/Stop" beständig grün oder gelb leuchtet, führt der Logger gerade einen Neustart aus.

# <span id="page-40-1"></span>*Lizenzaktivierung*

So aktivieren Sie eine Lizenz über einen PC:

- 1. Rufen Sie www.fluke.com auf.
- 2. Gehen Sie zur Registrierseite, und wählen Sie Ihre Region, Land und Sprache aus.
- 3. Wählen Sie **Brand** (Marke) > **Fluke Industrial**.
- 4. Wählen Sie **Product Family** (Produktfamilie) > **Power Quality Tools** (Netzqualitätsmessgeräte).
- 5. Wählen Sie **Model Name** (Modellname) > **Fluke 1742, Fluke 1746** bzw. **Fluke 1748** aus.
- 6. Geben Sie die Seriennummer des Loggers ein.

## *Hinweis*

*Sie müssen die Seriennummer korrekt eingeben (Leerzeichen sind nicht zulässig). Die Seriennummer ist eine 8-stellige Nummer. Sie finden diese Nummer im Logger Setup- und auf dem Aufkleber an der Rückseite des Loggers.* 

7. Geben Sie den Lizenzschlüssel aus der Lizenzaktivierungsmitteilung ein. Das Webformular unterstützt bis zu zwei Lizenzschlüssel. Sie können lizenzierte Funktionen zu einem späteren Zeitpunkt aktivieren, indem Sie zur Online-Registrierungsseite zurückkehren.

*Hinweis Für die Aktivierung von WiFi Infrastructure ist kein Lizenzschlüssel erforderlich.*

- 8. Füllen Sie alle Felder aus und senden Sie das Formular ab. Sie erhalten eine E-Mail mit der Lizenzdatei.
- 9. Erstellen Sie auf einem USB-Laufwerk einen Ordner mit dem Namen "Fluke174x". Verwenden Sie keine Leerzeichen im Dateinamen. Achten Sie darauf, dass das USB-Laufwerk auf das Dateisystem FAT oder FAT32 formatiert ist. (Unter Windows können USB-Laufwerke mit mehr als 32 GB nur mithilfe von Werkzeugen anderer Hersteller auf FAT/FAT32 formatiert werden.)
- 10. Kopieren Sie die Lizenzdatei (\*.txt) in diesen Ordner.
- 11. Stellen Sie sicher, dass der Logger über Netzstrom versorgt wird und eine Verbindung zu Energy Analyze Plus besteht.
- 12. Schließen Sie das USB-Laufwerk an den Logger an.

Wählen Sie **New License** (Neue Lizenz) > **Install from Instrument Settings** (Aus Geräteeinstellungen installieren) aus, und folgen Sie den Anweisungen.

## <span id="page-41-0"></span>*Abrufen von Service-Daten aus dem Logger*

Falls für den Kundendienst erforderlich, können Sie mithilfe dieser Funktion sämtliche Messdateien im Rohdatenformat sowie Systeminformationen aus dem Logger kopieren:

- 1. Erstellen Sie auf einem USB-Laufwerk mit ausreichend Speicherplatz, abhängig von der Dateigröße der gespeicherten Protokolliersitzungen (max. 2 GB), einen Ordner mit dem Namen **Fluke 174x** (keine Leerzeichen in Dateinamen).
- 2. Erstellen Sie im Ordner "\Fluke174x" eine Datei **CopyServiceData.txt**.
- 3. Vergewissern Sie sich, dass der Logger über Netzstrom versorgt wird.
- 4. Schließen Sie das USB-Laufwerk an den Logger an.

Alle relevanten Messdaten werden auf das USB-Laufwerk kopiert. Während der Dateiübertragung blinkt die LED "Start/Stop" weiß. Dieser Vorgang kann ein paar Minuten dauern, abhängig von der Menge der gespeicherten Daten. Wenn die LED "Start/Stop" zu grün wechselt, können Sie das USB-Laufwerk trennen. Wenn die LED gelb leuchtet, liegt eine wichtige Warnung oder Informationen vor. Weitere Informationen finden Sie in der entsprechenden Fernsteuerungssoftware wie Energy Analyze Plus.

#### *Hinweis*

*Sobald Sie das USB-Laufwerk an den Logger anschließen, werden die Service-Daten auf das USB-Laufwerk kopiert. Um dieses Verhalten zu verhindern, löschen Sie die Datei "CopyServiceData.txt", oder benennen Sie diese Datei um.*

## <span id="page-41-1"></span>*Zurücksetzen auf Werkseinstellungen*

Um den Logger mittels der Energy Analyze Plus Software zurückzusetzen, klicken Sie auf die Schaltfläche **Factory reset** (Auf Werkseinstellungen zurücksetzen). In der Anzeige wird eine Meldung angezeigt, die Sie zum Fortsetzen oder zum Abbrechen des Zurücksetzens auffordert.

#### *Hinweis*

*Wenn das Zurücksetzen auf Werkseinstellungen über Remote Client durchgeführt wird, werden die auf dem Logger installierten Lizenzen nicht beeinträchtigt.* 

So setzen Sie den Logger während des Einschaltvorgangs mithilfe der Taste "Start/Stop" auf die Werkseinstellungen zurück:

- 1. Schalten Sie den Logger anhand der Taste "Start/Stop" ein, und halten Sie die Taste ca. 5 s lang gedrückt, bis alle Status-LEDs rot leuchten.
- 2. Lassen Sie die Taste "Start/Stopp" los.

Die Status-LEDs beginnen, grün zu blinken.

3. Drücken Sie die Taste "Start/Stop" erneut, bis die Status-LEDs beständig grün leuchten. Dadurch ist das Zurücksetzen auf die Werkseinstellungen bestätigt.

Der Logger setzt den Startvorgang fort.

#### *Hinweis*

*Bei einem Zurücksetzen während der Einschaltsequenz auf die Werkseinstellungen werden alle installierten Lizenzen aus dem Logger gelöscht.* 

## W **Vorsicht**

**Wenn die Taste "Start/Stop" länger als 8 Sekunden gedrückt gehalten wird, führt der Logger ein Soft-Reset aus. Dies ist das letzte Mittel, falls der Logger nicht mehr reagiert. Ein Soft-Reset während einer aktiven Protokolliersitzung kann zu Datenverlusten führen.**

## *Automatisches Kopieren von Daten auf USB*

Der Logger kann so konfiguriert werden, dass bei Anschließen eines USB-Laufwerks automatisch bestimmte Aktionen ausgeführt werden. Dies ist hilfreich, wenn Sie Daten aus dem Logger abrufen möchten, ohne eine Verbindung zum Logger herstellen und die Daten auf den PC herunterladen zu müssen.

So aktivieren Sie den Auto-Kopiermodus:

- 1. Erstellen Sie auf einem USB-Laufwerk den Ordner **Fluke174x**(keine Leerzeichen in Dateinamen).
- 2. Erstellen Sie im Ordner "\Fluke174x" eine Datei **AutoCopyData.txt**.
- 3. Vergewissern Sie sich, dass der Logger über Netzstrom versorgt wird.
- 4. Schließen Sie das USB-Laufwerk an den Logger an.

Alle aufgezeichneten Messdaten werden auf das USB-Laufwerk kopiert. Während der Dateiübertragung blinkt die LED "Start/Stop" weiß. Dieser Vorgang kann ein paar Minuten dauern, abhängig von der Menge der gespeicherten Daten. Wenn die LED "Start/Stop" zu grün wechselt, können Sie das USB-Laufwerk trennen. Wenn die LED gelb leuchtet, liegt eine wichtige Warnung oder Informationen vor. Weitere Informationen finden Sie in der entsprechenden Fernsteuerungssoftware wie Energy Analyze Plus.

#### *Hinweis*

*Sobald Sie das USB-Laufwerk an den Logger anschließen, werden die Messdaten auf das USB-Laufwerk kopiert. Um dieses Verhalten zu verhindern, löschen Sie die Datei "AutoCopyData.txt", oder benennen Sie diese Datei um.*

## <span id="page-42-0"></span>*GPS-Uhrzeitsynchronisation*

Ein mit dem optionalen GPS-Empfänger (FLUKE-174X GPS-REC) ausgestatteter Logger kann die höchstmögliche Echtzeit-Genauigkeit von typischerweise 1 ms erreichen und erfüllt die Forderungen der IEC 61000-4-30, Klasse A, bezüglich der Uhrzeitsynchronisation.

So verwenden Sie die GPS-Uhrzeitsynchronisation:

1. Stellen Sie in **Instrument Setup** (Geräte-Setup) die Option "Time Synchronization Source" (Synchronisationsquelle für Uhrzeit) auf "GPS" ein.

Die LED "Time" am Logger wechselt zu Rot. Das bedeutet, dass der Status für die Zeitsynchronisation ungültig ist und keine Verbindung zum GPS-Empfänger besteht.

- 2. Schließen Sie den GPS-Empfänger FLUKE-174X GPS-REC an den E/A-Anschluss (12) an.
- 3. Positionieren Sie den GPS-Empfänger so, dass der GPS-Empfänger freie Sicht zum Himmel hat.

Aufgrund der extrem niedrigen Signalstärke der Satelliten sollte der GPS-Empfänger im Freien stationiert werden, um eine zuverlässige Uhrzeitsynchronisation zu erhalten. Die Erfassung benötigt ca. 1 Minute, bis eine ausreichende Anzahl von für die Uhrzeitsynchronisation verwendbaren Satelliten erkannt wurde.

Wenn der GPS-Empfänger eine zuverlässige Uhrzeitsynchronisation leistet, wechselt die LED "Time" wieder zu Grün.

# <span id="page-43-0"></span>*Lizenzierte Funktionen*

Als optionales Zubehör können Lizenzschlüssel erworben werden. Anhand solcher Schlüssel können Sie die Funktionalität des Loggers um lizenzpflichtige Funktionen erweitern. In Tabelle [6](#page-43-4) sind die verfügbaren lizenzpflichtigen Funktionen aufgeführt.

<span id="page-43-4"></span>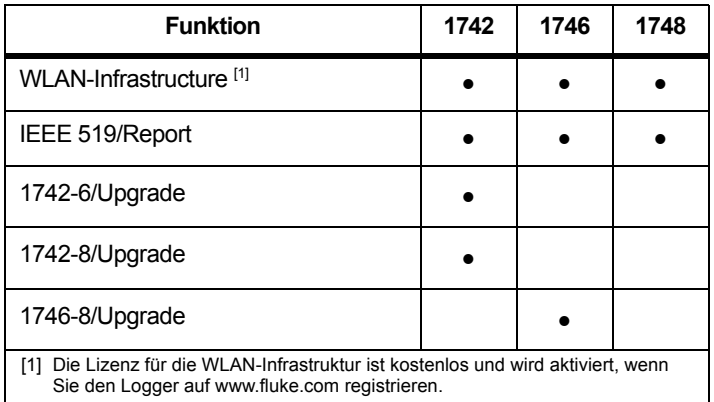

#### **Tabelle 6. Lizenzierte Funktionen**

### <span id="page-43-1"></span>*WiFi Infrastructure*

Diese Lizenz aktiviert die Verbindung mit einer WLAN-Infrastruktur. Weitere Informationen finden Sie unter *[WLAN-zu-WLAN-Infrastruktur](#page-20-1).*

# <span id="page-43-2"></span>*1742-6/Upgrade*

Die Upgrade-Lizenz aktiviert die erweiterten Analysefunktionen des 1746 auf einem 1742 Logger. Funktionen:

- •Spannungs- und Stromunsymmetrie
- •Spannungs- und Strom-Zwischenharmonische
- •Ereignisse: Einbrüche, Erhöhungen und Unterbrechungen
- •Ereignisse: Schnelle Spannungsänderung
- •Ereignisse: Einschaltstrom
- •Ereignisse: Signalpegel auf Stromleitung

Im Upgrade enthalten ist ein Satz magnetischer Messspitzen (3 rot, 1 schwarz)

# <span id="page-43-3"></span>*1742-8/Upgrade*

Die Upgrade-Lizenz aktiviert die erweiterten Analysefunktionen des 1748 auf einem 1742 Logger. Funktionen:

- •Spannungs- und Stromunsymmetrie
- •Spannungs- und Strom-Zwischenharmonische
- •Ereignisse: Einbrüche, Erhöhungen und Unterbrechungen
- •Ereignisse: Schnelle Spannungsänderung
- •Ereignisse: Einschaltstrom
- •Ereignisse: Signalpegel auf Stromleitung
- •Ereignisse: Signalformabweichung
- •Ereignisaufzeichnungen: Effektivwertprofil
- •Ereignisaufzeichnungen: Signalform
- •Ereignisaufzeichnungen: Effektivwert-Profil "Signalpegel auf Stromleitung"

Im Upgrade enthalten sind ein Satz magnetischer Messspitzen (3 rot, 1 schwarz) und ein Magnethalter-Kit.

## <span id="page-44-0"></span>*1746-8/Upgrade*

Die Upgrade-Lizenz aktiviert die erweiterten Analysefunktionen des 1748 auf einem 1746 Logger. Funktionen:

- •Ereignisse: Signalformabweichung
- •Ereignisaufzeichnungen: Effektivwertprofil
- •Ereignisaufzeichnungen: Signalform
- •Ereignisaufzeichnungen: Effektivwert-Profil "Signalpegel auf Stromleitung"

Im Upgrade enthalten ist ein Magnethalter-Kit.

## <span id="page-44-1"></span>*IEEE 519/Report*

Die Lizenz für IEEE 519/Report ermöglicht eine Validierung der Spannungs- und Stromoberschwingungen anhand der Norm IEEE 519: "IEEE Recommended Practices and Requirements for Harmonic Control in Electrical Power Systems" (IEEE-empfohlene Vorgehensweisen und Anforderungen für die

Oberschwingungssteuerung in Stromversorgungssystemen).

Aktivierte Funktionen sind:

- •Datenspeicherung Oberschwingungen über 150/180 Perioden
- • Bewertung von kurzen und extrem kurzen Spannungen und Oberschwingungen:
	- Bestanden/Nicht bestanden-Analyse auf einen Blick mittels Energy Analyze Plus Software
	- Berichterstellung
- • Berechnung und Validierung der Total Demand Distortion (TDD, Gesamtverzerrungsfaktor)

# <span id="page-44-2"></span>*Wartung und Pflege*

Bei sachgemäßer Nutzung benötigt der Logger keine besondere Wartung und Pflege. Die Instandhaltung sollte nur in einem autorisierten Servicezentrum während der Garantiezeit von geschultem und qualifiziertem Personal durchgeführt werden. Standorte und Kontaktinformationen zu Fluke Servicezentren weltweit finden Sie a[uf www.fluke.com.](http://www.fluke.com)

# XW **Warnung**

**Zur Vermeidung von Stromschlag, Brand oder Verletzungen sind folgende Hinweise zu beachten:**

- **Verwenden Sie das Produkt nicht, wenn Abdeckungen entfernt wurden oder das Gehäuse geöffnet ist. Andernfalls kann es zum Kontakt mit gefährlichen Spannungen kommen.**
- **Trennen Sie vor der Reinigung des Produkts alle Eingangsleitungen vom Produkt.**
- •**Nur die angegebenen Ersatzteile verwenden.**
- • **Lassen Sie das Produkt nur von einem autorisierten Techniker reparieren.**

### W **Vorsicht**

**Bei Beschädigung des Belüftungsschlitzes hinter dem Akkufach ist die Schutzart IP65 gegen Eindringen von Fremdkörpern möglicherweise nicht mehr gegeben.**

### <span id="page-44-3"></span>*Reinigung*

#### W **Vorsicht**

**Verwenden Sie keine Scheuermittel oder Lösungsmittel. Anderenfalls kann das Gerät beschädigt werden.**

Reinigen Sie einen verschmutzten Logger vorsichtig mit einem feuchten Tuch (verwenden Sie keine Reinigungsmittel). Eine milde Seife kann verwendet werden.

### <span id="page-45-0"></span>*Austauschen der Akkus*

XW **Warnung**

**Zur Vermeidung von Stromschlag, Brand oder Verletzungen sind folgende Hinweise zu beachten:**

- •**Die Akkuklemmen nicht miteinander kurzschließen.**
- **Akkuzellen und -blöcke nicht zerlegen oder quetschen.**
- • **Akkuzellen und Akkublöcke weder Hitze noch Feuer aussetzen. Keiner direkten Sonneneinstrahlung aussetzen.**

# W **Vorsicht**

#### **Ersetzen Sie den Akku alle 5 Jahre.**

Das Produkt ist mit einem internen Lithium-Ionen-Akku ausgestattet.

Zum Austauschen der Akkus gehen Sie folgendermaßen vor:

- 1. Schrauben Sie die drei Schrauben heraus, und nehmen Sie die Akkufachabdeckung ab. Siehe Abbildung [15](#page-45-3).
- 2. Tauschen Sie den Akku aus.
- 3. Setzen Sie die Akkufachabdeckung wieder auf, und befestigen Sie die Akkufachabdeckung.

#### W **Vorsicht**

**Verwenden Sie ausschließlich Fluke Akkus. Andernfalls kann es zu Beschädigungen am Produkt kommen.**

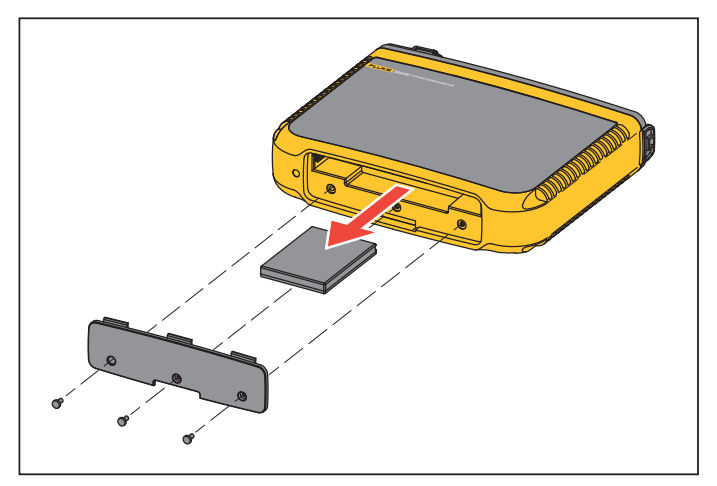

#### **Abbildung 15. Ersetzen des Akkus**

### <span id="page-45-3"></span><span id="page-45-1"></span>*Kalibrierung*

Als zusätzliche Serviceleistung bietet Fluke periodische Überprüfung und Kalibrierung des Loggers an. Es wird empfohlen, das Gerät alle 2 Jahre kalibrieren zu lassen. Weitere Informationen finden Sie unter *[Kontaktaufnahme mit Fluke](#page-5-0)* auf Seite 2.

# <span id="page-45-2"></span>*Kundendienst und Ersatzteile*

Ersatzteile sind in Tabelle [7](#page-46-0) aufgeführt sowie in Abbildung [16](#page-47-0)  dargestellt. Hinweise zur Bestellung von Teilen und Zubehör finden Sie unter *[Kontaktaufnahme mit Fluke](#page-5-0)* auf Seite 2.

#### **Tabelle 7. Ersatzteile**

<span id="page-46-0"></span>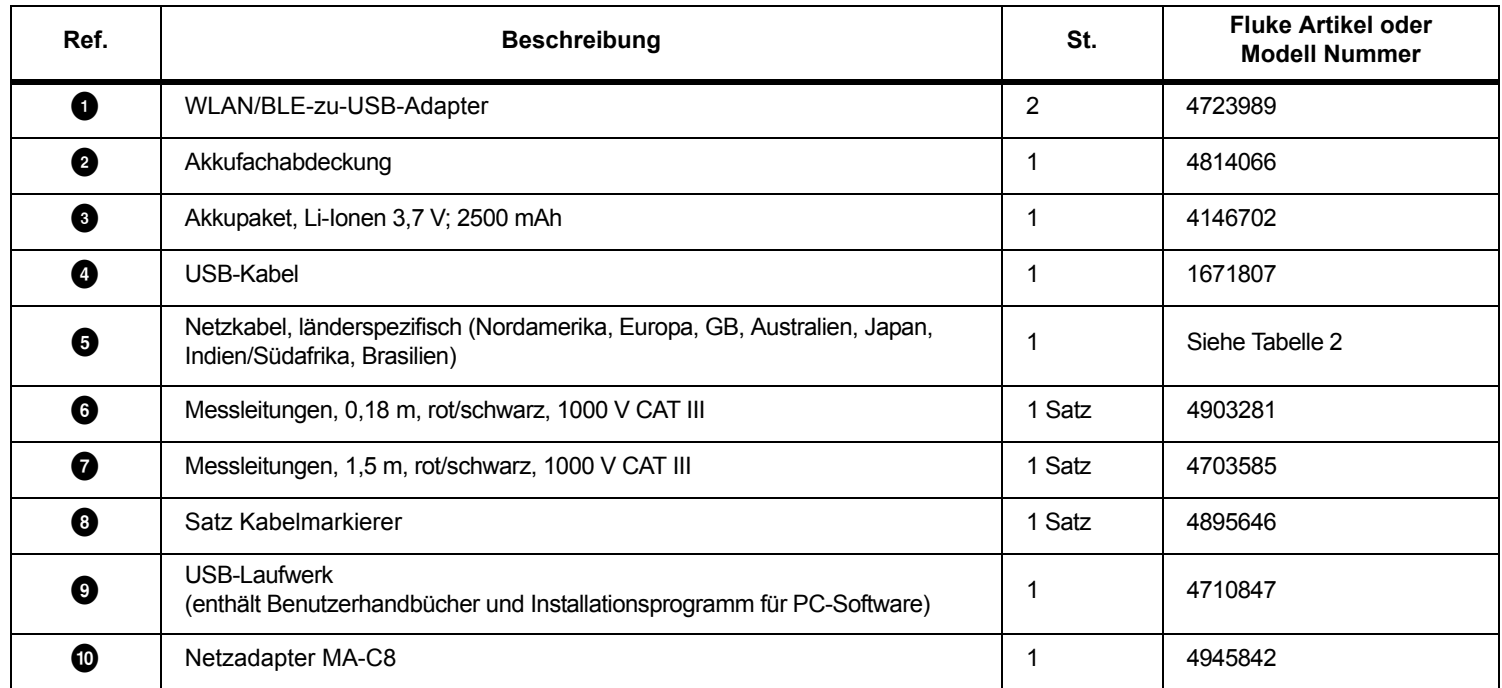

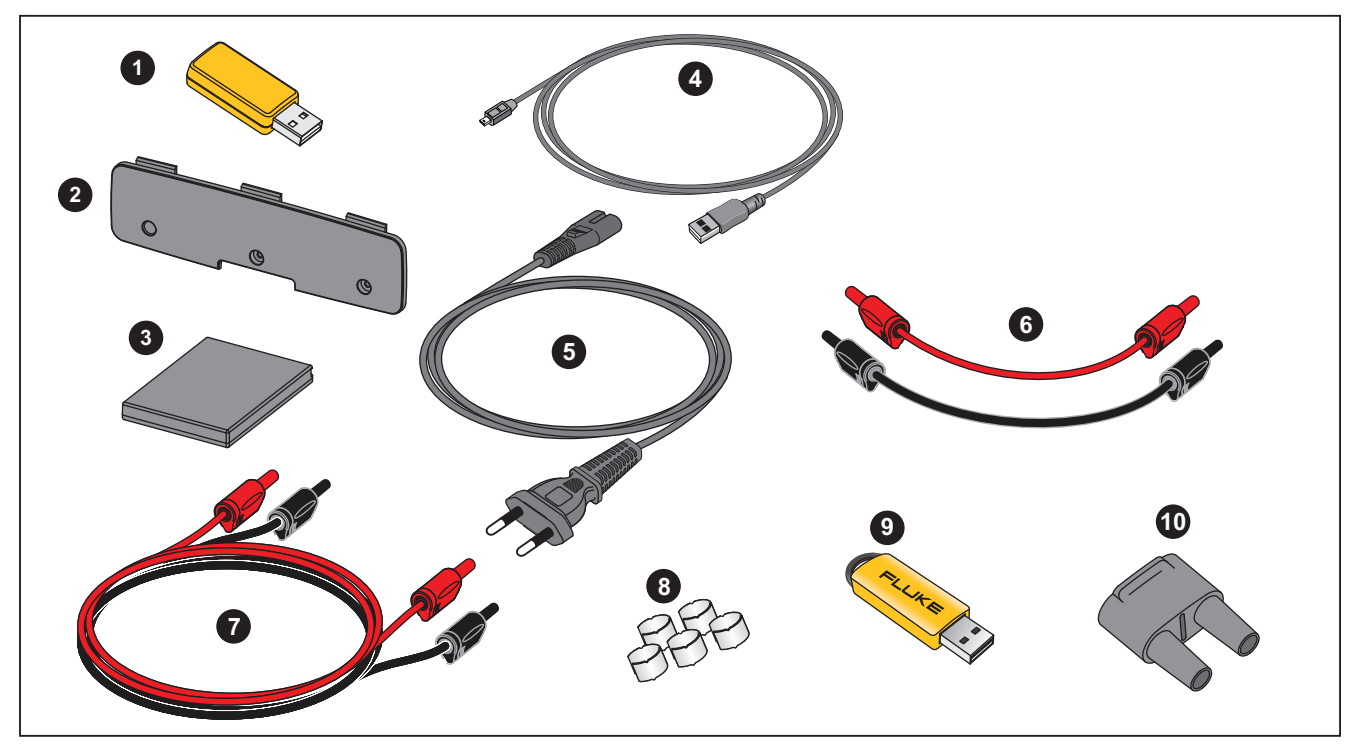

<span id="page-47-0"></span>**Abbildung 16. Ersatzteile**

# <span id="page-48-0"></span>*Glossar*

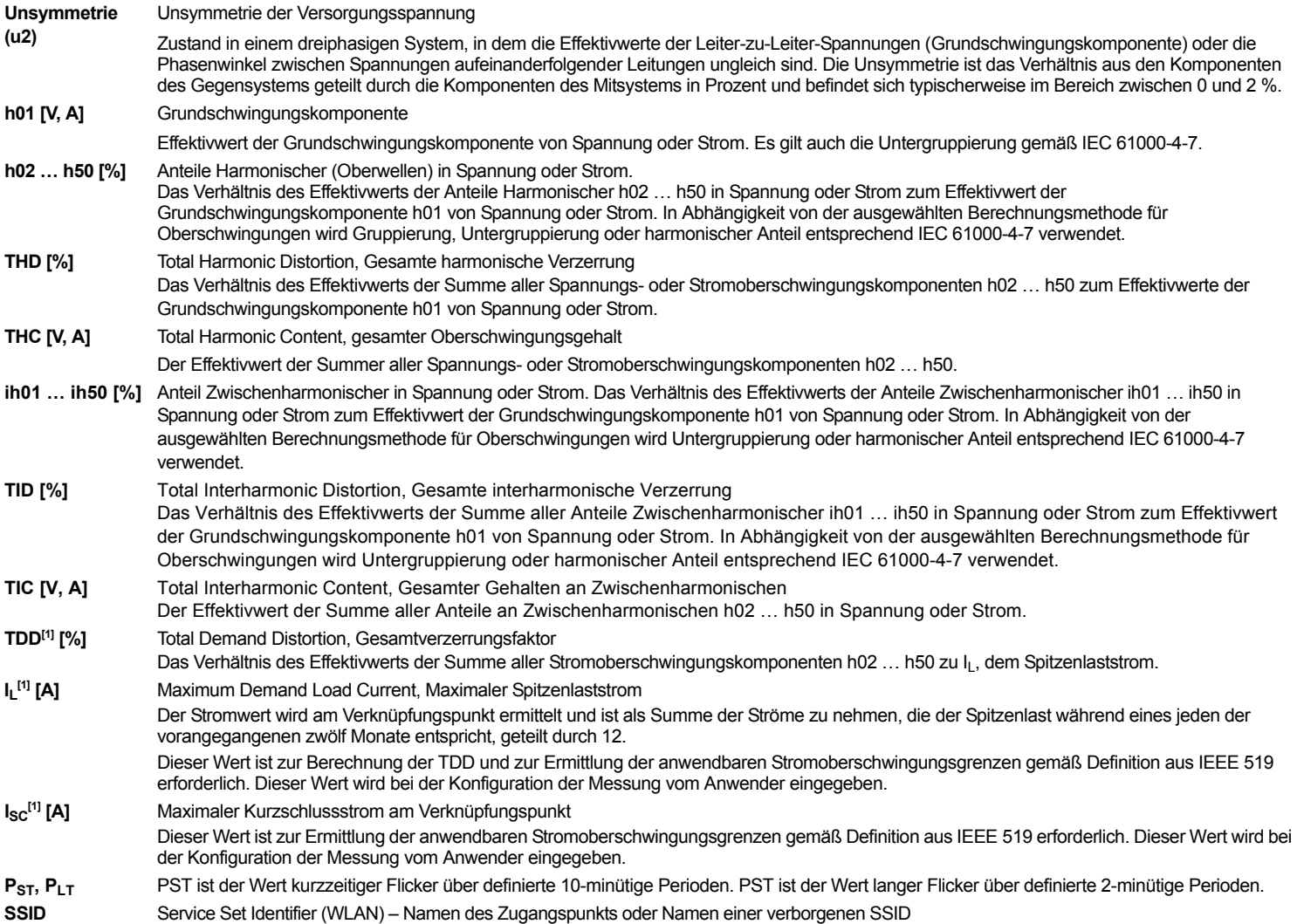

[1] Lizenz für IEEE 519/Report erforderlich.

# <span id="page-49-0"></span>*Unterstützte Parameter*

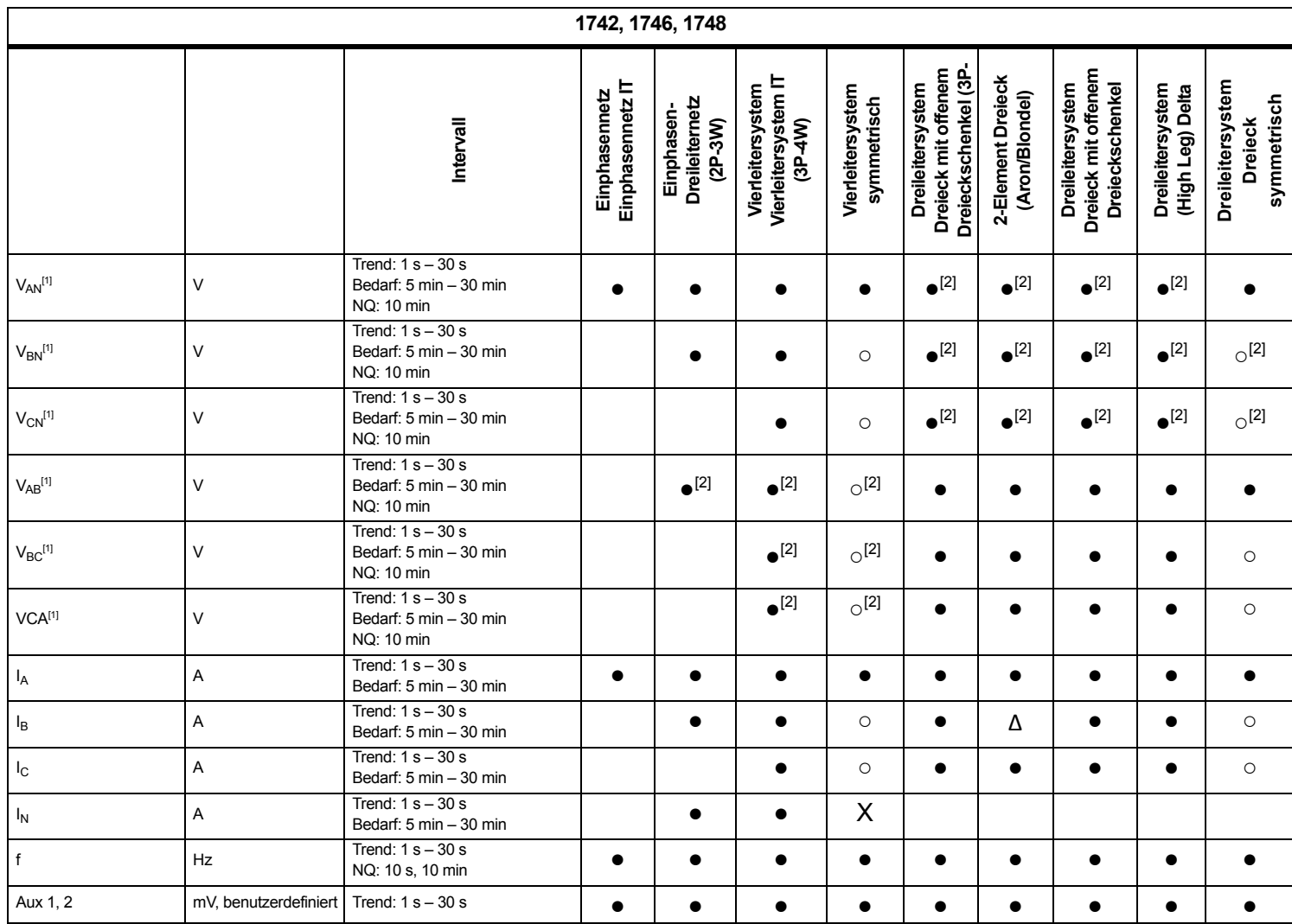

# *Power Quality Logger Unterstützte Parameter*

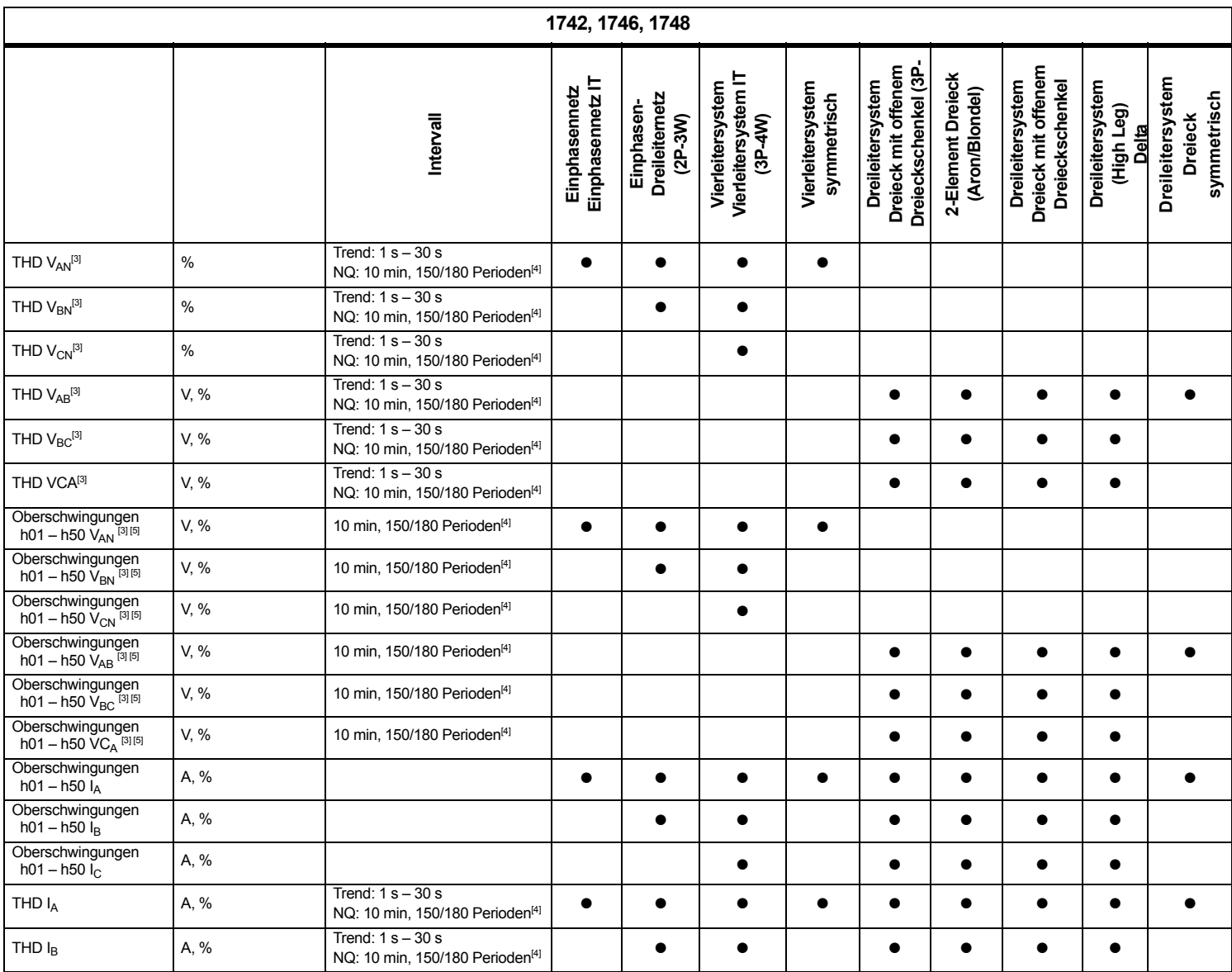

**1742, 1746, 1748 Dreieck mit offenem Dreieckschenkel (3P-Dreieck mit offenem**  Dreieck mit offenem Dreieckschenkel (3P-Dreileitersystem<br>Dreieck mit offenem Einphasennetz<br>Einphasennetz IT **2-Element Dreieck**  Vierleitersystem IT **Vierleitersystem IT** 2-Element Dreieck<br>(Aron/Blondel) **Dreileitersystem**  Vierleitersystem **Dreileitersystem Dreileitersystem Dreieckschenkel Dreileitersystem**  Dreileitersystem **Einphasennetz IT** Vierleitersystem **Vierleitersystem**  Dreileitersystem Dreieckschenkel **Dreileitersystem** Einphasen-<br>Dreileiternetz **Vierleitersystem Einphasennetz Dreileiternetz (Aron/Blondel)** symmetrisch symmetrisch **symmetrisch symmetrisch Einphasen-**(High Leg) **(High Leg) (2P-3W) (3P-4W) Dreieck Dreieck Intervall Delta** THD IC A, % Trend: 1 s – 30 s NQ: 10 min, 150/180 Perioden[4] ● ● ● ● ● A Trend: 1 s – 30 s<br>
NQ: 10 min, 150/180 Perioden<sup>[4]</sup> ● ● X THC  $I_N$ TDD  $|A^{[4]}$   $\sim$   $|%$   $|A^{[4]}$   $\sim$   $|A^{[4]}$   $\sim$   $|A^{[4]}$   $\sim$   $|A^{[4]}$   $\sim$   $|A^{[4]}$   $\sim$   $|A^{[4]}$   $\sim$   $|A^{[4]}$   $\sim$   $|A^{[4]}$   $\sim$   $|A^{[4]}$   $\sim$   $|A^{[4]}$   $\sim$   $|A^{[4]}$   $\sim$   $|A^{[4]}$   $\sim$   $|A^{[4]}$   $\sim$   $|A^{[4]}$   $\sim$   $|$ ● │ ● │ ● │ ● │ ● │ ● │ ● │ ● │ ● │ ● TDD IB<sup>[4]</sup>  $\%$  NQ: 10 min, 150/180 Perioden<sup>[4]</sup>  $\bullet$  ● ● ● ● ● TDD IC[4] % NQ: 10 min, 150/180 Perioden[4] ● ● ● ● ● 1 NQ: 10 min ●Flicker Pst ● │ ● │ ● │ ● │ ● │ ● │ ● │ ● │ ● │ ● 1 NQ: 2 Std. ●Flicker P<sub>lt</sub> ● │ ● │ ● │ ● │ ● │ ● │ ● │ ● │ ● │ ● Ereignisse: Einbruch/Erhöhung/ % Unom Effektivwert ½ Periode ●● │ ● │ ● │ ● │ ● │ ● │ ● │ ● │ ● │ ● Unterbrechung **1746, 1748** Spannungsunsymmetrie  $\begin{array}{|l|l|}\n\%\end{array}$  Trend: 1 s – 30 s 。 │ │ │ ● │ │ ● │ ● │ ● │ Stromunsymmetrie  $\begin{array}{|l|l|}\n\hline\n\end{array}$  % Trend: 1 s – 30 s ● ● ● ● ●  $TID V_{AN}^{[3]}$  %  $NQ: 10 min$   $\qquad \qquad$  ● ● ● TID V $_{\text{BN}}^{[3]}$   $\qquad \qquad \mid \%$   $\qquad \qquad \mid$  NQ: 10 min  $\qquad \qquad \mid$   $\qquad \qquad \bullet$  ● TID VCN[3] % NQ: 10 min ●TID VAB[3] V, % NQ: 10 min ● ● ● ● ● TID VBC[3] V, % NQ: 10 min ●● ● ● ● TID V<sub>CA</sub>[3]  $\qquad \qquad \vert$  V, %  $\qquad \qquad \vert$  NQ: 10 min  $\qquad \qquad \vert$   $\qquad \qquad \vert$   $\qquad \qquad \vert$   $\qquad \qquad \vert$   $\qquad \qquad \vert$   $\qquad \qquad \bullet$ ● ● ● ●

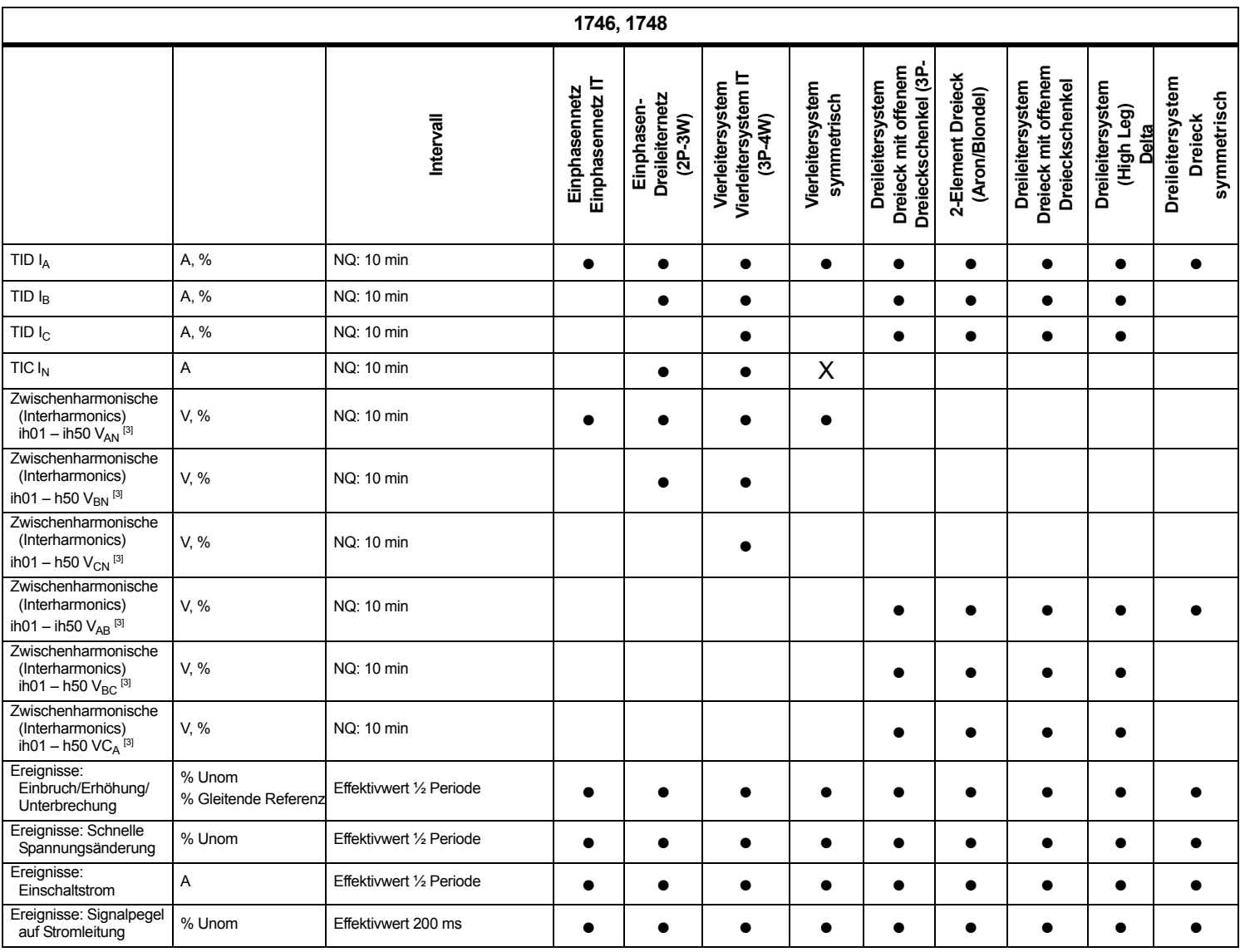

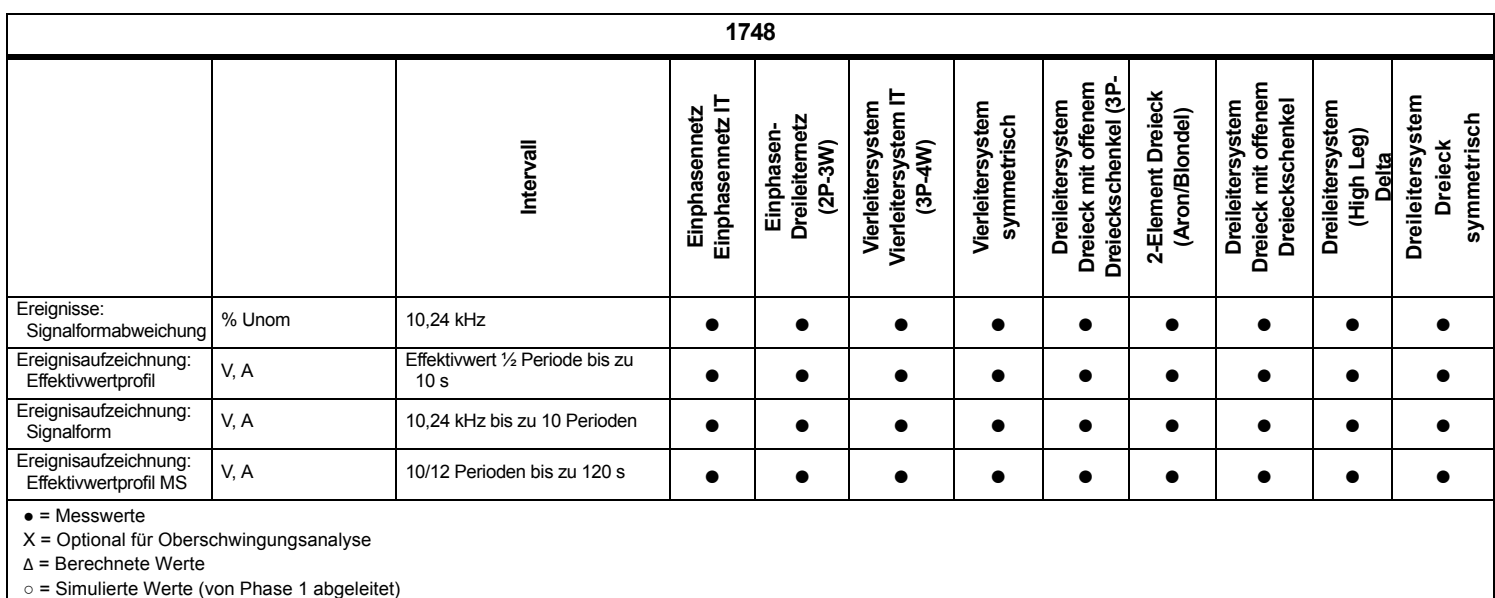

[1] Simuliert in Lastgangstudien, wenn  $U_{\text{nom}}$  vorgegeben ist

[2] Verfügbar in "Erweiterte Diagramme"

[3] Nicht verfügbar in Lastgangstudien

[4] Lizenz für IEEE 519/Report erforderlich

[5] Fluke 1742: nur mit Lizenz für IEEE 519/Report

# *Leistung*

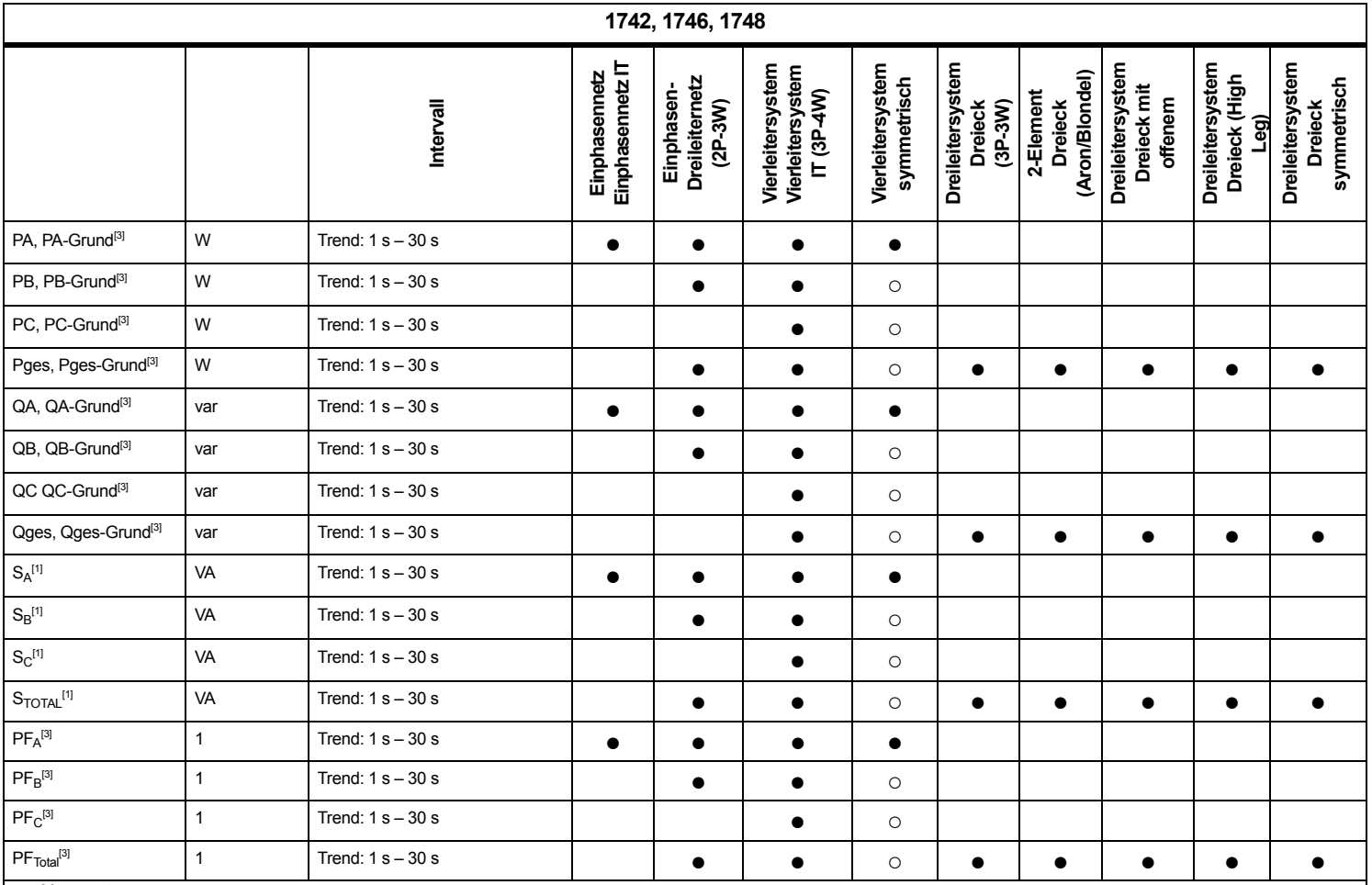

● = Messwerte

○ = Simulierte Werte (von Phase 1 abgeleitet)

[1] Simuliert in Lastgangstudien, wenn U<sub>nom</sub> vorgegeben ist

[2] Sekundär angezeigte Werte

[3] Nicht verfügbar in Lastgangstudien

# <span id="page-55-0"></span>*Allgemeine technische Daten*

#### **Garantie**

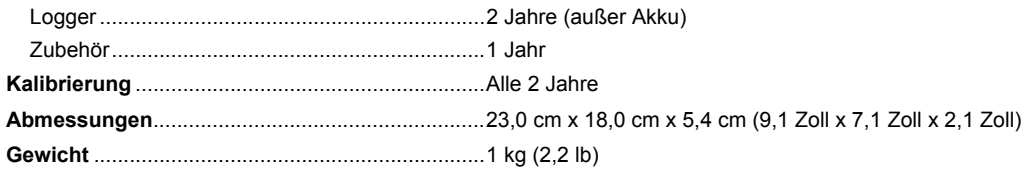

# <span id="page-55-1"></span>*Umgebungsbedingungen*

### **Logger**

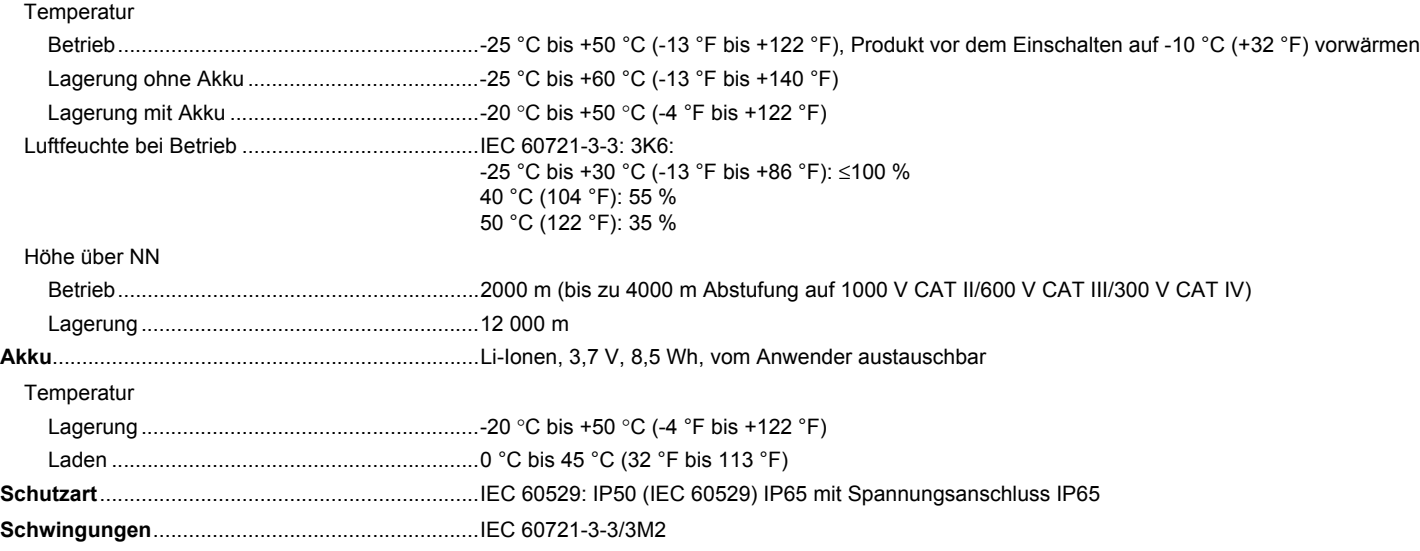

#### **Sicherheit**

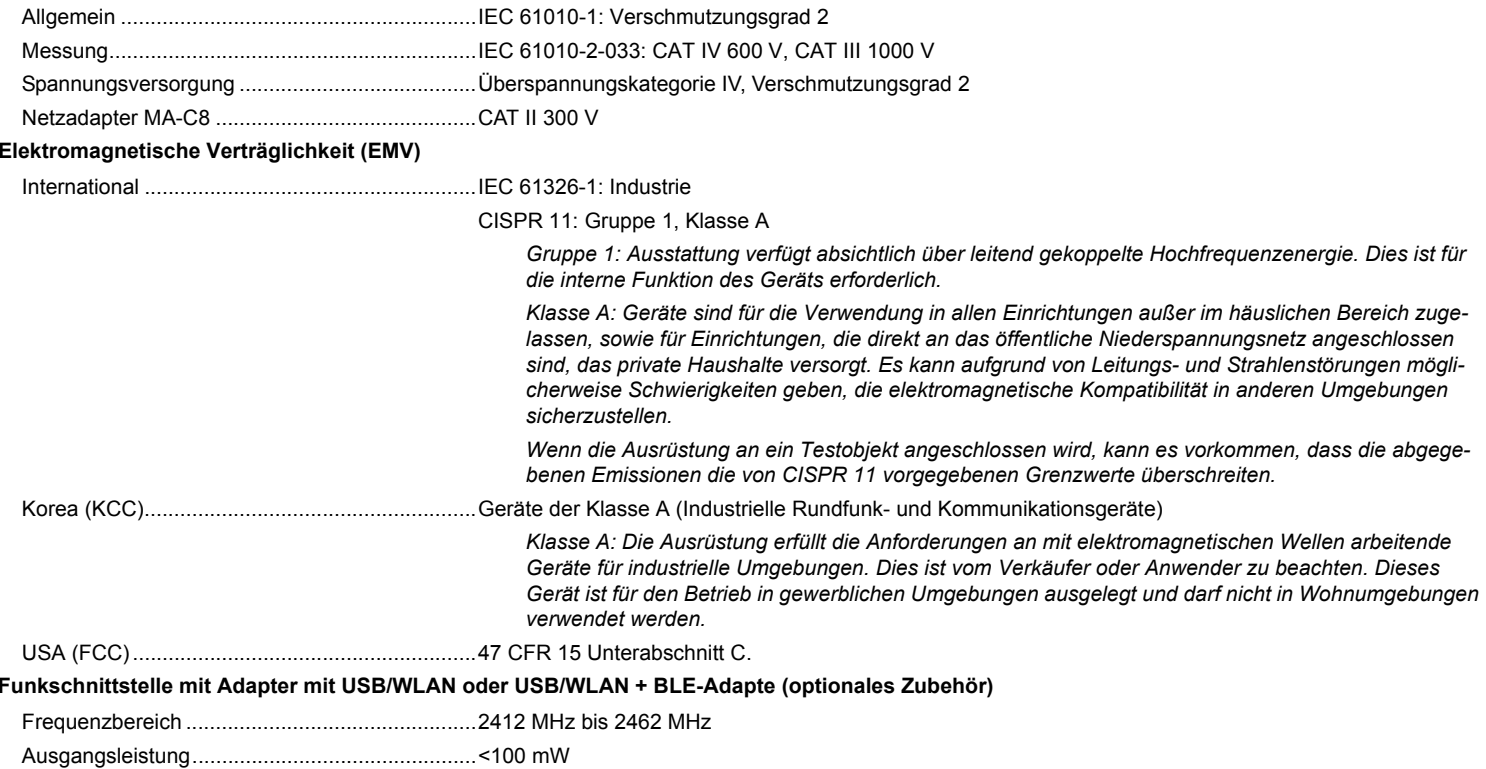

# <span id="page-57-0"></span>*Elektrische Spezifikationen*

### **Spannungsversorgung**

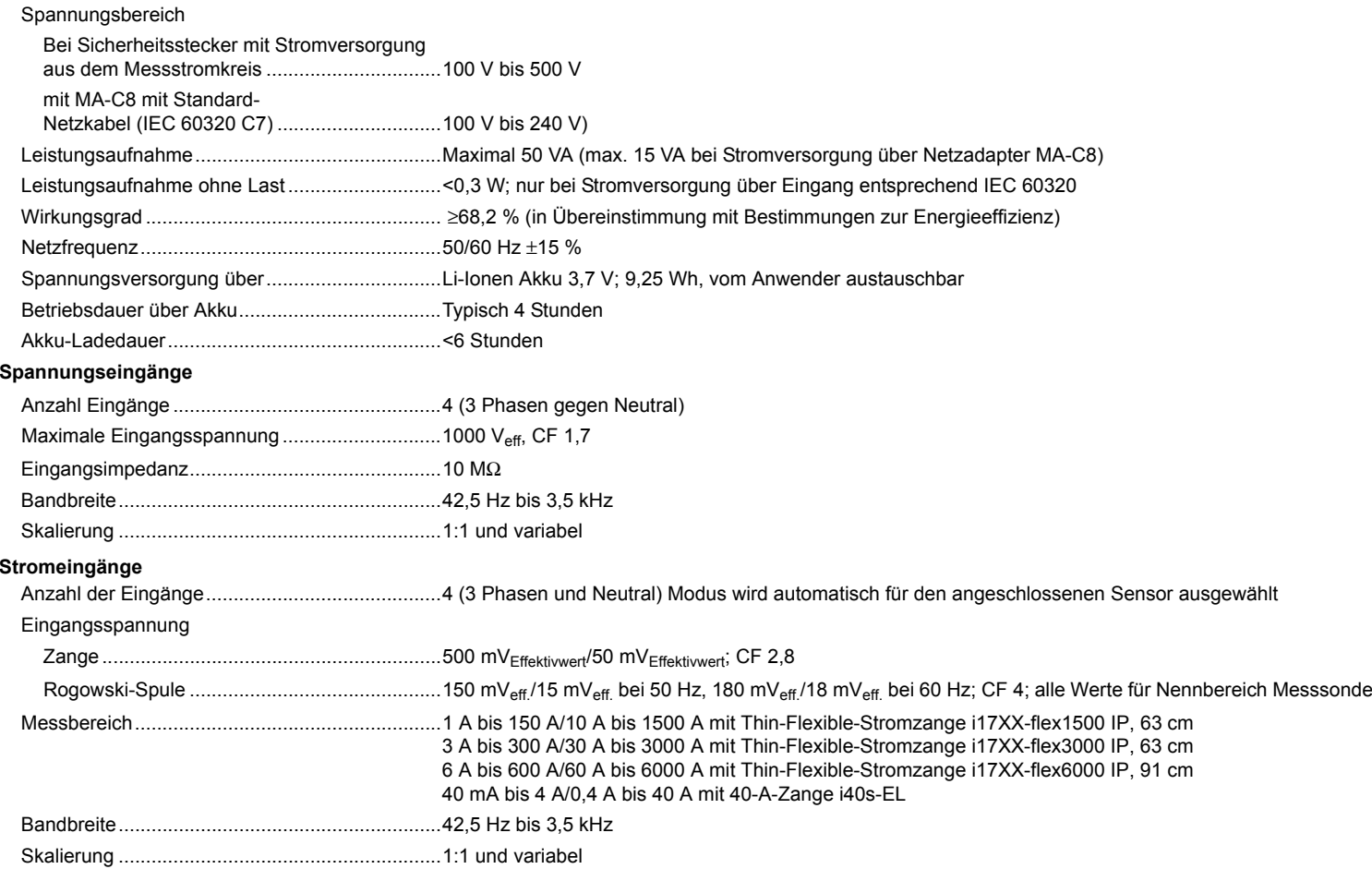

## **Hilfseingänge** Anzahl der Eingänge...........................................2 (Analog mit AUX-Adapter, oder bis zu 2 BLE Geräte gleichzeitig) Eingangsbereich .................................................0 V DC bis ±10 V DC oder 0 V DC bis ±1000 V DC (mit optionalem Adapter, 1 Messwert/s) Angezeigte Einheiten ..........................................Vom Bediener konfigurierbar (bis zu 7 Zeichen, beispielsweise, °C, psi oder m/s) **Drahtlose Bluetooth-Verbindung (Verfügbarkeit erfragen)** Anzahl der Eingänge...........................................2 Unterstützte Module............................................Fluke Connect 3000 SerieErfassung............................................................1 Messwert/s **Messdatenerfassung** Auflösung ............................................................16-Bit-Synchronabtastung Abtastfrequenz....................................................10,24 kHz bei 50/60 Hz, synchronisiert mit Netzfrequenz Eingangssignalfrequenz......................................50/60 Hz (42,5 Hz bis 69 Hz) Stromnetzarten....................................................Einphasennetz (1-Φ), Einphasennetz IT (1-Φ IT), Einphasen-Dreileiternetz (Split phase), Vierleiternetz (3-Φ wye), Vierleiternetz IT (3-Φ wye IT), Symmetrisches Vierleiternetz (3-Φ wye balanced), Dreileiternetz Dreieck (3-Φ delta), Dreileiternetz Aron/Blondel (3-Φ Aron/Blondel) (2-element delta), Dreileiternetz Dreieck "Open Leg" (3-Φ delta open leg), Dreileitersystem Dreieck (High Leg) (3-Φ high leg delta), Dreileitersystem Dreieck (3-Φ delta balanced) Nur Stromstärken (Lastgangstudien) Datenspeicher.....................................................Interner Flash-Speicher (vom Anwender nicht austauschbar) Speicherkapazität................................................Normalerweise für 20 Protokollierungssitzungen von 4 Wochen mit 1-minütigen Intervallen und 500 Ereignissen ausreichend **Trendintervall**Gemessene Parameter.......................................Spannung, Strom, Aux, Frequenz, THD V, THD A, Leistung, Leistungsfaktor, Grundschwingungsleistung, Wirkfaktor, Energie Mittelungsintervall ...............................................Benutzerdefiniert: 5 Min., 10 Min., 15 Min., 20 Min., 30 Min., aus Mittelungszeit Min.-/Max.-Werte..........................Spannung, Stromstärke: Perioden-Effektivwert wird jede halbe Periode aktualisiert (URMS1/2 nach IEC 61000-4-30) AUX, Leistung: 20 ms **Bedarfsintervall**Gemessene Parameter.......................................Energie (Wh, varh, VAh), PF, Spitzenlast, Energiekosten Intervall................................................................vom Anwender wählbar: 5 Min., 10 Min., 15 Min., 20 Min., 30 Min., aus **Schnittstellen**USB-A .................................................................Dateiübertragung über USB-Laufwerk, Firmware-Updates, max. Versorgungsstrom: 120 mA WLAN (x2) Unterstützte Modi............................................ Direktverbindung und Verbindung über Infrastruktur Sicherheit ........................................................WPA2-AES mit Pre-Shared Key

# *Genauigkeit bei Referenzbedingungen*

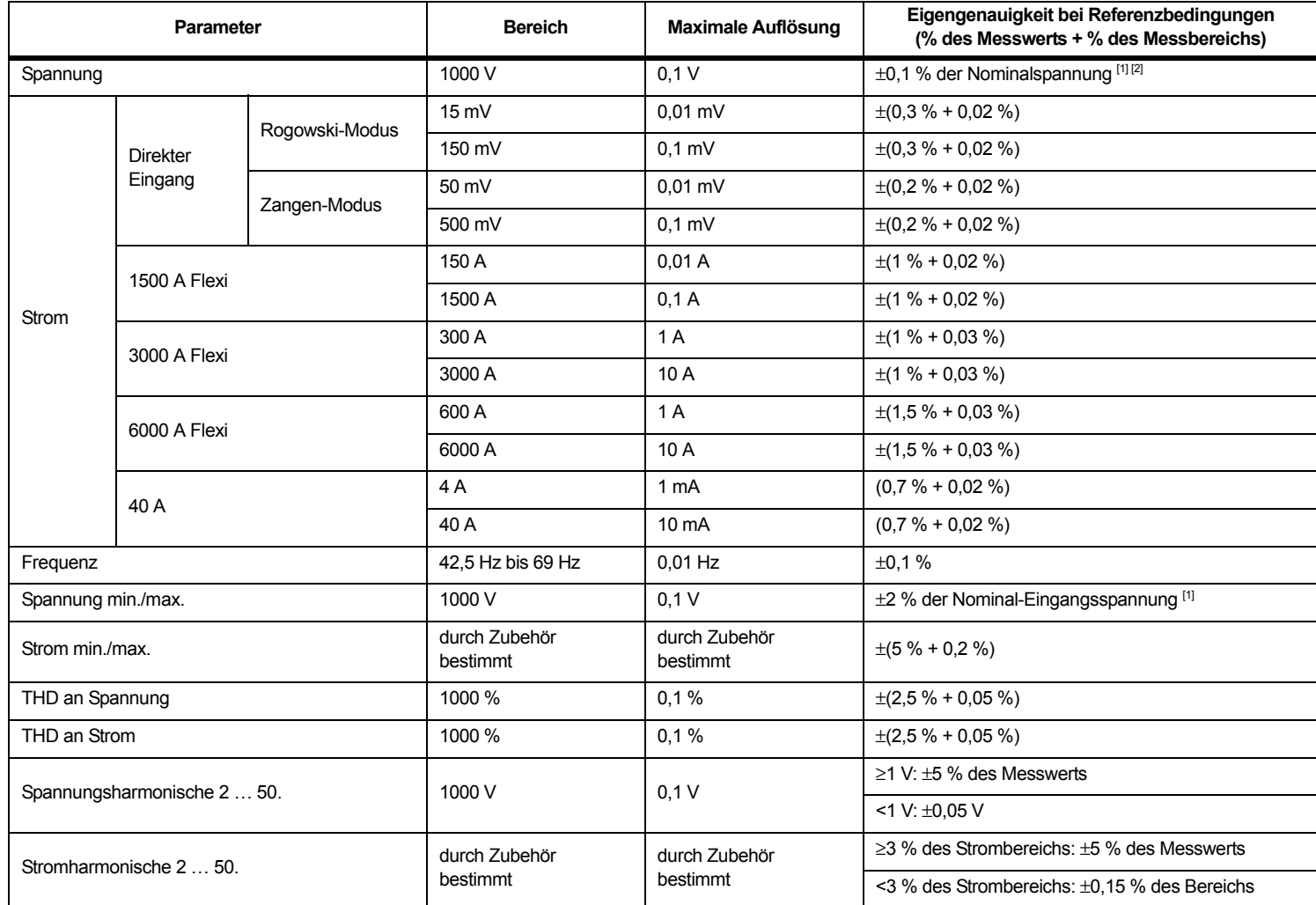

# *Genauigkeit bei Referenzbedingungen (forts.)*

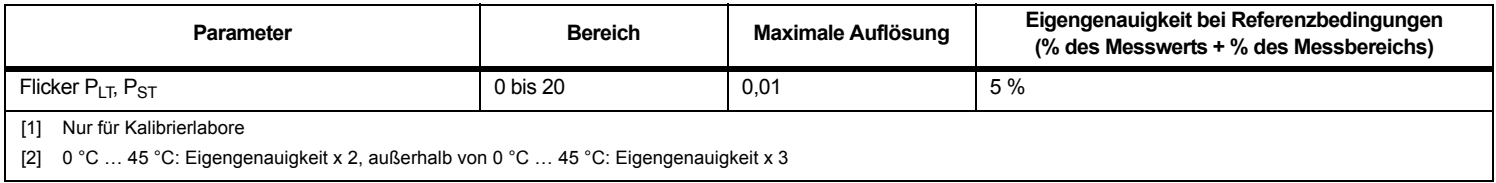

# *Leistung/Energie*

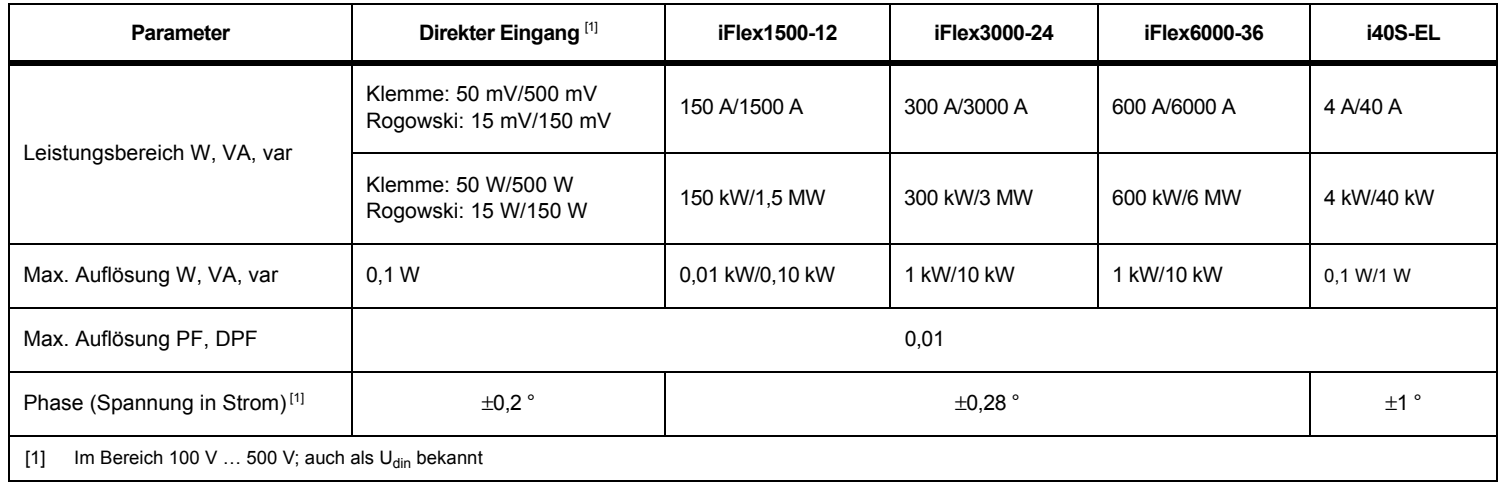

## *Eigenunsicherheit ±(% des Messwerts + % des Leistungsbereichs)*

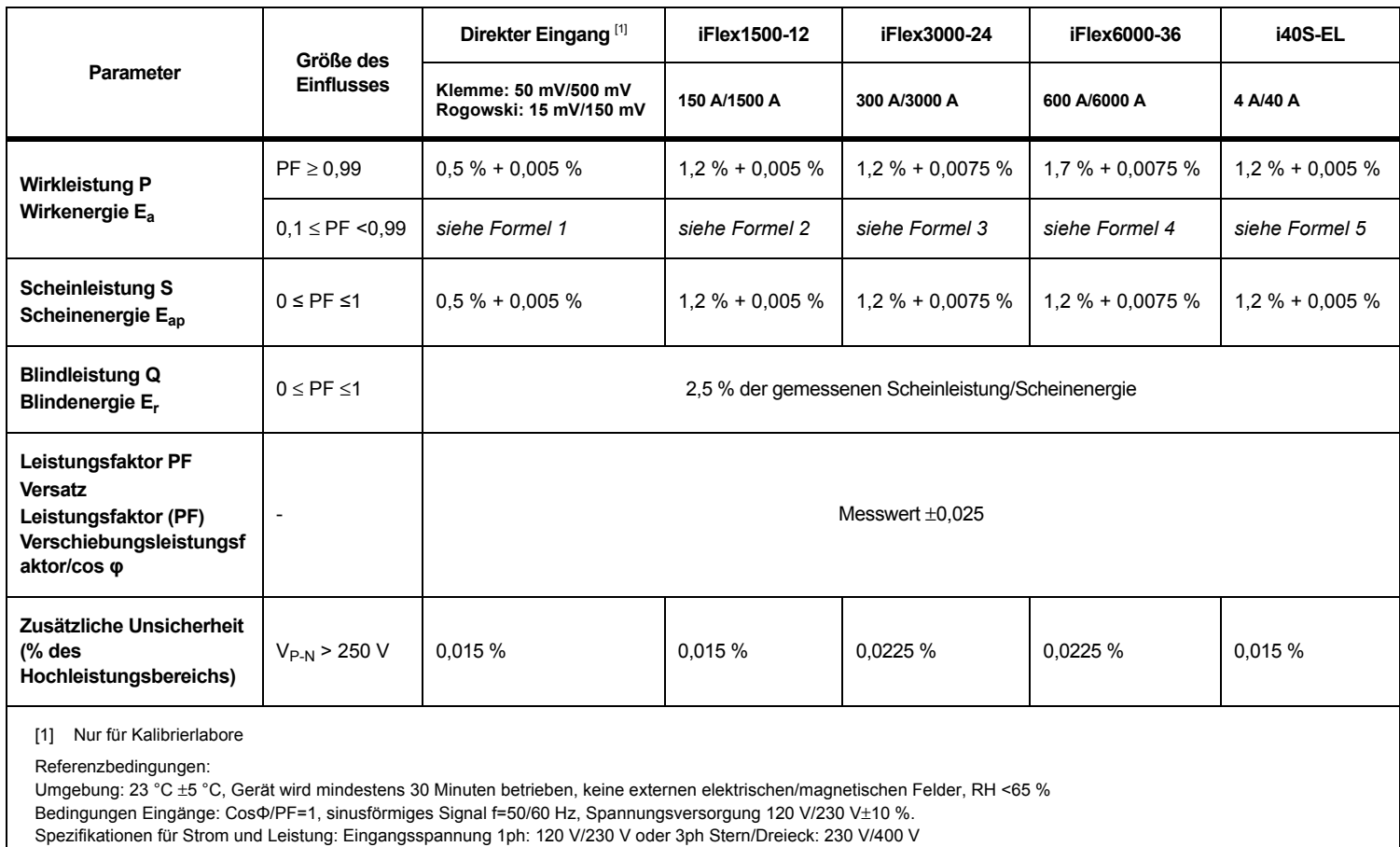

Eingangsstrom > 10 % des Strombereichs

Primärleiter von Zangen bzw. Rogowski-Spule in Mittelposition

Temperaturkoeffizient: 0,1 x spezifische Genauigkeit für jedes Grad C über 28 °C oder unter 18 °C hinzuaddieren

Formel 1: 
$$
\left(0.5 + \frac{\sqrt{1 - PF^2}}{3 \times PF}\right)
$$
 % +0,005 %  
\nFormel 2:  $\left(1.2 + \frac{\sqrt{1 - PF^2}}{2 \times PF}\right)$  % +0,005 %  
\nFormel 3:  $\left(1.2 + \frac{\sqrt{1 - PF^2}}{2 \times PF}\right)$  % +0,0075 %  
\nFormel 4:  $\left(1.7 + \frac{\sqrt{1 - PF^2}}{2 \times PF}\right)$  % +0,0075 %  
\nFormel 5:  $\left(1.2 + 1.7 \times \frac{\sqrt{1 - PF^2}}{PF}\right)$  % +0,005 %

Beispiel:

Messung bei 120 V/16 A mithilfe eines iFlex1500-12 im niedrigen Bereich. Wirkfaktor beträgt 0,8

## lngenauigkeit Wirkleistung σ<sub>p</sub> :

$$
\sigma_{\mathbf{P}} = \pm \left( \left( 1.2 \, \% + \frac{\sqrt{1 - 0.8^2}}{2 \times 0.8} \right) + 0.005 \, \% \times \mathbf{P}_{\mathbf{Range}} \right) = \pm (1.575 \, \% + 0.005 \, \% \times 1000 \, V \times 150 \, \text{A}) = \pm (1.575 \, \% + 7.5 \, W)
$$

Die Ungenauigkeit in W beträgt  $\pm$ (1.575 % $\times$ 120 V $\times$ 16 A $\times$ 0.8 + 7.5 W) =  $\pm$ 31.7 W

# Ungenauigkeit Scheinleistung  $\, \sigma_{\textrm{S}}^{\vphantom{\dagger}}\,$  :

$$
\sigma_S = \pm (1.2\% + 0.005\% \times S_{Range}) = \pm (1.2\% + 0.005\% \times 1000\;V \times 150\;A) = \pm (1.2\% + 7.5\;VA)
$$

Die Ungenauigkeit in VA beträgt  $\pm$ (1.2 %  $\times$  120 V  $\times$  16 A + 7.5VA) =  $\pm$ 30.54 VA

### **Ungenauigkeit Blindleistung :** <sup>σ</sup>Q

 $\sigma_{\bf Q}$  =  $\pm$ (2.5 % $\times$ S) =  $\pm$ (2.5 % $\times$ 120 V $\times$ 16 A) =  $\pm$ 48 var

Bei einer gemessenen Spannung >250 V gilt für den zusätzlichen Fehler:

Adder =  $0.015 \% \times S$  High Range =  $0.015 \% \times 1000 V \times 1500 A = 225 W/VA/var$ 

# *Spezifikation Messsonde iFlex*

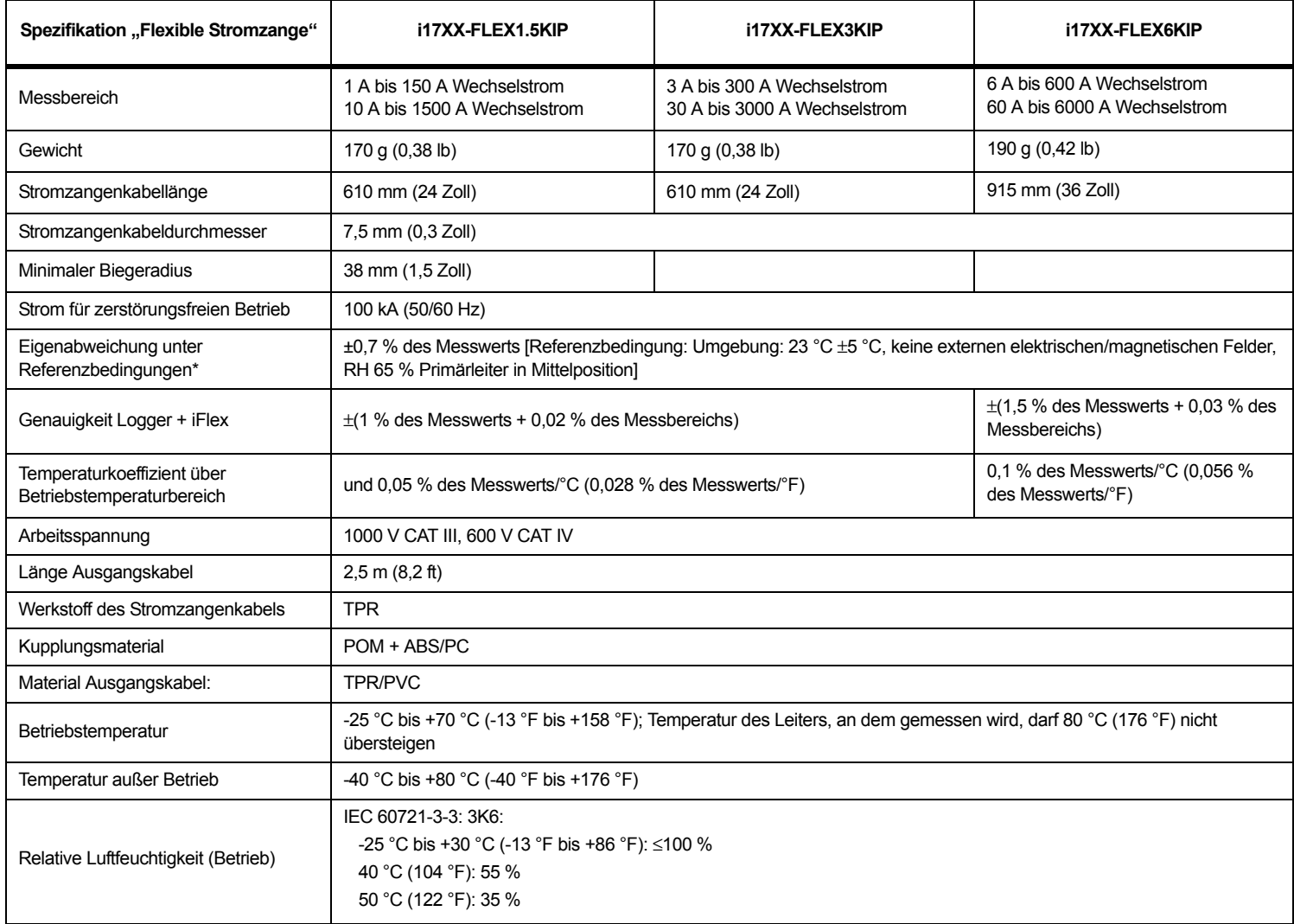

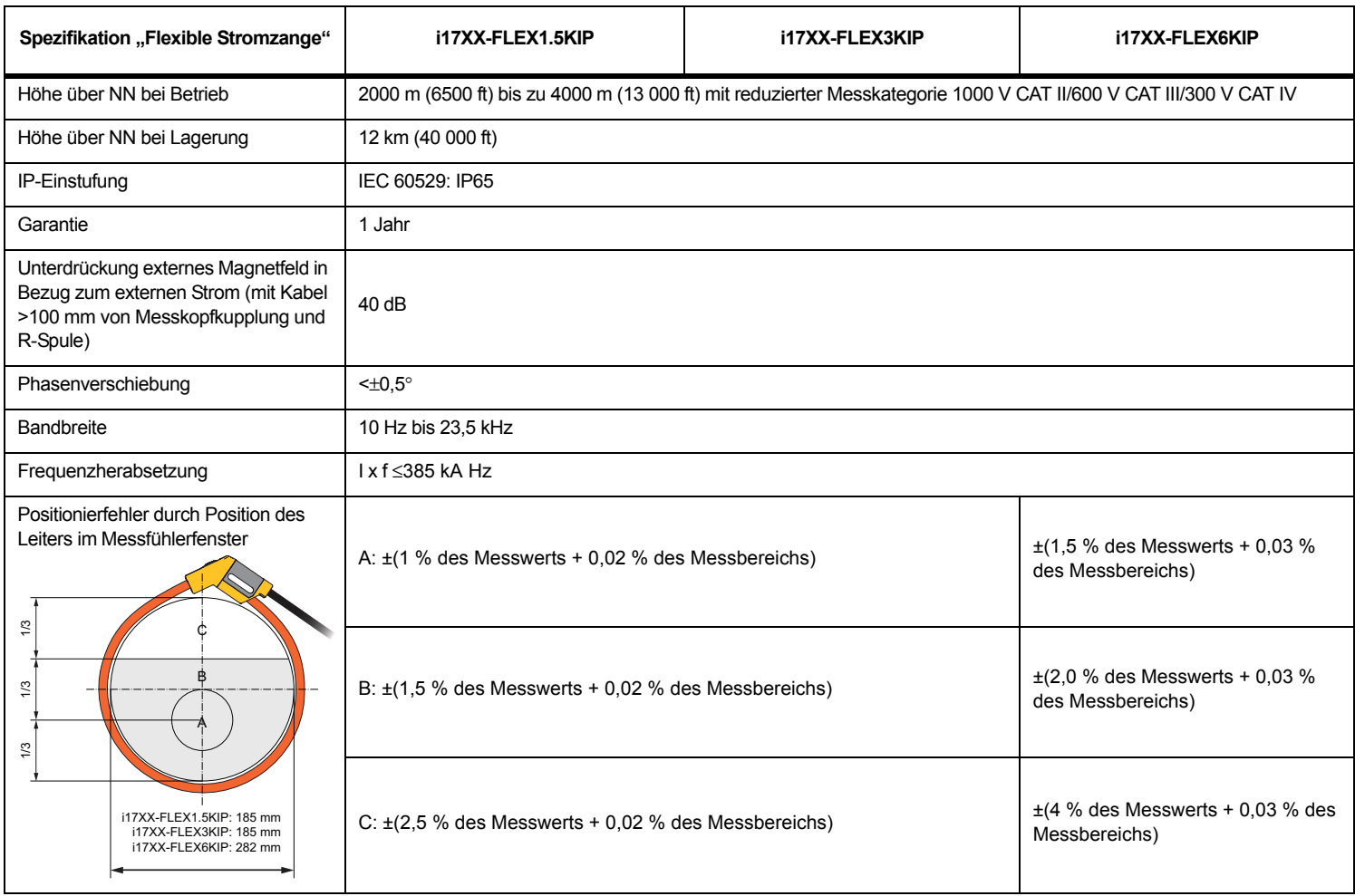

## *Spezifikation Stromzange i40s-EL*

<span id="page-65-0"></span>Einrichtungsanweisungen finden Sie in Tabelle [8](#page-65-0).

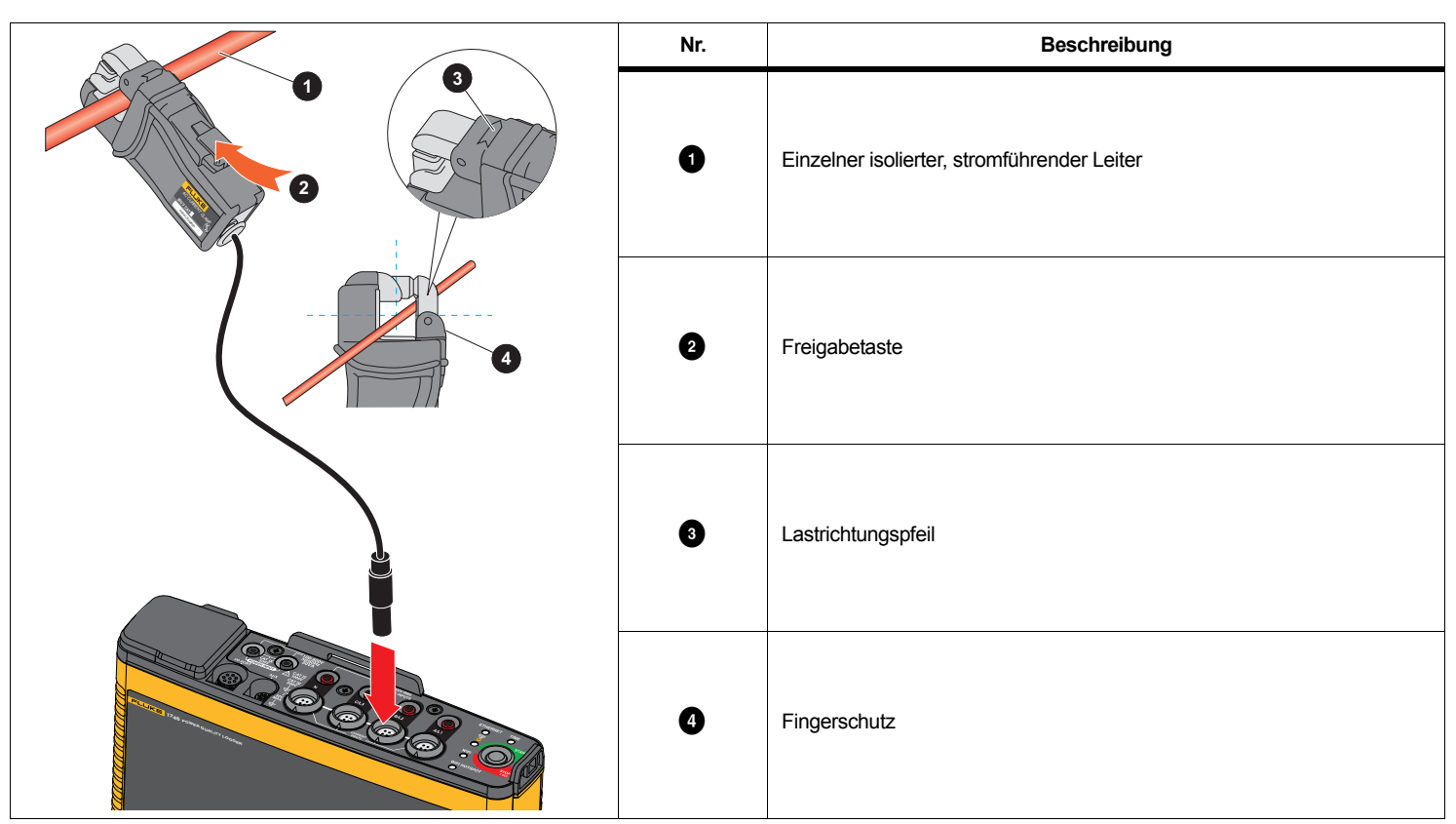

**Tabelle 8. Einrichten des i40s-EL**

Messbereich............................................................40 mA bis 4 A AC/0,4 A AC bis 40 A AC

Spitzenfaktor ........................................................... ≤3

Zerstörungsfreie Stromstärke..................................200 A (50/60 Hz)

Eigenabweichung bei Referenzbedingungen.......... ±0,5 % des Messwerts

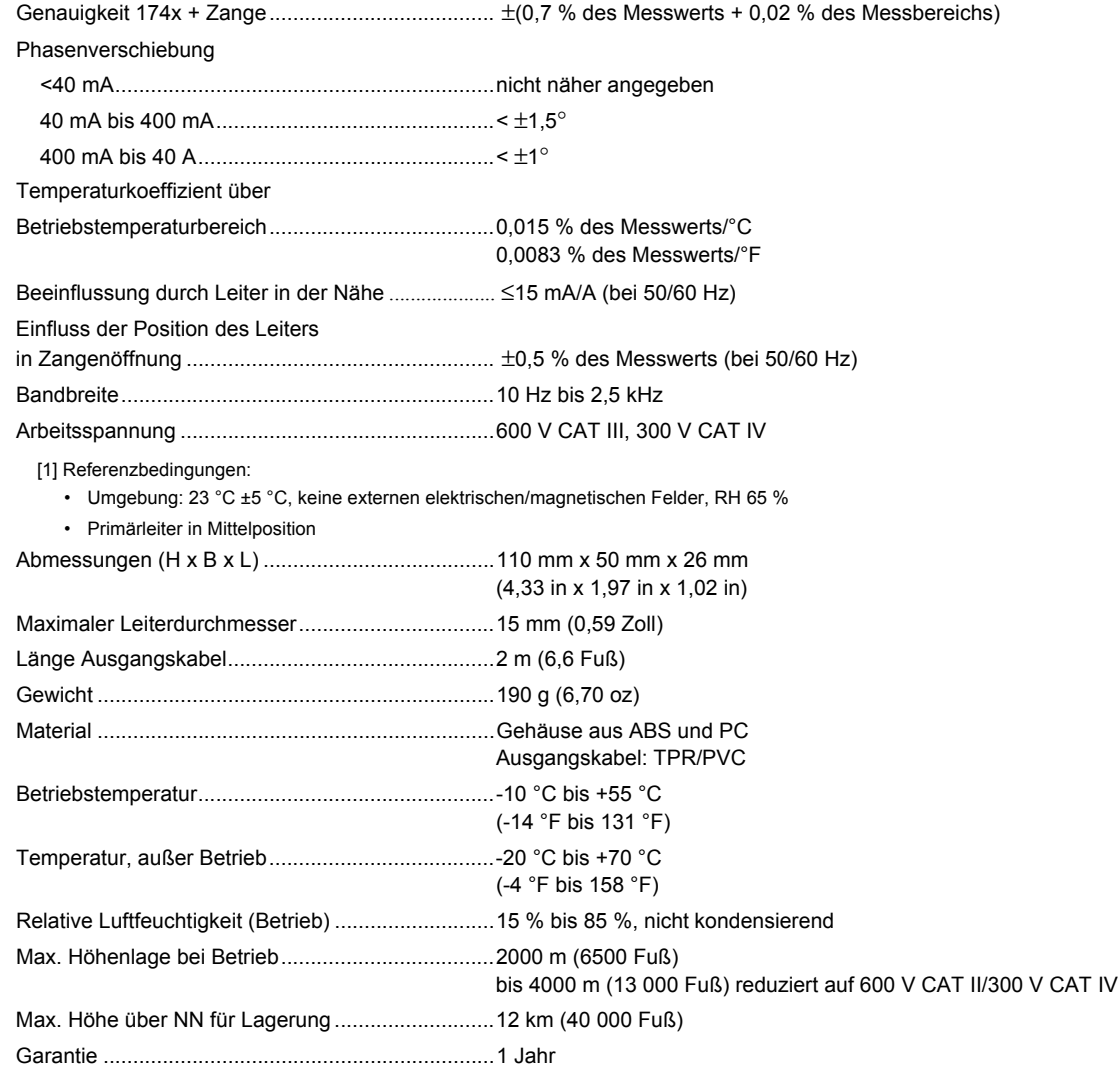

# *Spezifikationen GPS-Empfänger (Fluke-174X-GPS-REC)*

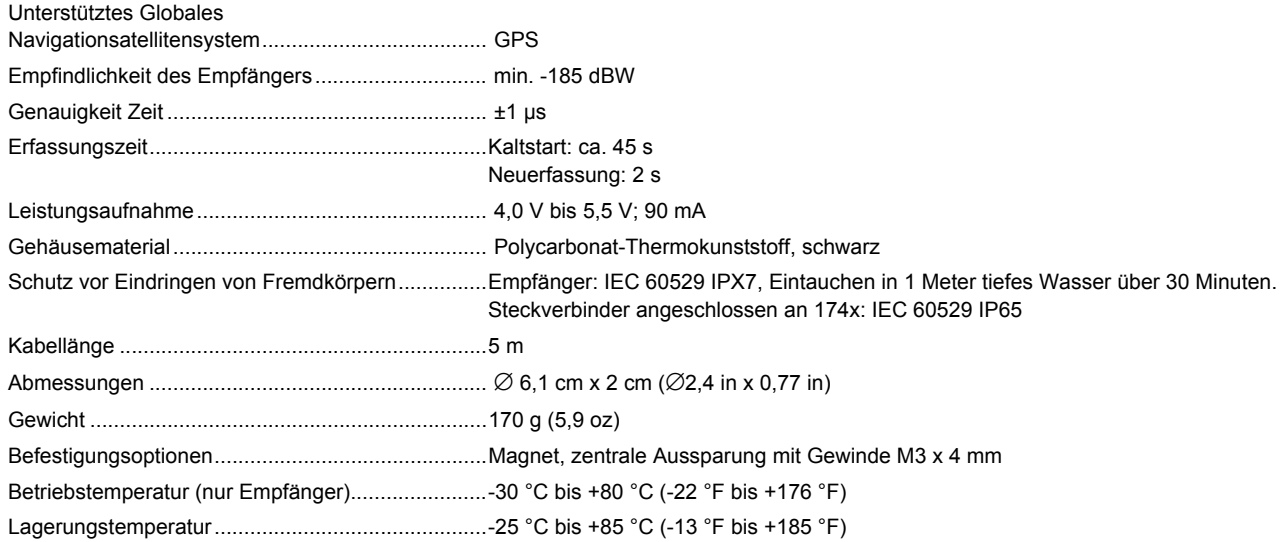

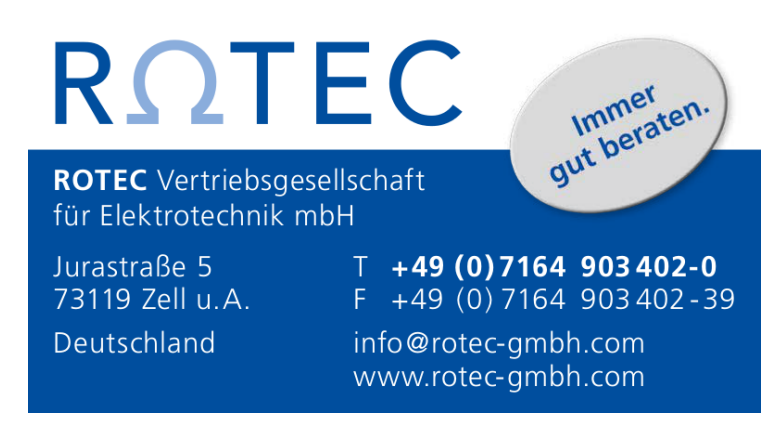